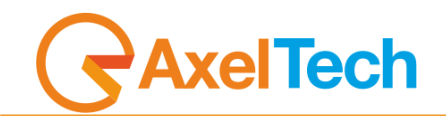

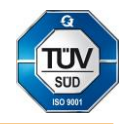

# **DML** (Rev. 2.2 ENG)

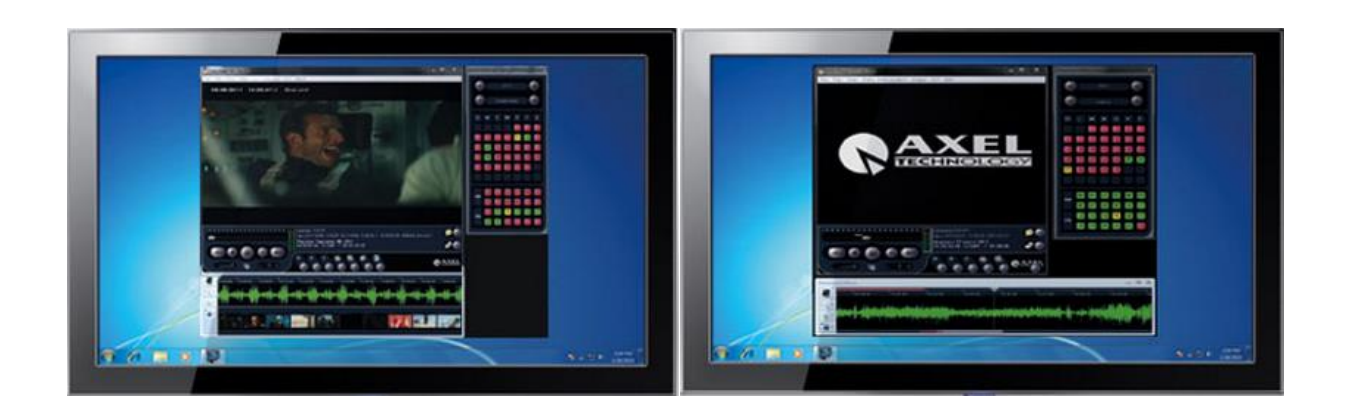

#### **Table of Contents**

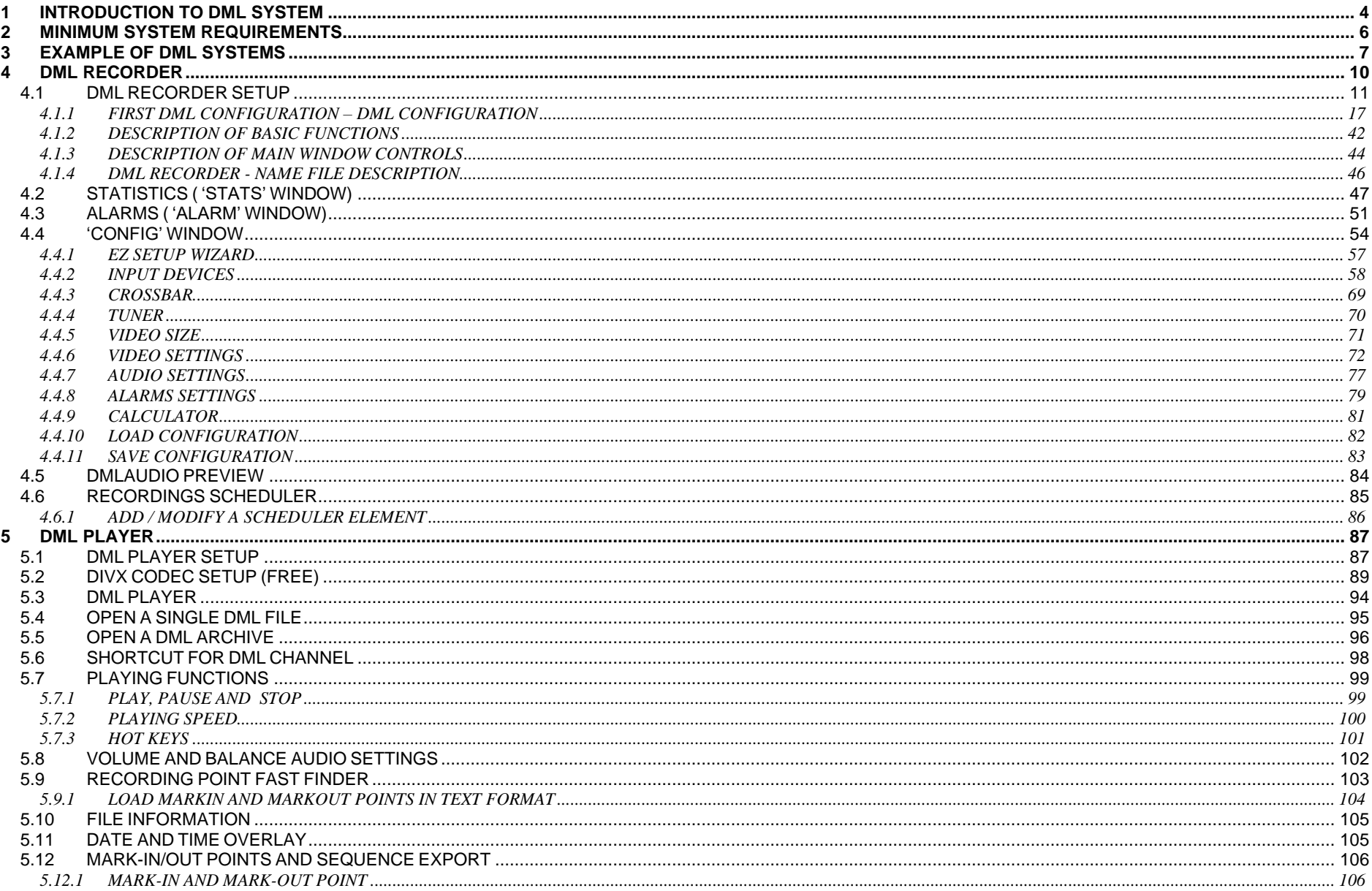

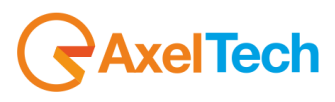

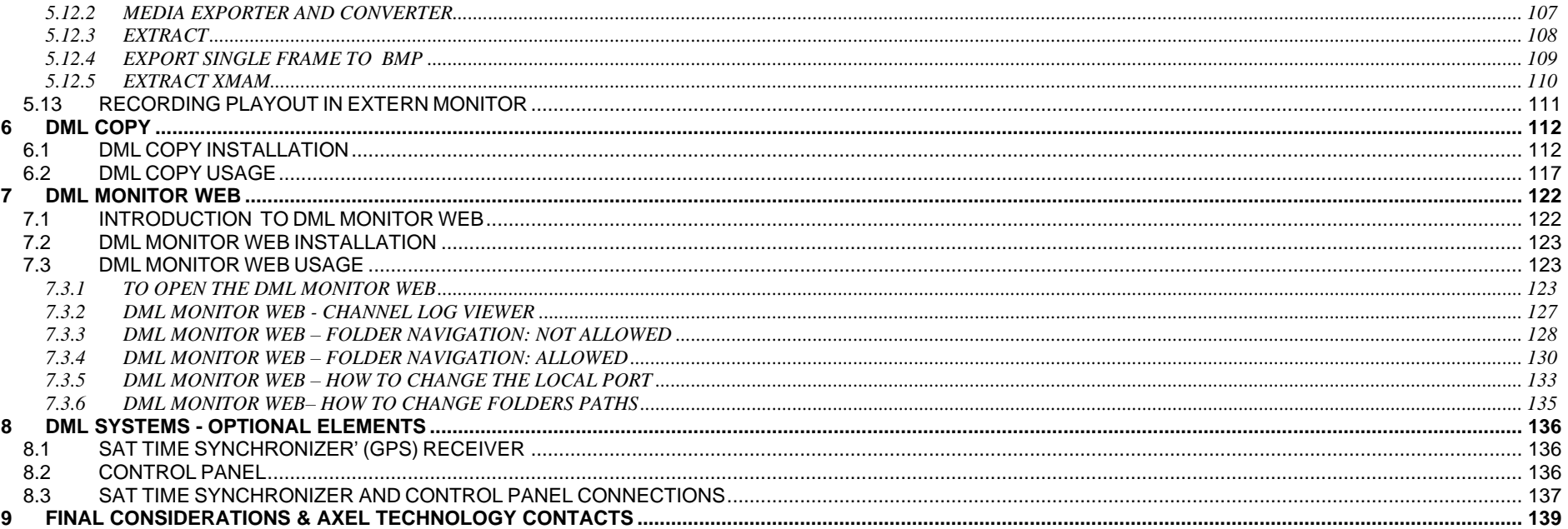

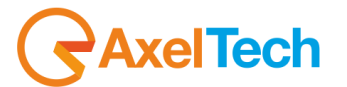

# <span id="page-3-0"></span>**1 INTRODUCTION TO DML SYSTEM**

### **What is DML?**

DML is a 24/7 media logger featuring non stop AV recording both for high and low quality video, and IP streaming over internet.

### **Who needs DML?**

TV stations and multimedia companies for:

- TV broadcasting law obligations
- Customer advertisement certification
- Real time monitoring of TV programs
- Video & audio quality surveillance
- A/V streaming over Internet
- Competitor surveillance

## **Tech info:**

- **>** Typical capture card features composite and S-VHS video inputs along with TV tuner on board. Digital SDI input is available with broadcast quality video cards.
- **>** DML can be configured for simultaneous capture of several channels on a single recoding unit.
- **>** Thanks to their efficiency, popularity and portability, we suggest DIVX video and MP3 Audio codecs, allowing direct CD/DVD burning and playback on home DVD players and non Windows platforms as well (Linux, Mac, PDA).
- **>** DML creates regular multimedia files and assures non stop uninterrupted recordings, with no dropped frames between consecutive files.
- **>** Date and time information of recordings are synchronized with GPS satellites, and may be stamped on to video, displayed by DML Player during playback or as subtitles on home DVD players.
- **>** Alarms management and Email and SMS notification are included in DML Recorder.
- **>** Simultaneous internet streaming on IP in Windows Media Format is supported.

### **Included software utility:**

Software package includes also DML Player and DML Monitor freeware tools which may be installed on any LAN connected PC.

DML Player allows instant browsing and playback of recorded contents, and their conversion/export in other media formats.

DML Monitor allows real time monitoring of operating status of recorders through the LAN.

## **Versions:**

DML is available as turnkey system and as EZ-DML kit which includes softwares and capture card to be installed on any PC.

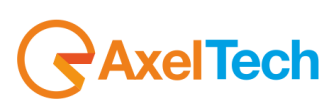

#### **MAIN FEATURES**

- Reliable and field proven for continuous, digital recording 24 hours / 7 days a week
- User friendly and convenient to operate for optimum utilization of all features.
- MPEG-1, MPEG-2, MJPEG, MPEG-4, DIVX recording formats. Additional formats available on request.
- Matches the need for logging of TV emissions/broadcasting or advertising certification, as required by the laws in force in many countries
- Suitable also in other areas of activity, such as surveillance, technical monitoring and close circuit video cameras for patrol systems
- User definable log periods (1 week, 1 month, 3 months, etc)
- Low, medium or high recording resolution/quality (even at broadcast quality) according to the actual configuration and settings
- Automatic overwriting of oldest A/V files after the set logging period has expired
- Variable compression/quality factor
- Multichannel recording
- Totally maintenance free
- Avoids all problems related to mechanical video recorders (Time Lapses) such as tapes consumption, cassette replacement, long time to access recordings, low A/V quality, low quality still images, etc.
- Composite, S-VHS video and RF inputs
- Auto-diagnostic software tools
- IP streaming in Windows Media Format
- Alarm notification via email or SMS (optional GPRS modem required)
- Instant access and playback of recorded contents from any remote computer running DML–Player application (free of charge).
- Multiple searching criteria of recorded contents (by time, by date, etc)
- Superimposing of recording date & time on played contents.
- Capability to reproduce video on external Pal or NTSC monitors\*
- DML monitor software for remote monitoring of multichannel systems.
- \* *depending on the video card installed on the Pc running the DML-Player*

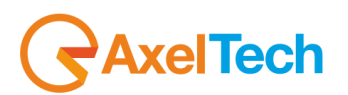

# <span id="page-5-0"></span>**2 MINIMUM SYSTEM REQUIREMENTS**

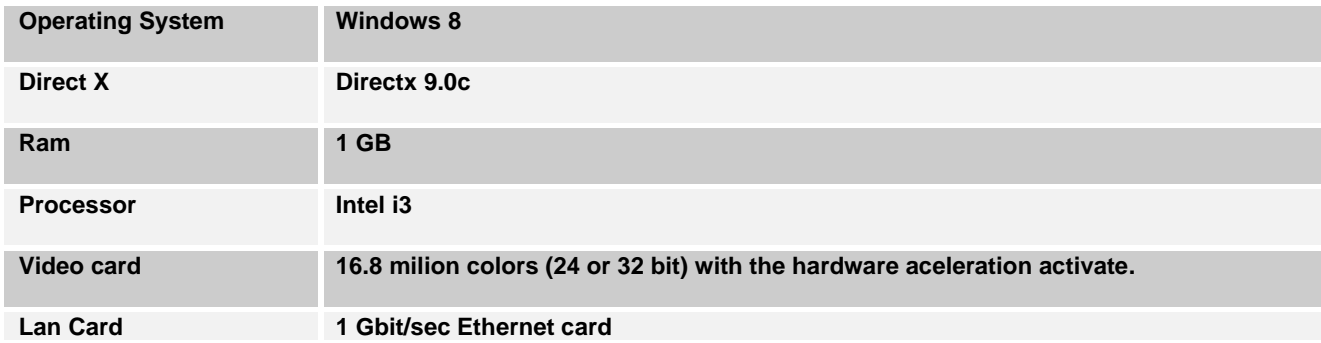

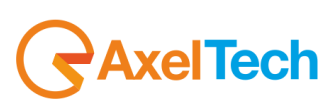

# <span id="page-6-0"></span>**3 EXAMPLE OF DML SYSTEMS**

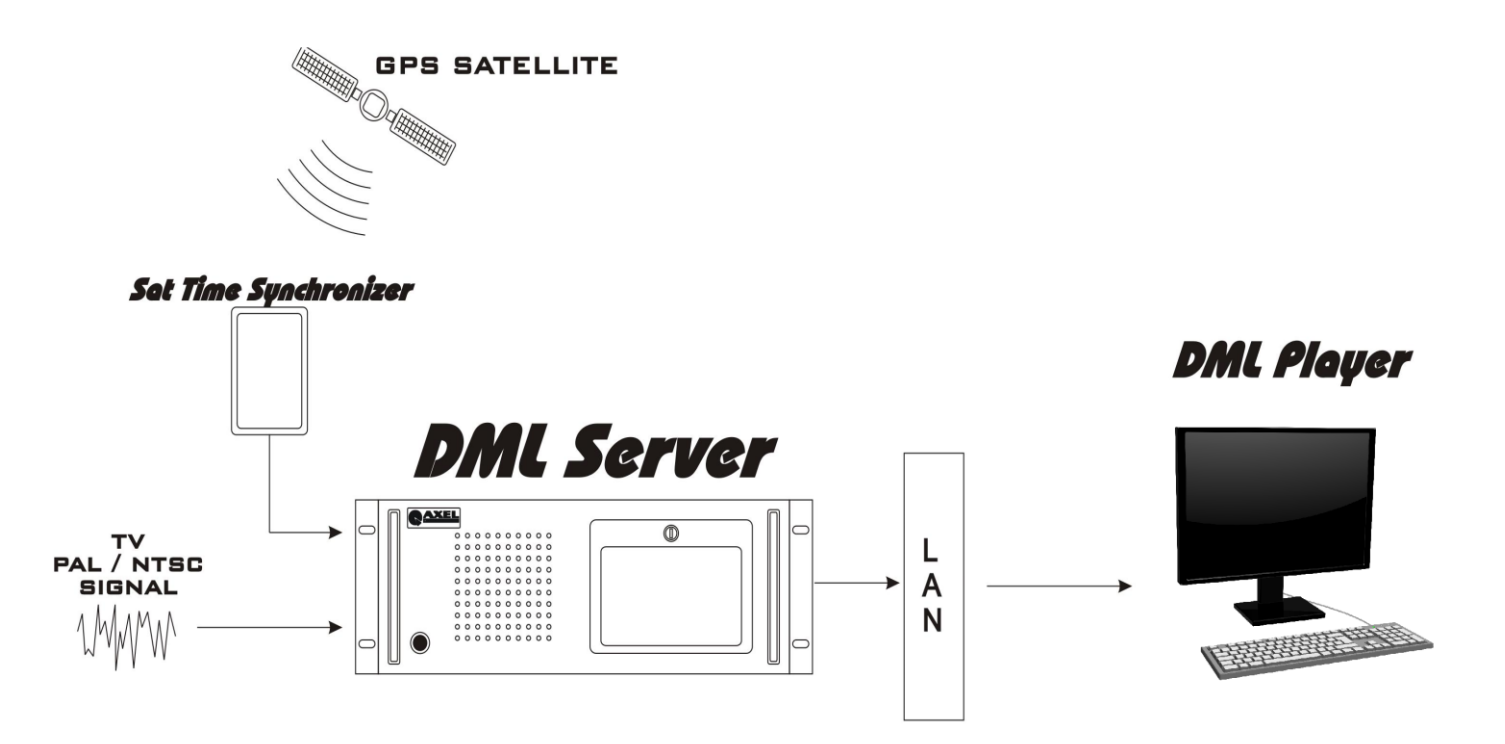

Fig 1 Overview of a DML system. The Pc running the DML Player software is networked to the DML server (i.e. the DML Recorder). If that Pc features a video board with Pal or Ntsc outputs, You may reproduce DML contents on regular Tv monitors or record them on external video tapes. Through DVD or CD writers (optional), DML contents may also be exported on those mobile storage devices and reproduced on consummer home players. The printer allows for printing of selected video frames.

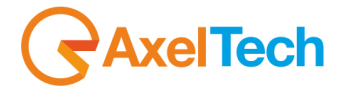

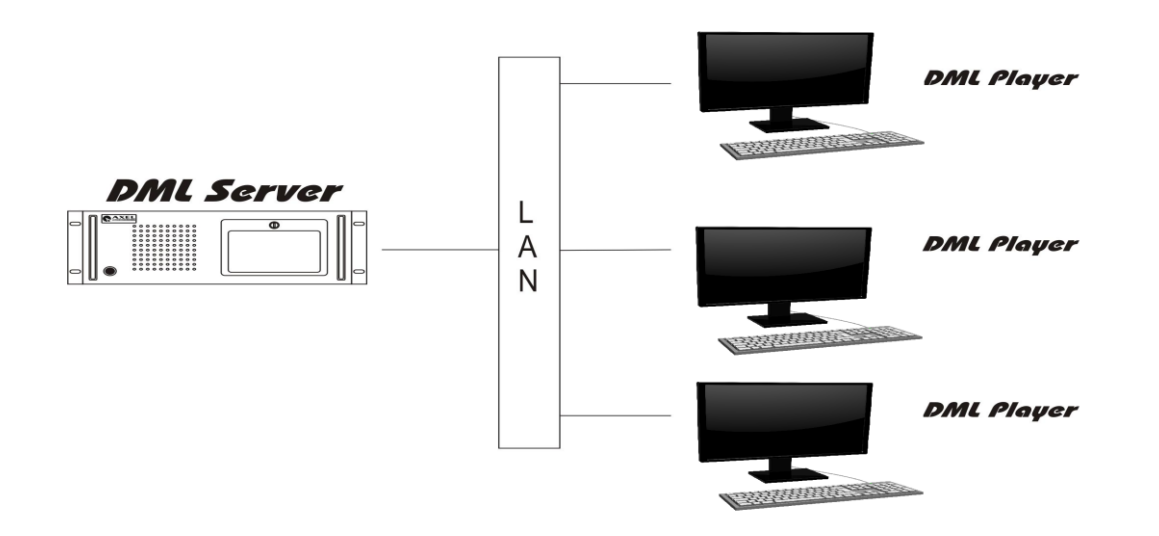

**Fig 2** One DML Recorder is networked with three PCs running DML Player software.

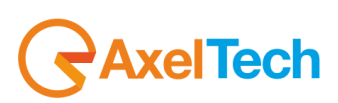

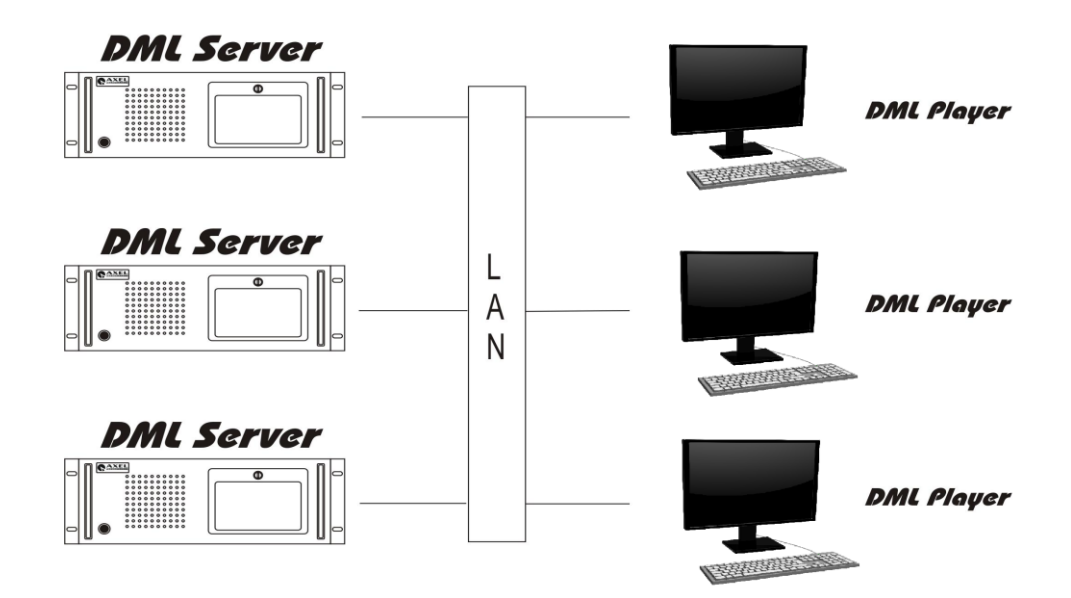

**Fig 3** Three DML Recorder are networked with three PCs running DML Player software.

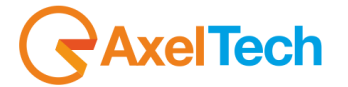

| EXAMPLE OF DML SYSTEMS | 9

# <span id="page-9-0"></span>**4 DML RECORDER**

DML is a 24/7 non stop AV recorder. You can use DML to record audio or video files. DML is useful for TV Stations to record their Audio and Video, for Radio Stations is useful to record only Audio Files. Recordings are segmented into 1 hour files (usually), until hard disk is full, and then oldest files are automatically replaced by new ones. Common configuration implement DivX codec for video and MP3 codec for Audio, producing industry standard files, which can be distributed to many electronic devices such as home DVD players, handheld devices, ecc.

DML works on Windows 8, and is optimized for non assisted, automatic operation.

A special Mux switching technology assures that no video or audio frames are lost between consecutive files.

The amount of recording days (i.e. the target recording duration, as required by the customer) is entered in the alarm parameters window, but essentially depends only on codec settings (datarate) and available disk space A separate disk partition, different from OS partition, is suggested, since DML will fill up almost completely the media target disk(s).

During the capture process, Dml automatically monitors the average Data Rate (A+V) and calculates the projected recording time on the basis of Hard Disk capacity\* (i.e. Archive capacity).

In the event the number of minimum or maximum recording days cannot be satisfied at the present datarate, an error message will inform the operator about parameter mismatch. All alarms may also be notified by email or SMS (optional GPRS modem is required.)

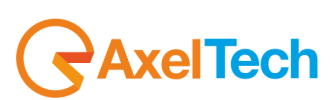

# <span id="page-10-0"></span>*4.1 DML RECORDER SETUP*

Launch the DMLRecorderSetup.exe file from the CD

01. Click on **Next** to start the installation

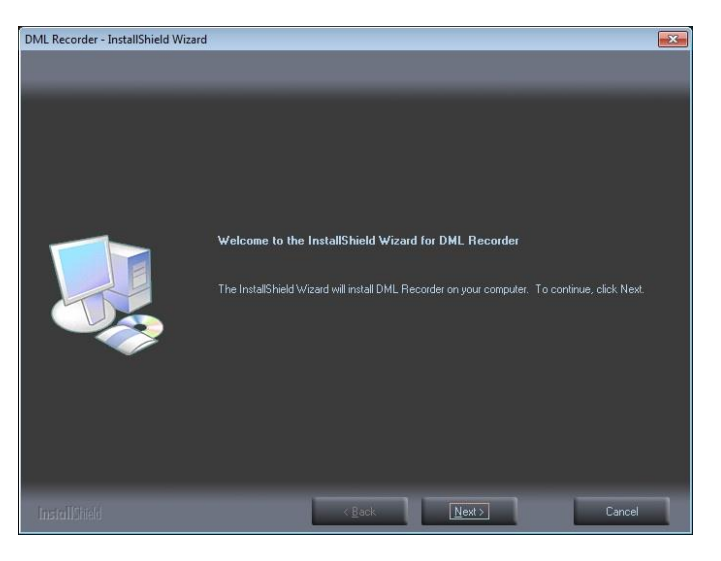

02. Check **I accept the terms of the license agreement** and then click on **Next** [2014] **CON** 

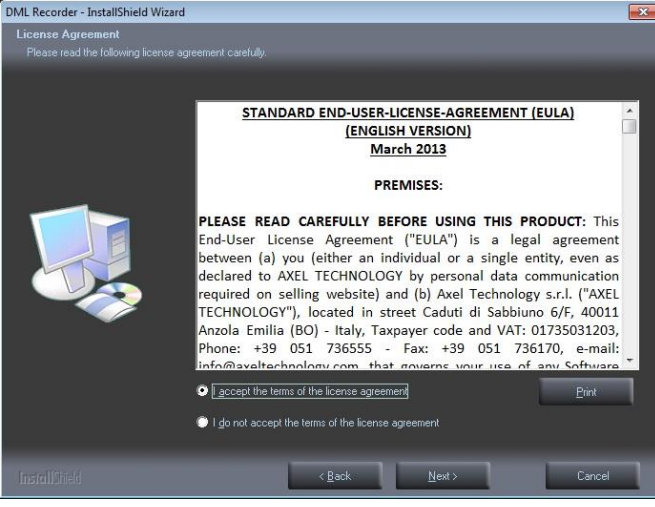

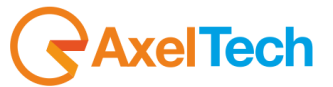

03. Click on **Yes** to agree to the list of EULA's provisions in Exhibit A?

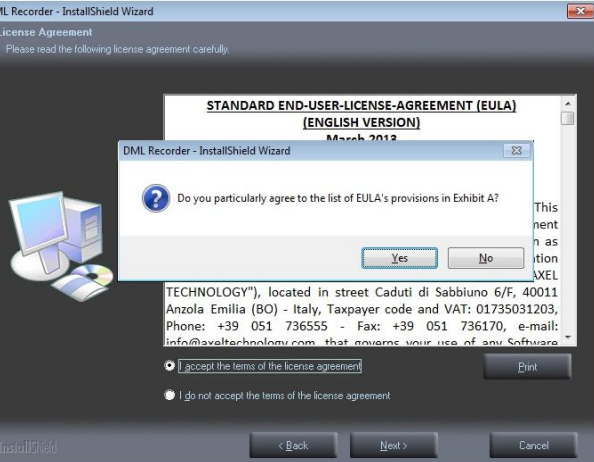

04. Type the **User Name** and the **Company Name** and click on **Next**

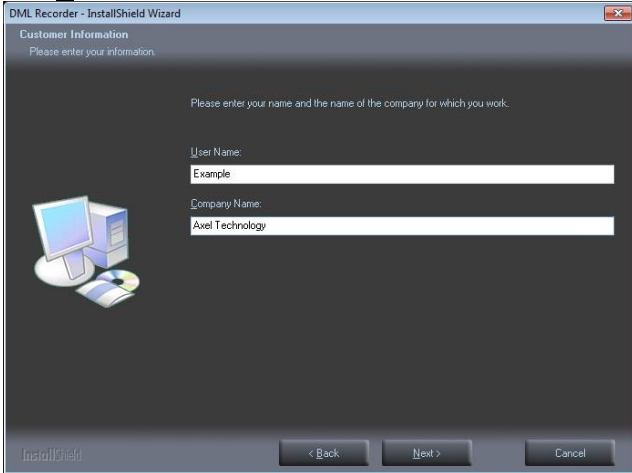

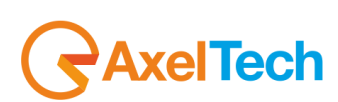

05. We suggest you to select the **Complete** installation, then click on **Next**

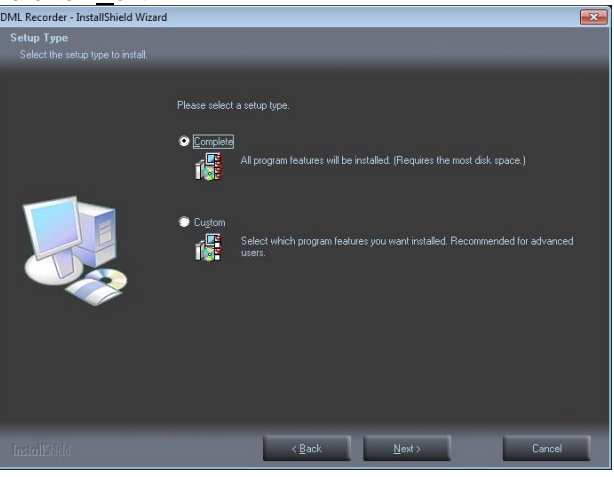

06. Click on **Install** to start with the Installation

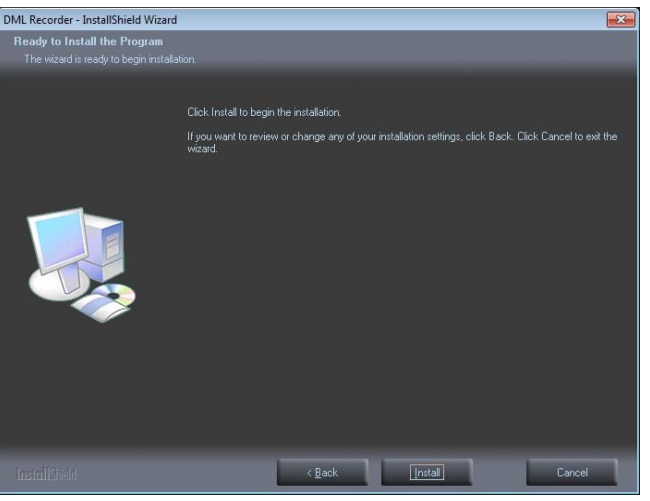

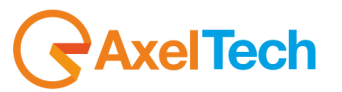

07. Wait for the installation conclusion **or** click on **Cancel** to stop it

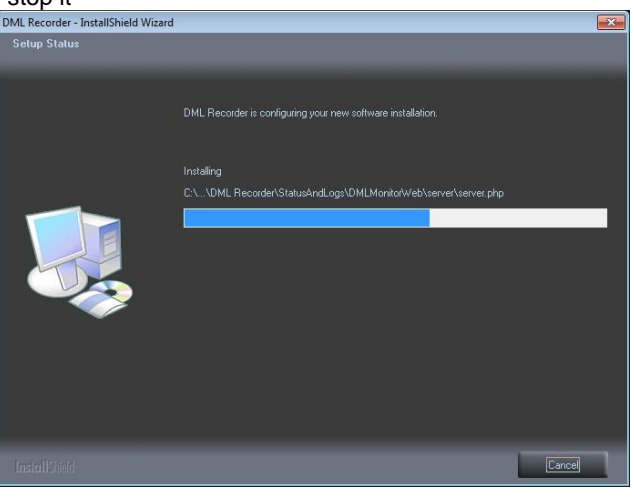

08. Click on **Finish** to exit the wizard

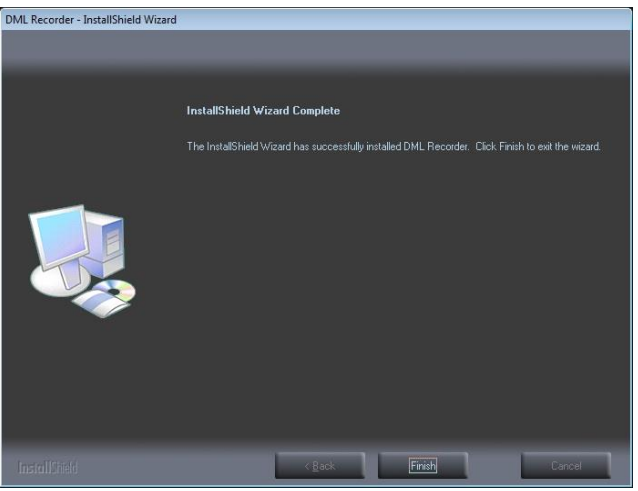

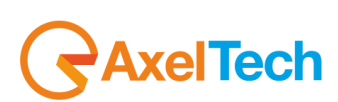

09. Wait for the conclusion of the Multimedia Pack Installation/Reparation

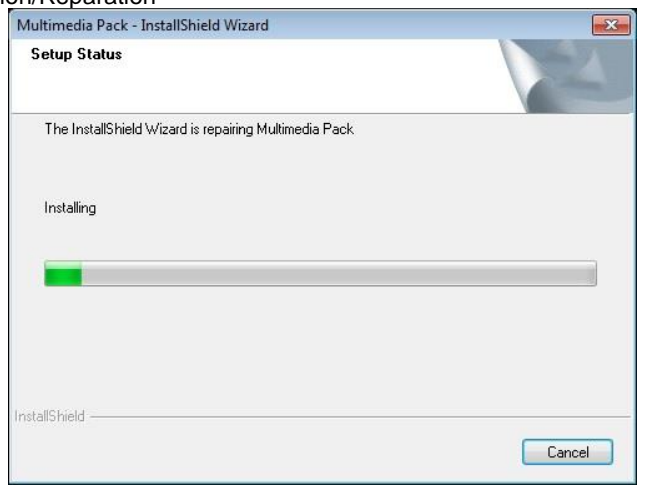

10. Wait for the conclusion of the ffdshow installation

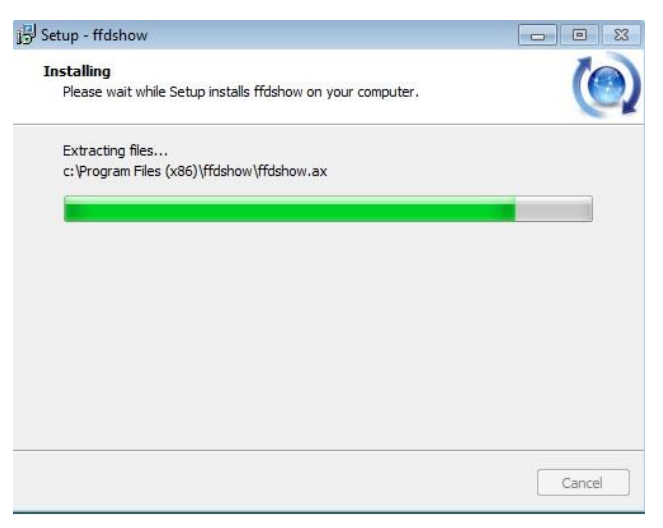

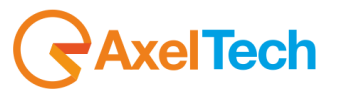

11. Click on **Yes** to restart the computer after the ffdshow installation

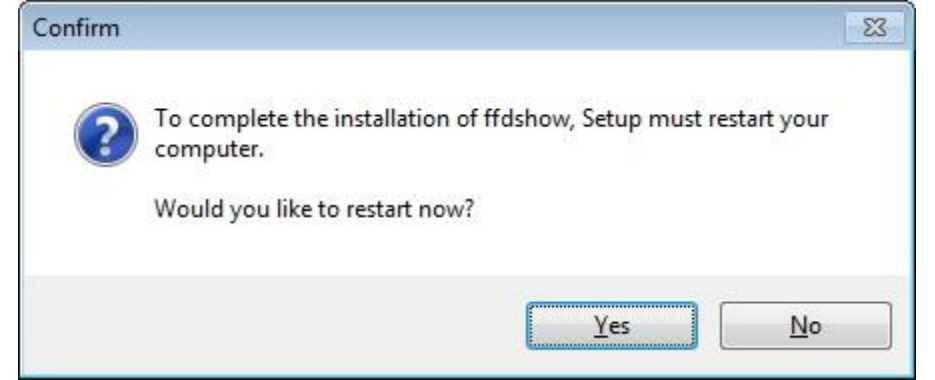

The PC will be restarted

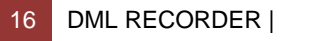

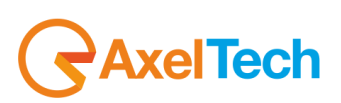

# <span id="page-16-0"></span>*4.1.1 FIRST DML CONFIGURATION – DML CONFIGURATION*

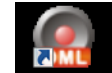

The first time you will open the DMLRecorder **DMLRecorder** icon on your desktop, you will guided in the first DMLRecorder configuration

**M** costo wizard (Every time you want to change some of the configuration parameters click on the button on the main window to open the config mask, and then on the button. You will be guided in the configuration exactly in the same way)

01. Choose the language for your DML Recorder and click **OK**

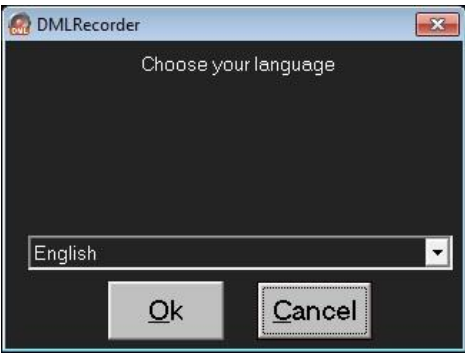

02. This wizard will configure DML overwriting previous settings. Do you wish to continue? Click on **YES**

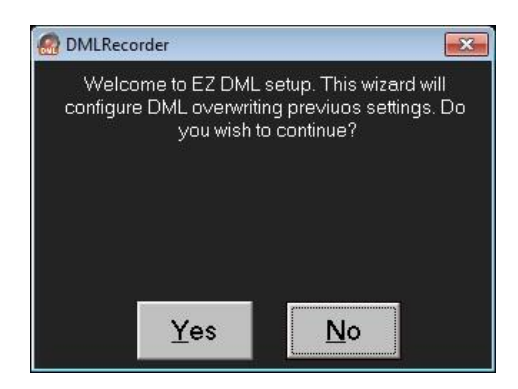

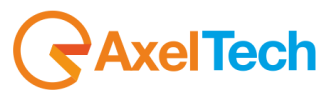

EzSetup

03. Choose the drive for recordings

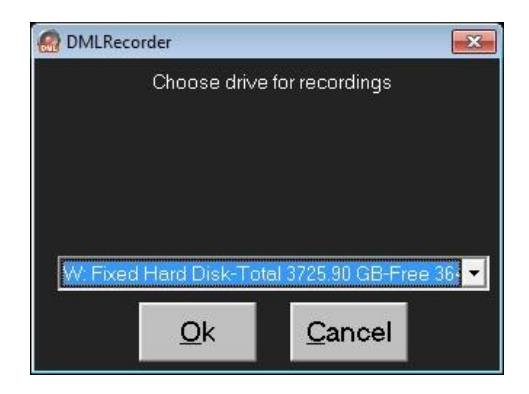

04. Select type of logging desired according to purchased license. "Audio and Video Logger" to keep both logged, or "Only Audio Logger" to record only the audio. Once you have choosen, click on **OK.** If you are a TV Station select "Audio and Video Logger". If you are a Radio Station select "Only Audio Logger".

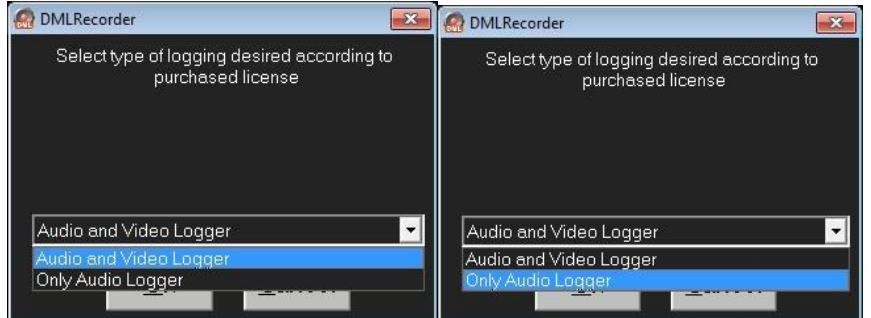

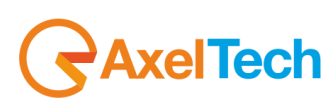

05. Choose video capture device(in our example "Decklink Video Capture(2)")

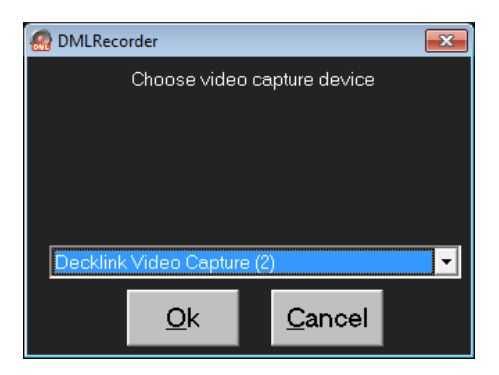

06. Choose audio capture device(in our example "Decklink Audio Capture(2)")

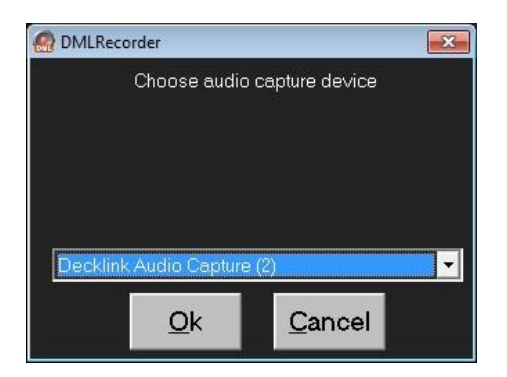

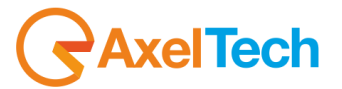

07. See from the Input devices panel if all is ok, else, if you chose something wrong change it and click on **OK**.

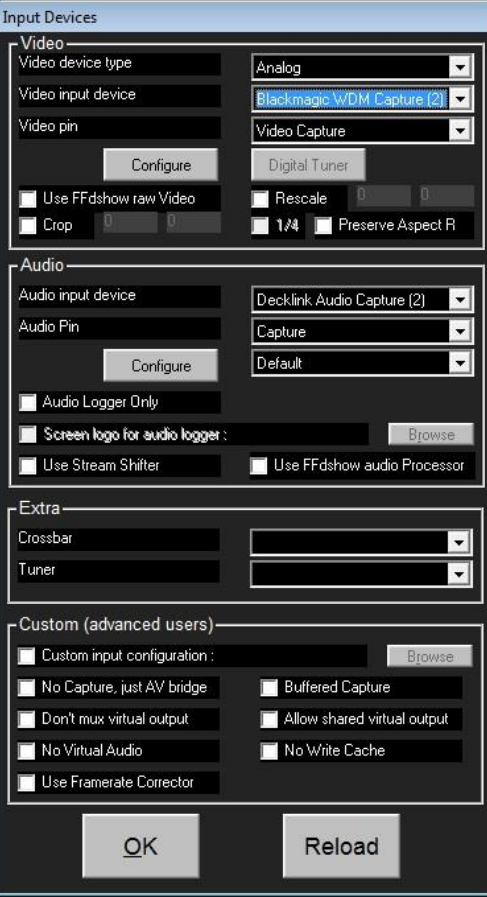

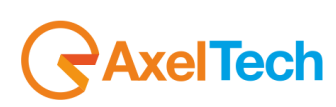

08. To confirm the capture device settings click on **OK**

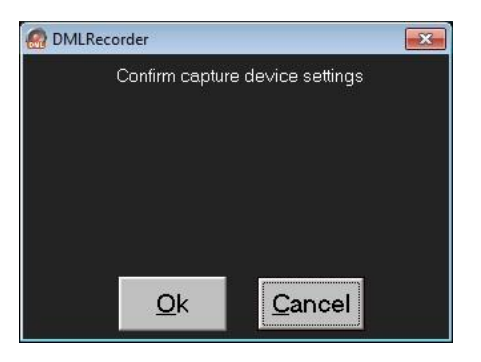

09. Select desired number of days of record, (in our example 90 days)

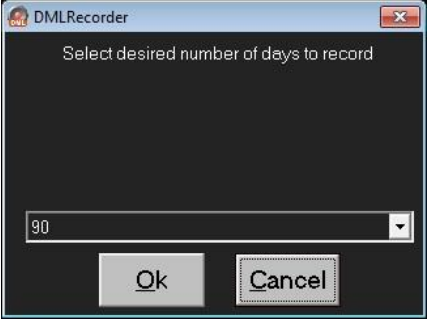

10. Do you want to install applications? click on **Yes** to continue, **No** to stop it, **Cancel** to exit from the installshield

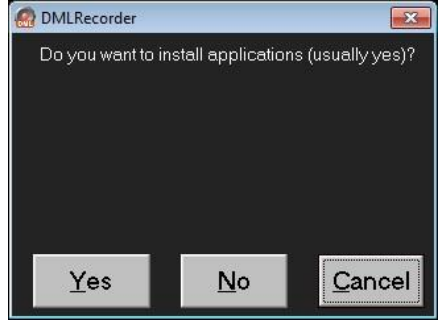

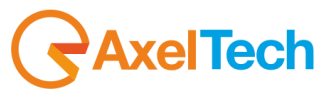

11. 1/3 – Do you want to install DivX? Click on **Yes** to install DivX, **No** to do not install it, **Cancel** to exit from the setup

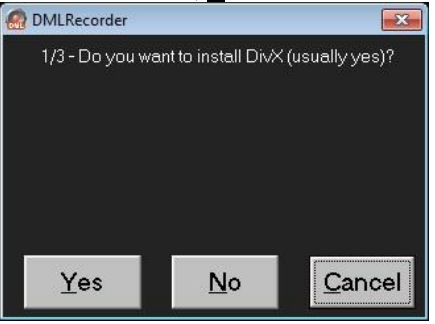

12. Select your DivX Installation Language

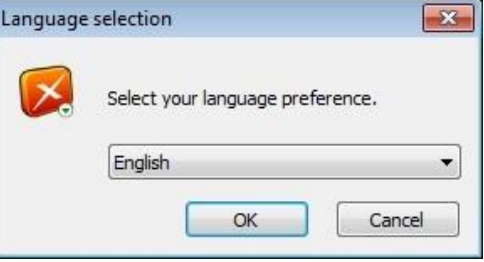

13. Click on **Next** to start with the DivX installation

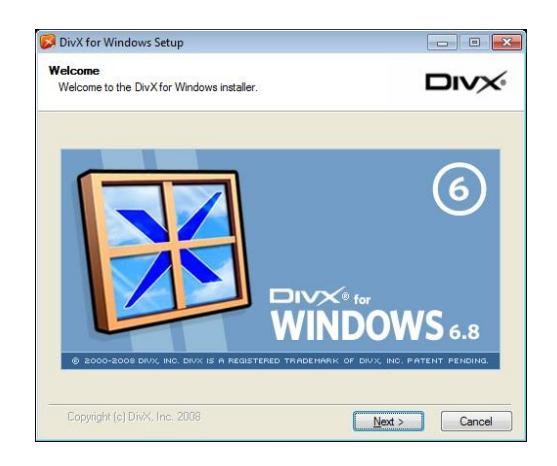

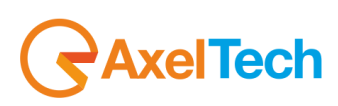

14. Click on **I accept the terms in the License Agreement** and on **Next** to start with the installation.

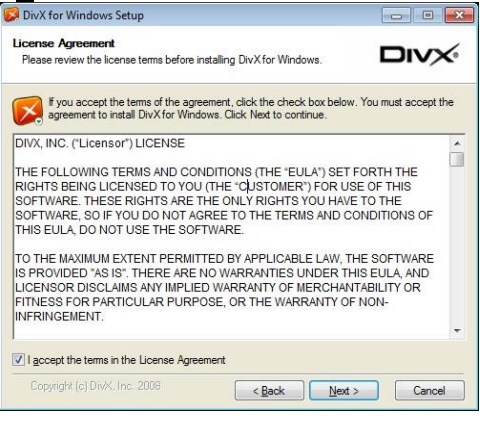

15. Click on **No thanks, I'd like to install this older version**(Recommended) and then click on **Next**.

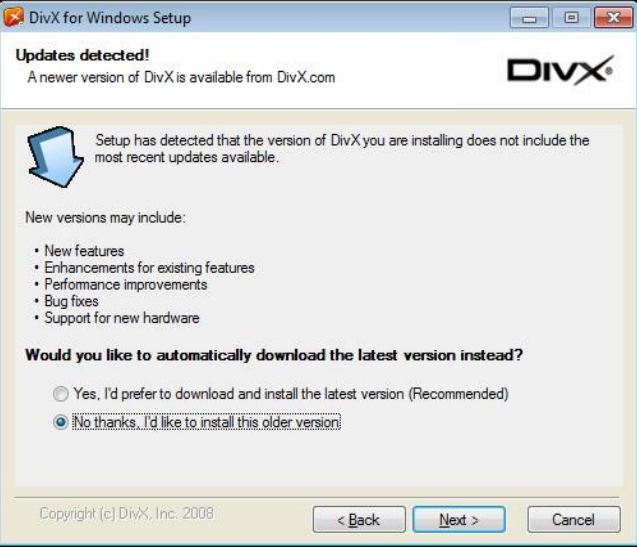

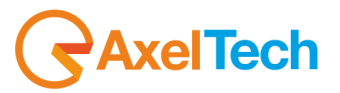

**16.** Open the (+) menu next the DivX Codec, deselect all the options except "DivX Codec 6.8.4 Codec" and click on Next

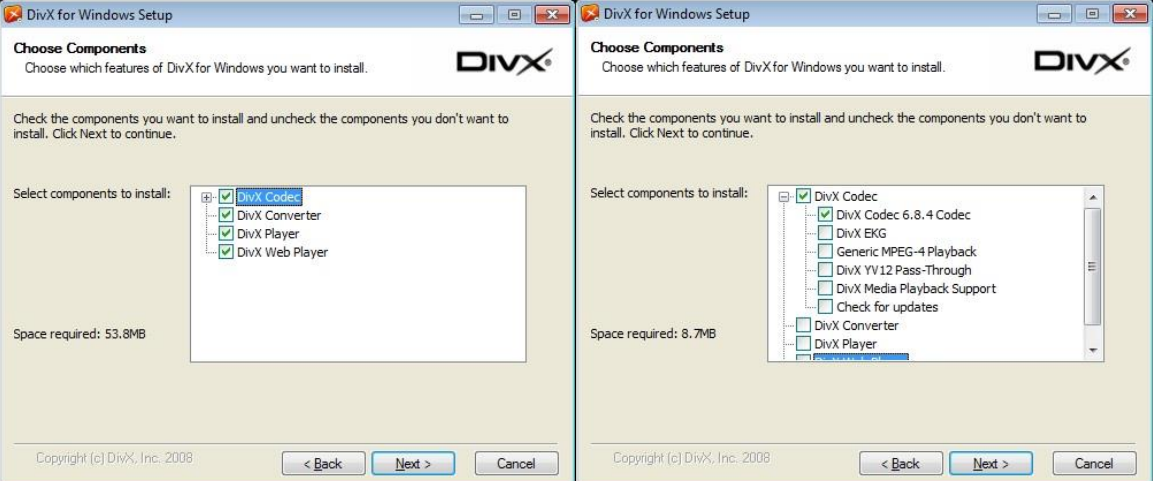

17. Type the DivX Destination Folder or browse for it and click on **Next**

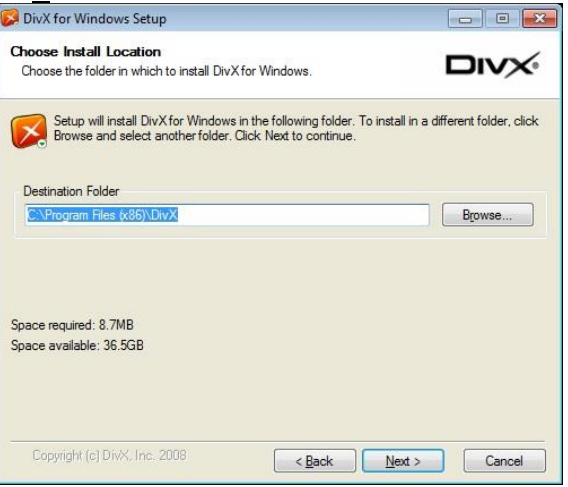

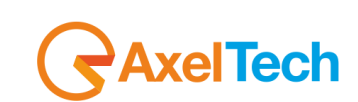

18. Select **Do not install the Yahoo! Toolbar** and click on **Next**

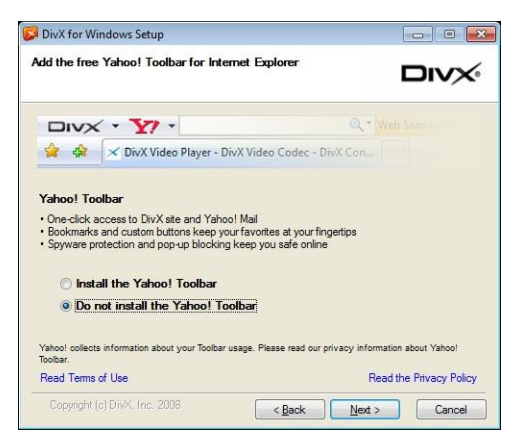

- 19. You will see the installation process
- 20. Your email address is Optional, then click on **Next**

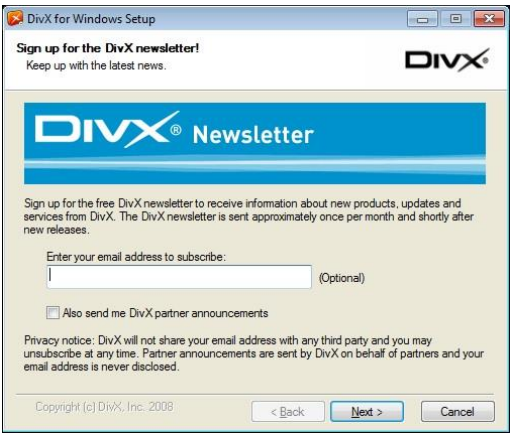

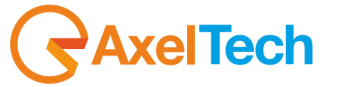

21. DivX for Windows has been installed. Click on **Close**

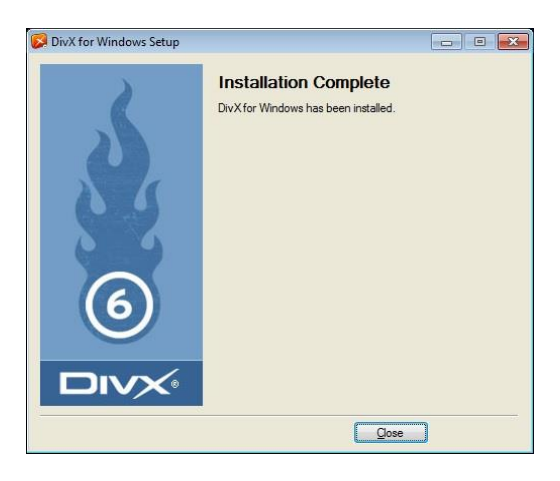

22. You will redirected on the <http://www.divx.com/en?yrv=1&yoc=divx&ydt=divxdotcom&ybt=DFW&ybv=6.8&yo=iet> web page

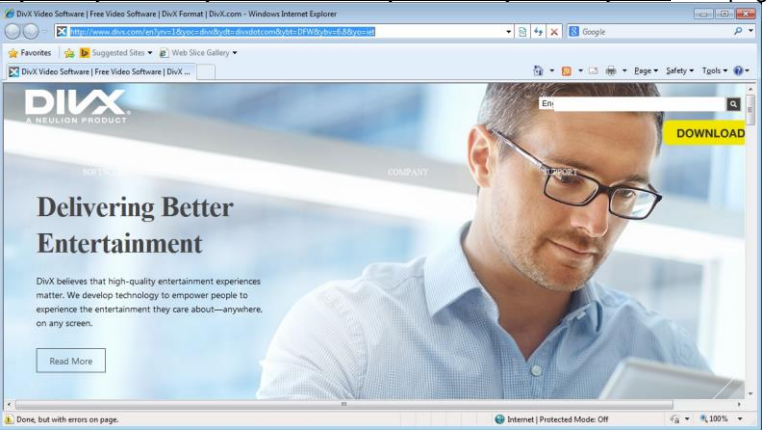

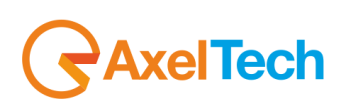

23. Install the Windows Media Encoder, click on **YES**

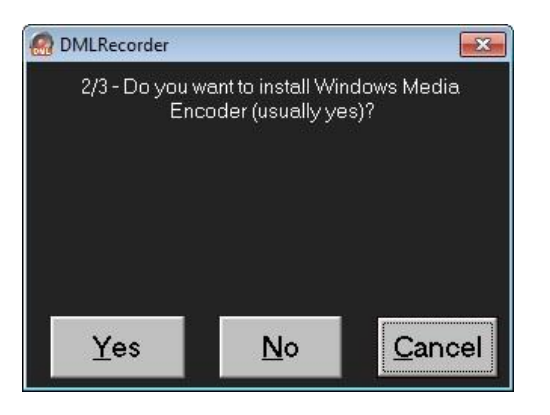

24. Click on **NEXT** install the Windows Media Encoder

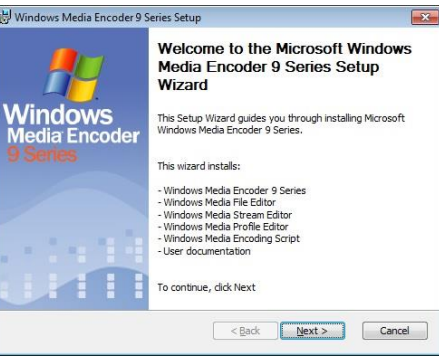

**25.** Select **I accept the terms in the License Agreement** and click on **Next** 

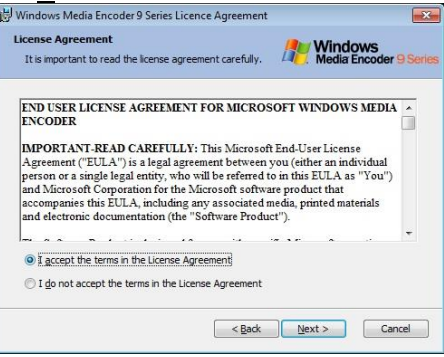

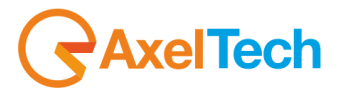

26. Type the Windows Media Encoder Installation Folder or browse for it, then click on **Next**

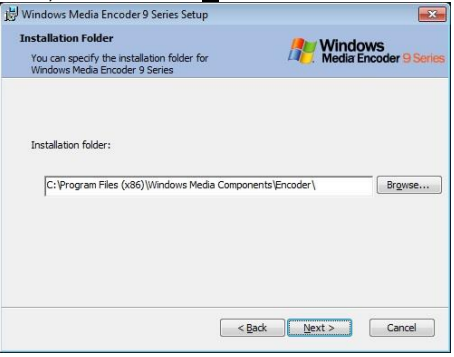

27. Click on **INSTALL** to run the Windows Media Encoder installation process<br>B<sup>Windows Media Encoder 9 Series Setup</sup>

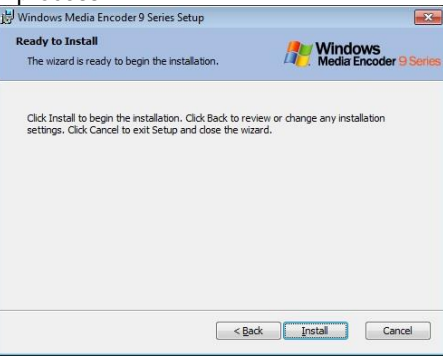

28. You will see the Status of the installation process

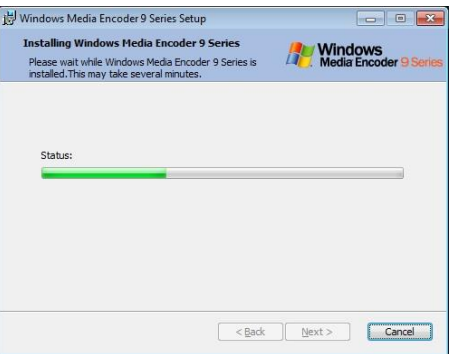

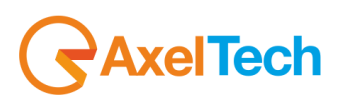

29. After you have successfully completed the Windows Media Encoder Setup Wizard, click on **FINISH**

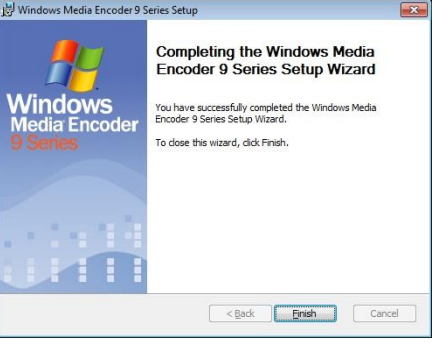

30. Do you want to install UltraVNC, you can also select **No**

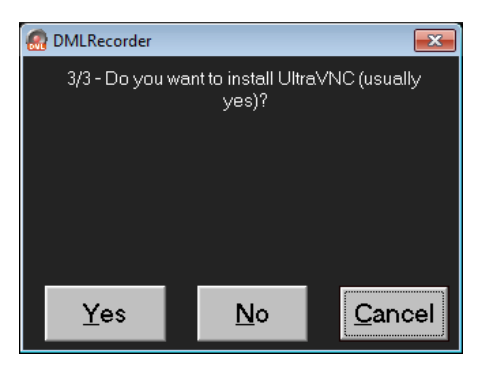

31. Click on **Yes** to reboot your PC for last configurations

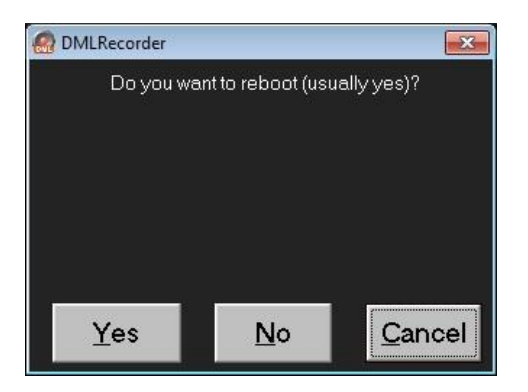

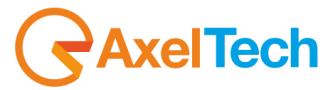

32. Click on **O**k to select video format and stream resolutions

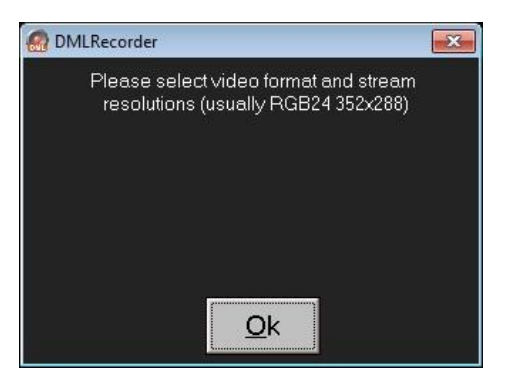

33. Select your favourite video standard to use(In the example, we chose PAL 8 bit 4:2:2), then click on **Ok**.

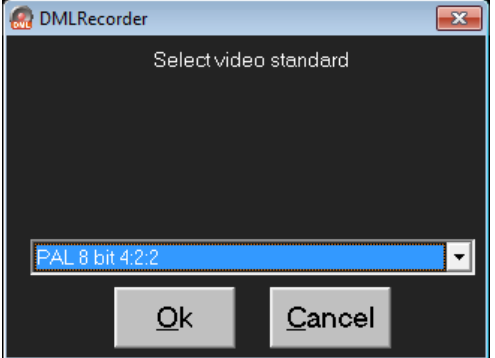

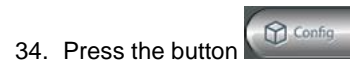

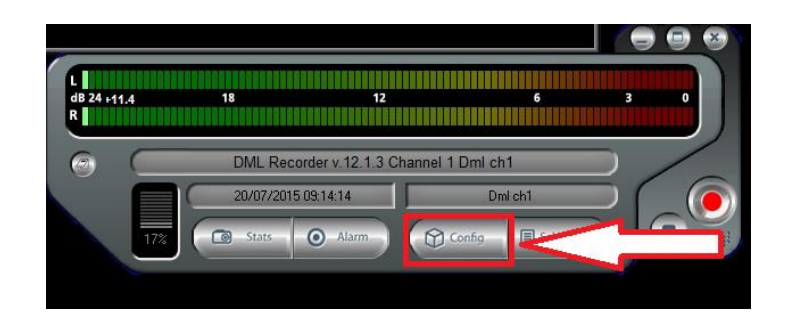

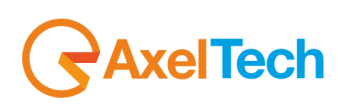

35. In the Config mask press the button Video Settings

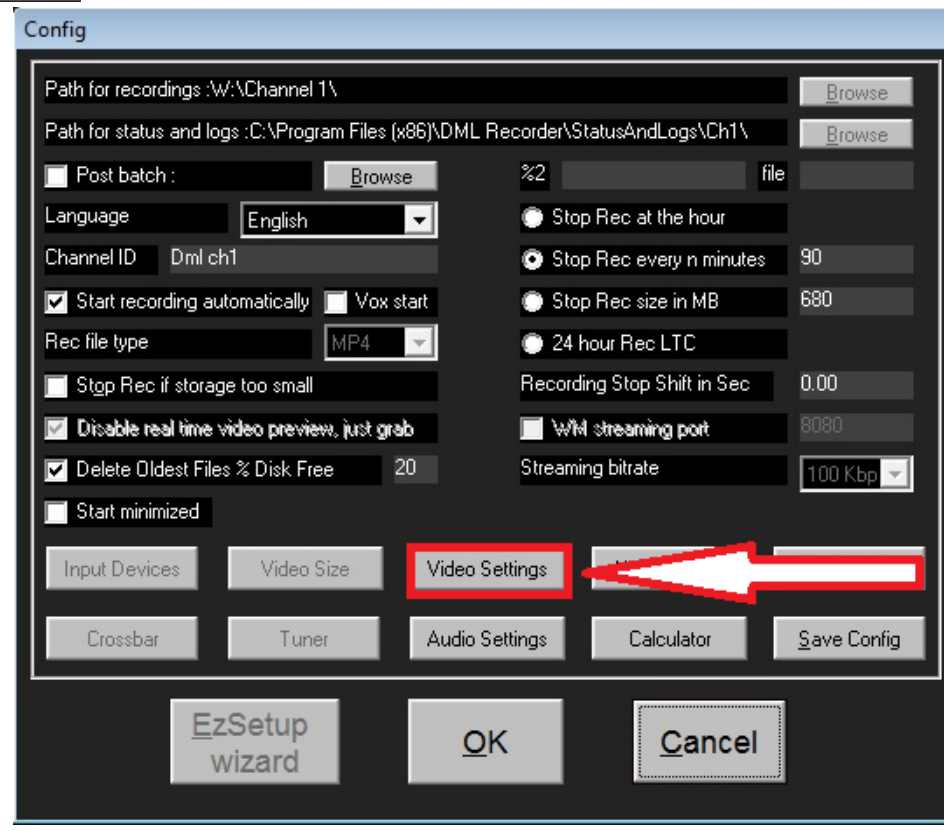

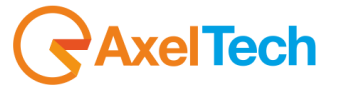

**36.** In the top section of Video Settings(Codec) press the button **Configure** to open the **DivX Codec Properties** 

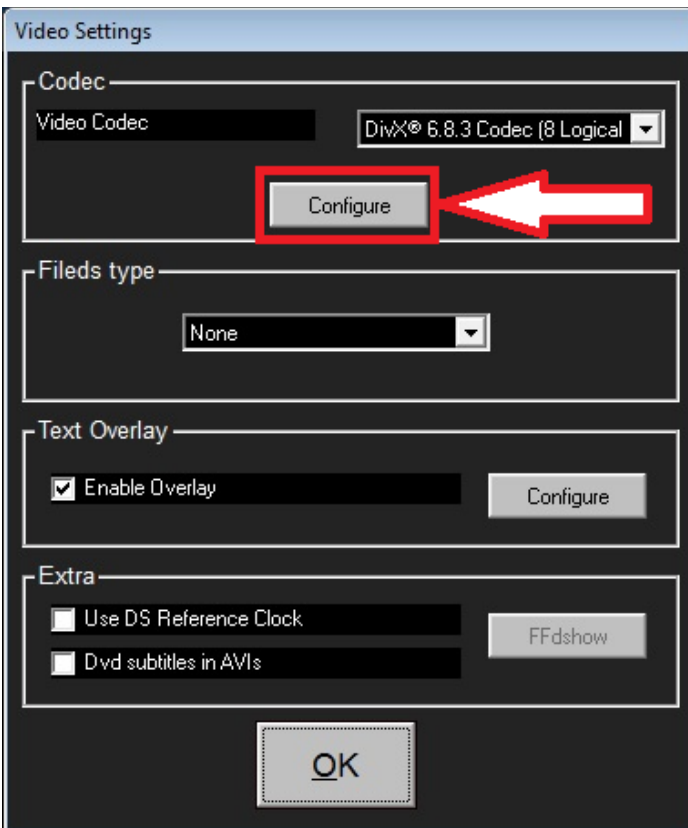

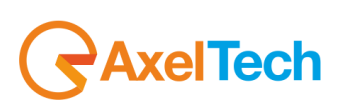

37. We suggest you to set the parameters in the **DivX Codec Properties** as in the following pictures:

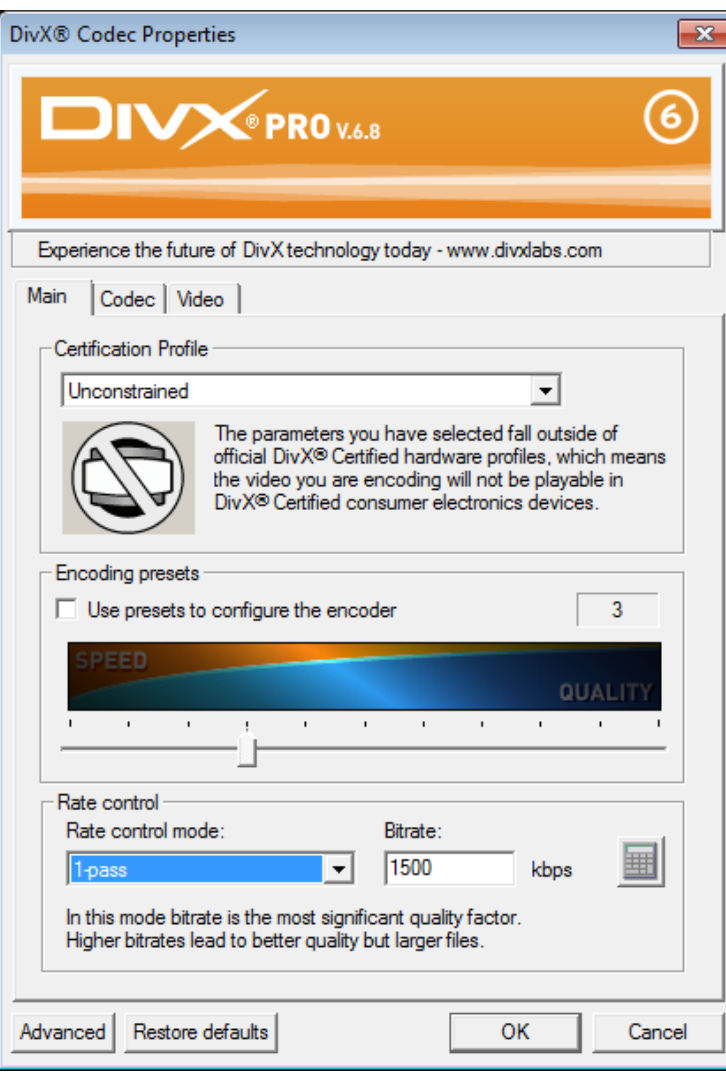

**Main Section**

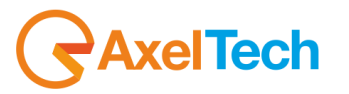

#### **Codec Section**

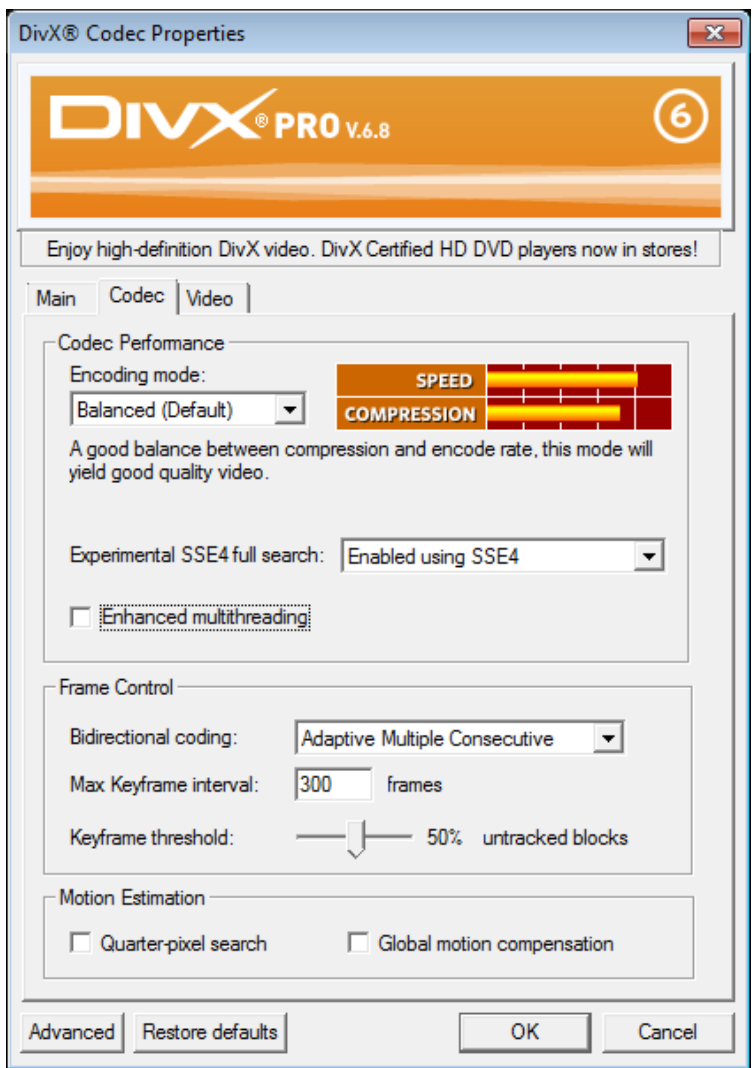

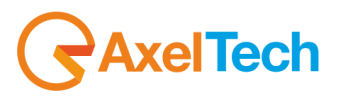

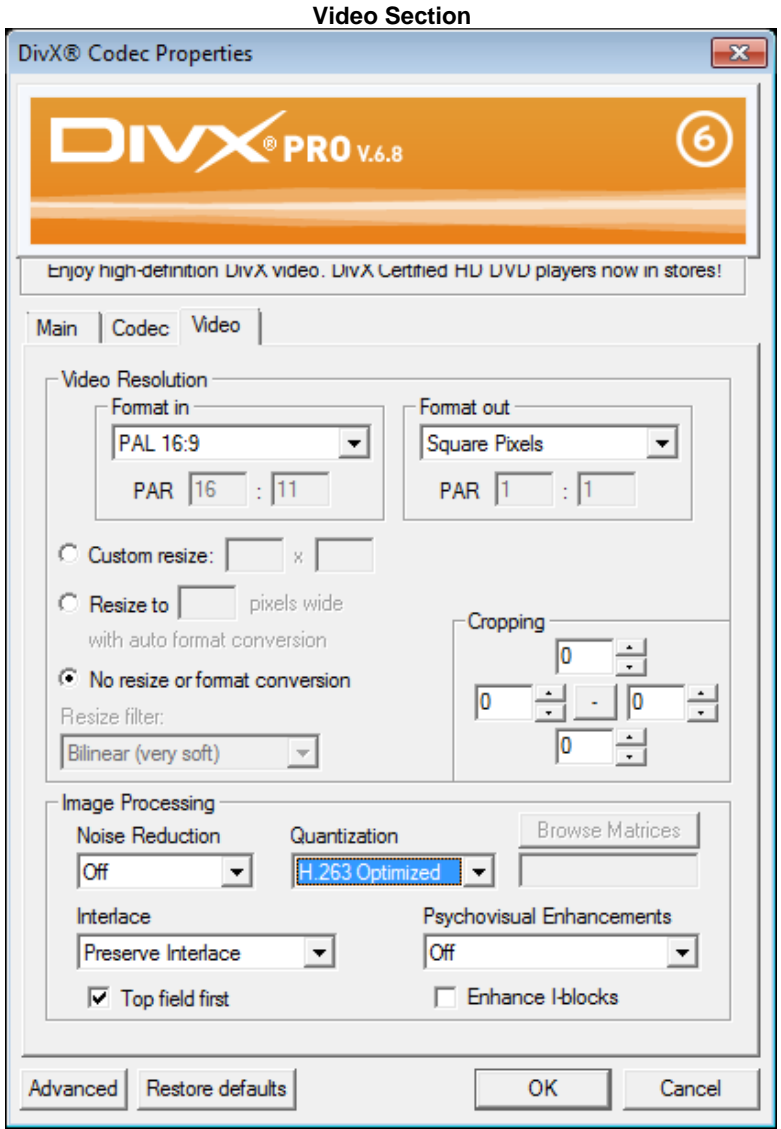

38. In the Windows START open **DivX folder**, then open the **DivX Codec** folder, and open **Decoder Configuration Utility**

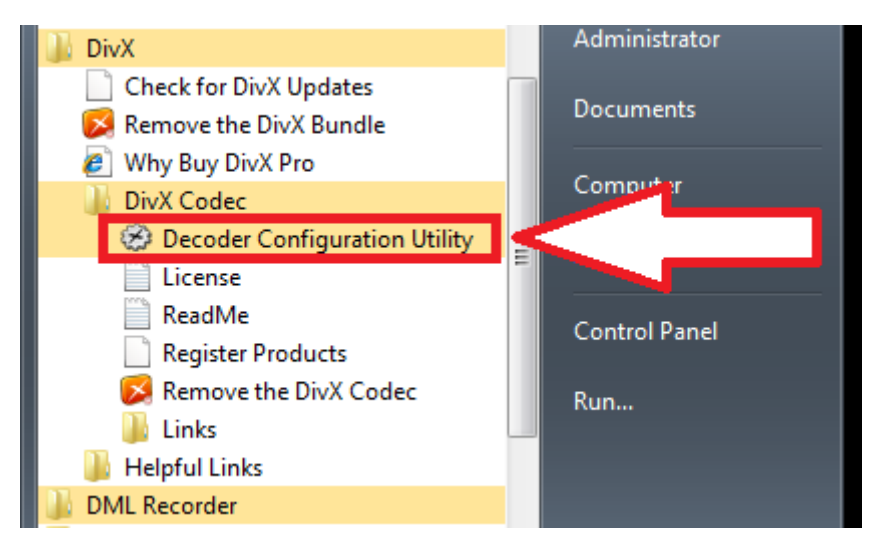

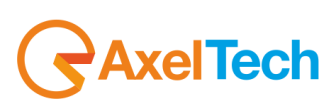
## 39. Clicking on **Decoder Configuration Utility** you will open the **DivX Playback Configuration** panel. Set the parameters as in the following pictures

**Decoder Section**

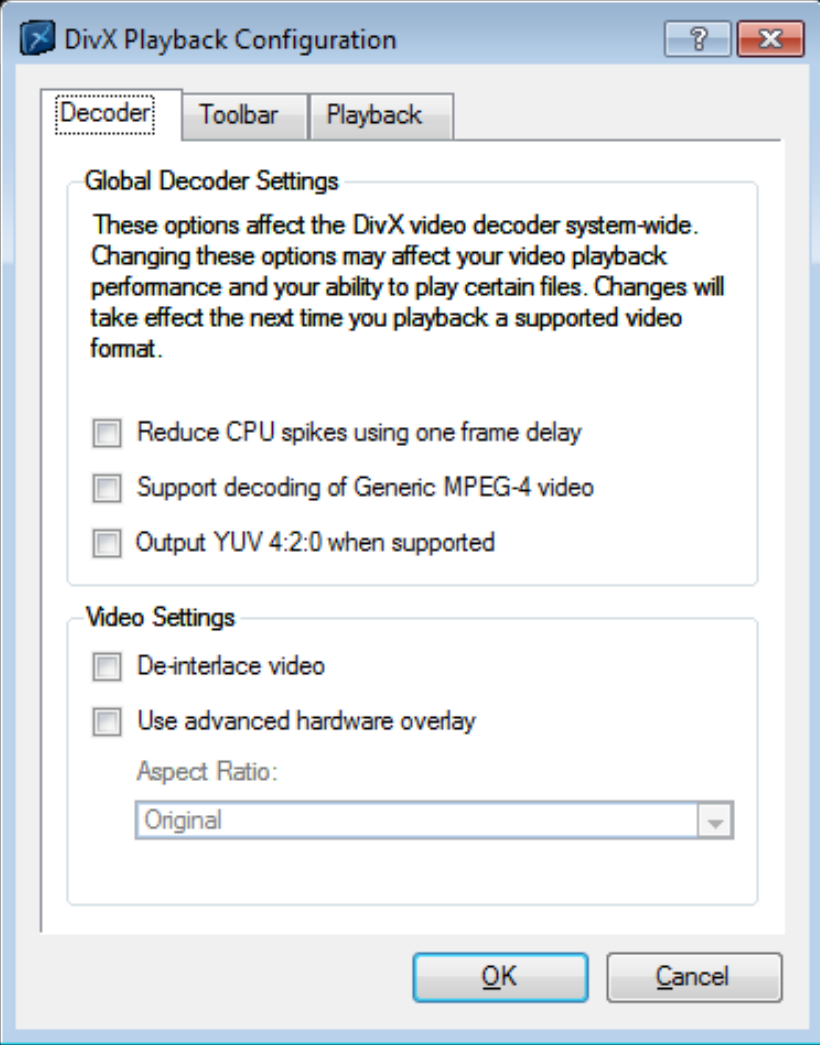

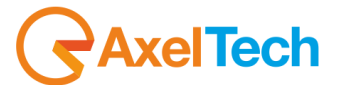

## **Toolbar Section**

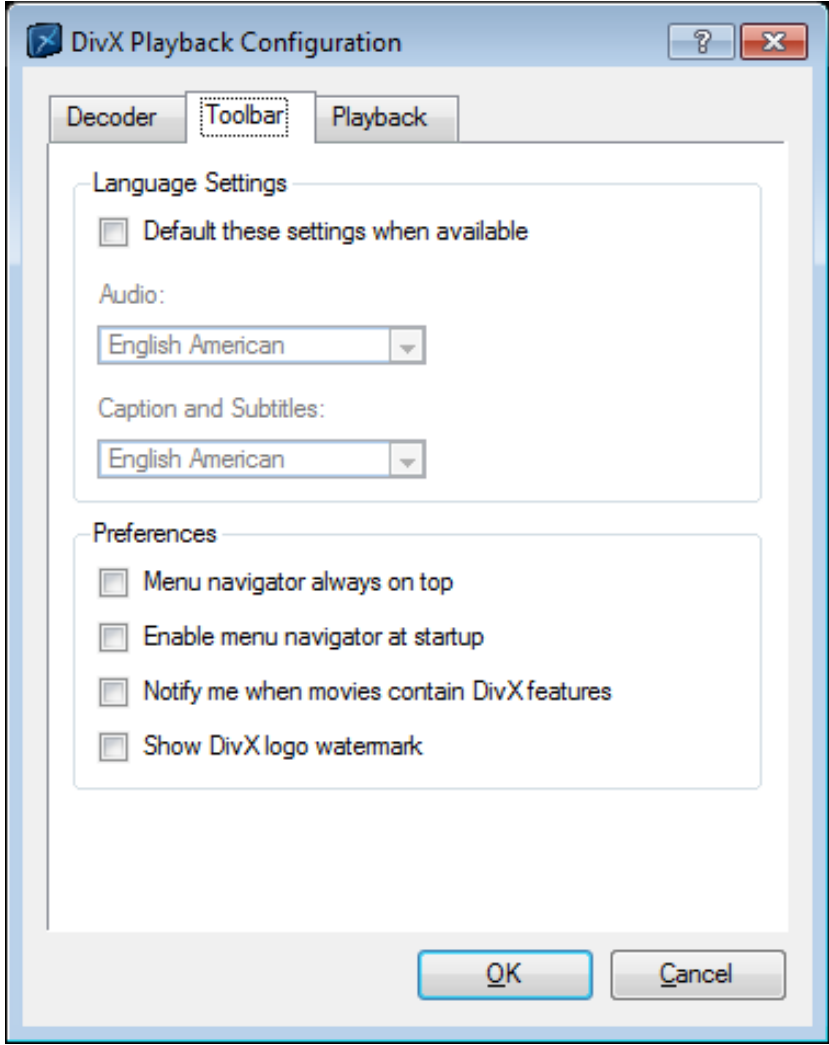

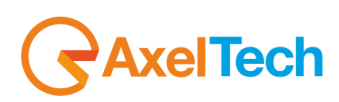

## **Playback Section**

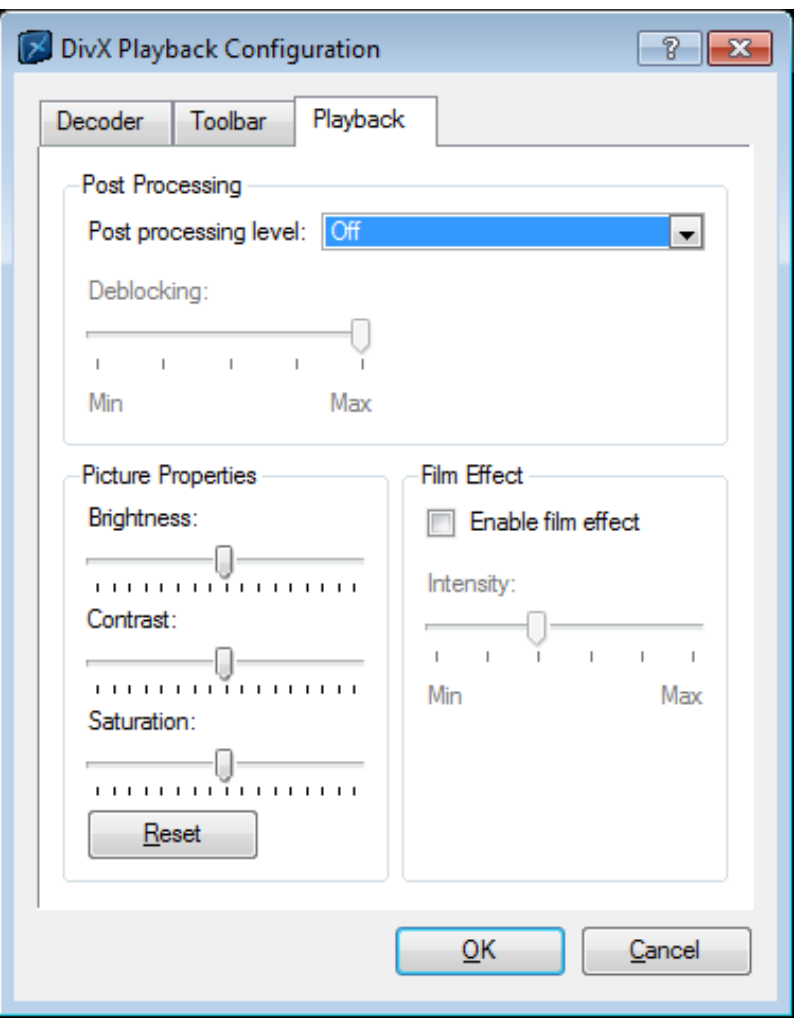

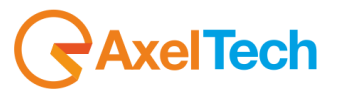

40. To have a lower use of your CPU you can check "Disable real time video preview, just grab":

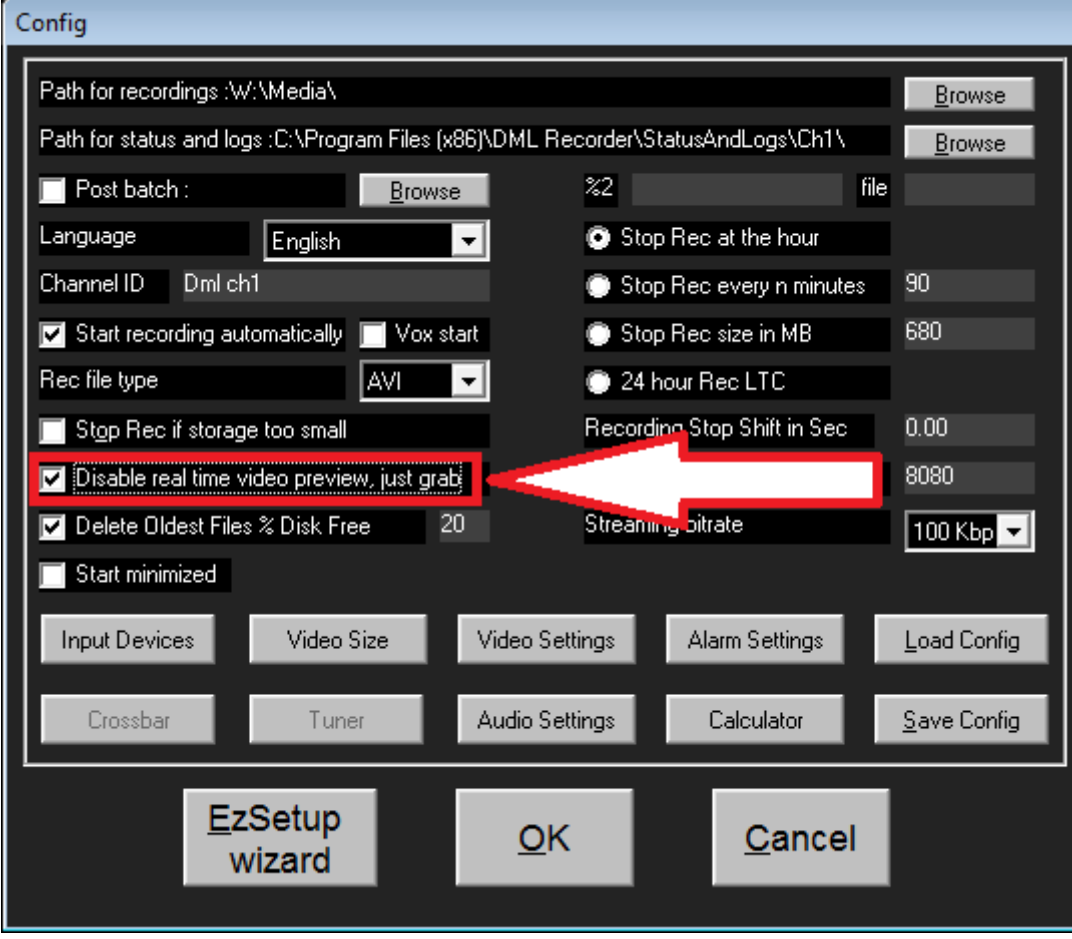

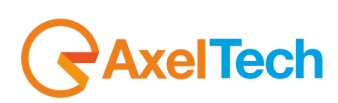

41. Click on Stats on the main DMLRecorder window to read all the DMLRecorder Statistic Values

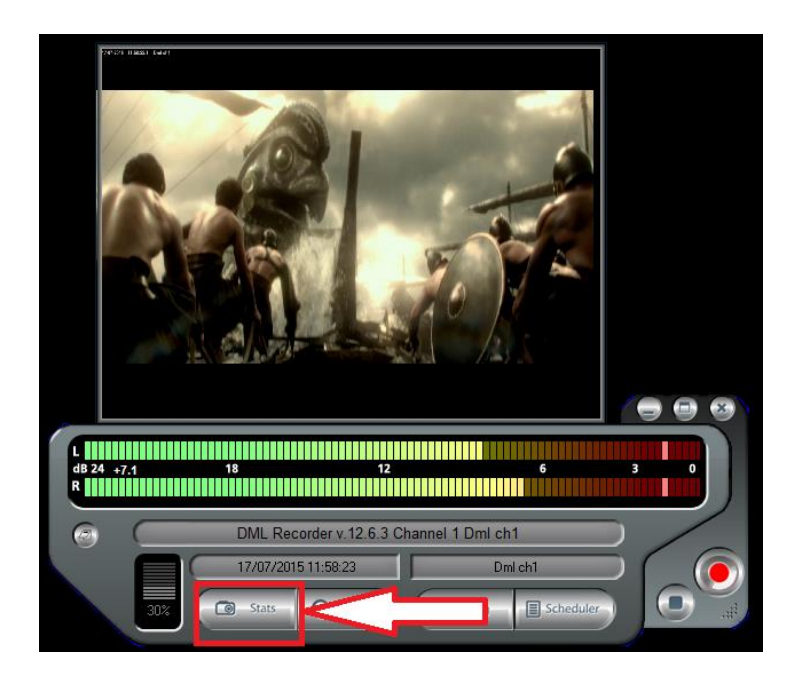

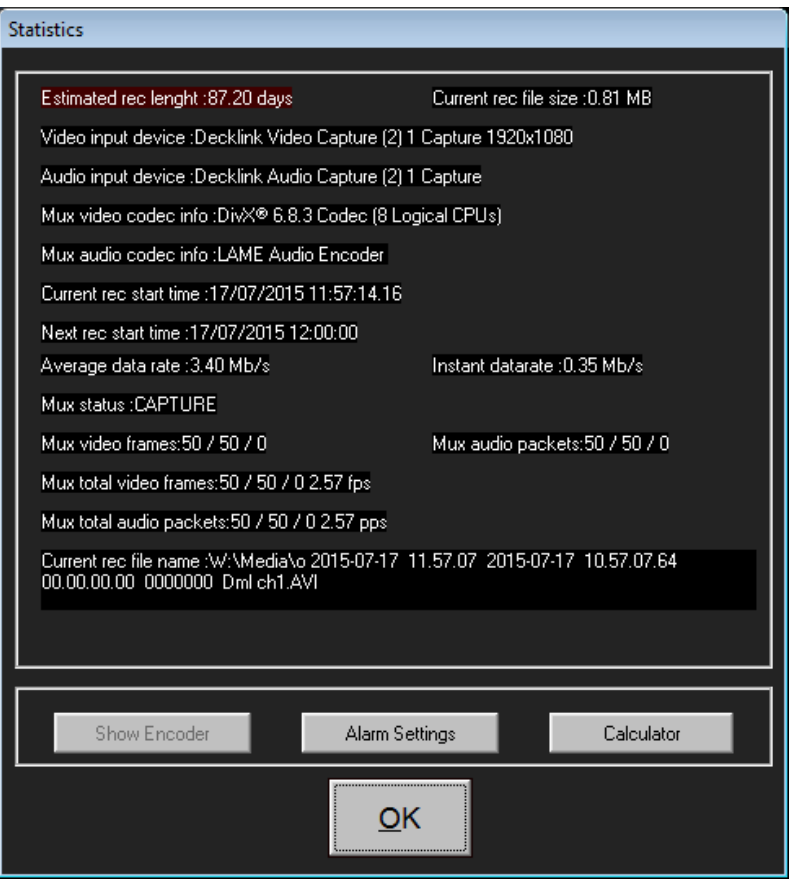

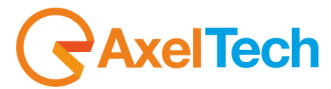

# *4.1.2 DESCRIPTION OF BASIC FUNCTIONS*

The DML Recorder application can be launched from the Pc desktop, by clicking the relevant icon. Installshield will automatically add an automatic start of the application in the Windows startup menu.

Once launched, the DML Recorder will automatically start recording, according to settings made in the CONFIG mask.

The main Recorder window reproduces the video source and shows the input audio level on Vu Meters. It is recommended to adjust the audio source volume so that meters never hit the red zone.

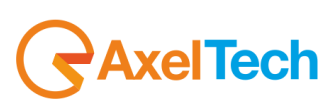

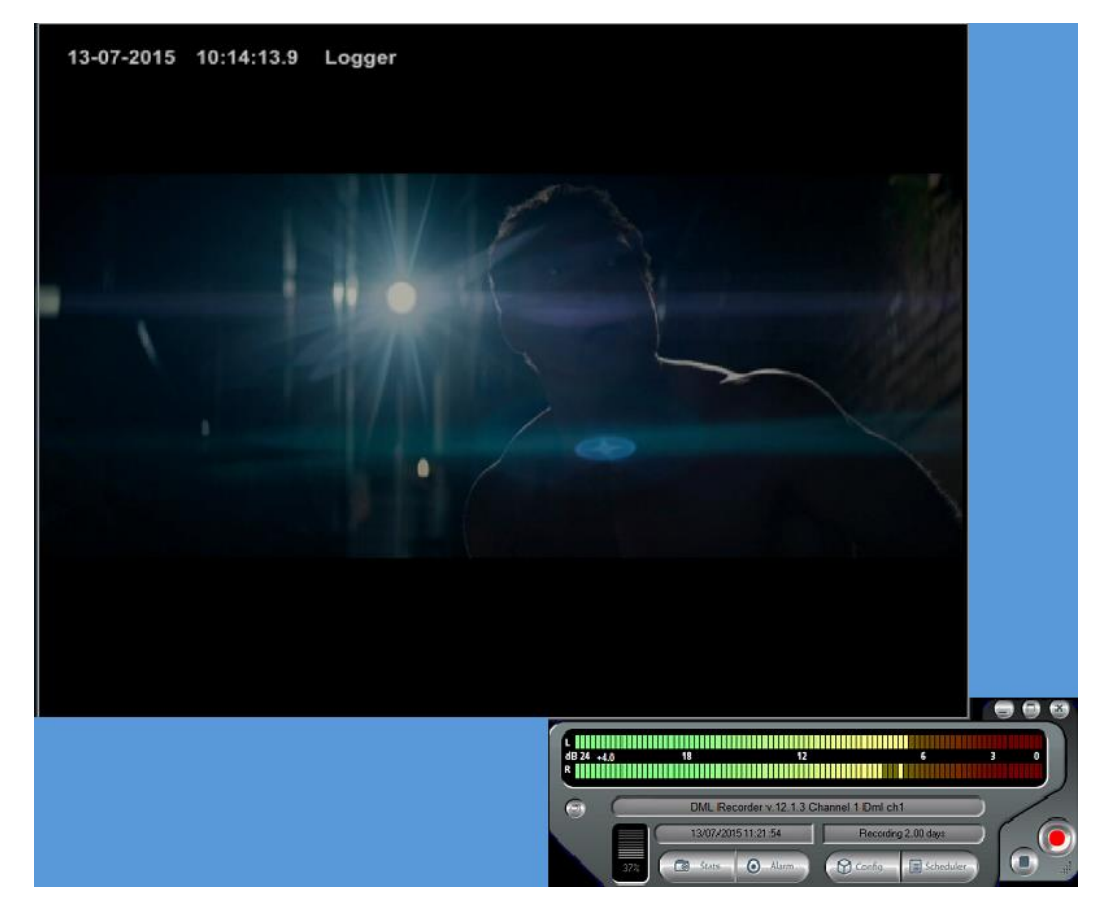

At the bottom, three fields display main data related to recording:

- The first filed (at the top) is active when lunching the DML Recorder application and notify about loading of filters and software components for DML Recorder operation. It also displays error messages in the event of malfunctioning. Double clicking this field opens the LOG window.
- The second field show current time and date. Time information is derived from Pc clock, which is kept updated from the GPS time signal.
- The third field (on the right side) displays the target recording days (as set by the user) and the real recording duration (switched), as calculated, second by second, on the basis of the actual compressed video bit rate. Real recording duration will be equal or longer than the target duration.

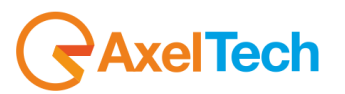

# *4.1.3 DESCRIPTION OF MAIN WINDOW CONTROLS*

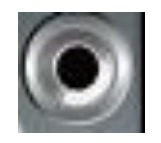

It runs recording. In particular, recording is on when REC button colour is bright red, while it is stopped (i.e the STOP button has been pressed) when REC button colour is pink (light red). Recording is by default engaged when launching the Recorder (see also the CONFIG mask for further settings). Every time recording task is resumed, a new A/V file is created. Clicking on the button when in Rec mode issues a SWITCH command, which forces a new file to be created and the old one to be closed.

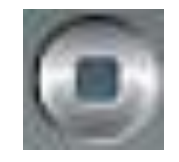

It stops recording. Every time the Recorder stops, the current A/V file being recorded is closed. When recording is stopped, REC button colour is pink/light red.

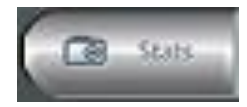

It opens a dedicated mask (STATISTICS) which shows the current status of main recording parameters (see relevant Section). The STATS button can be pressed while recording is engaged.

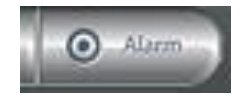

The 'ALARM' label blinks and changes its size whenever one or multiple problems are detected. If 'ALARM' label size is constant and it doesn't blink, the Recorder runs properly. The ALARM button recalls a dedicated window that displays the current status of main system parameters (see relevant Section).

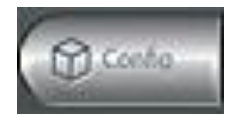

It opens the dialogue mask for general system configuration The CONFIG button is enabled only when recording is stopped.

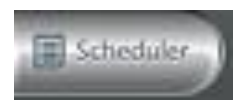

It opens the recording scheduler window, with the purpose of enabling automatic stop and start of dml recording according to date and time.

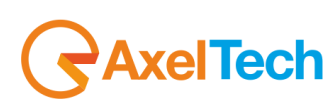

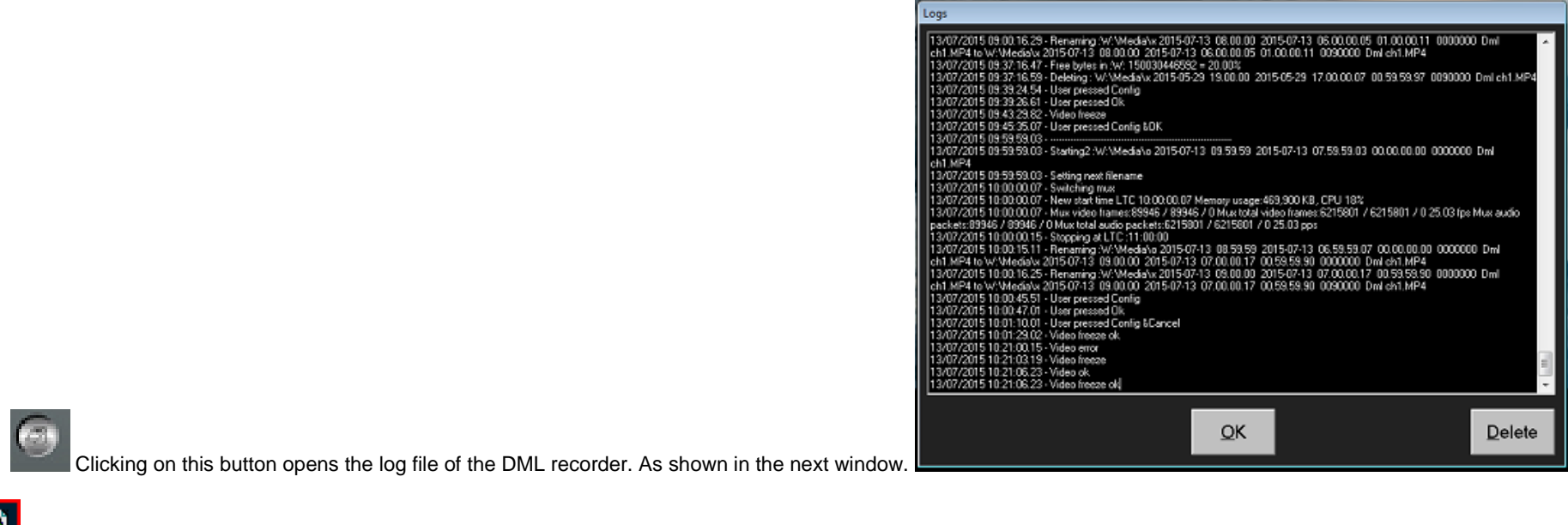

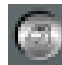

When Windows Media Encoder is enabled in config menu, this Icon opens the dialog window for checking encoder status, as shown in next window.

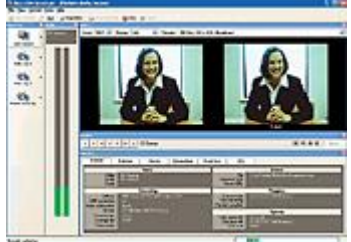

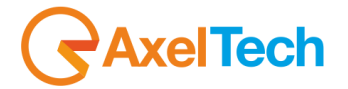

# *4.1.4 DML RECORDER - NAME FILE DESCRIPTION*

The name of DML Recorder files contains various information concerning their status, date and time of creation, duration and Recorder name. Here an example:

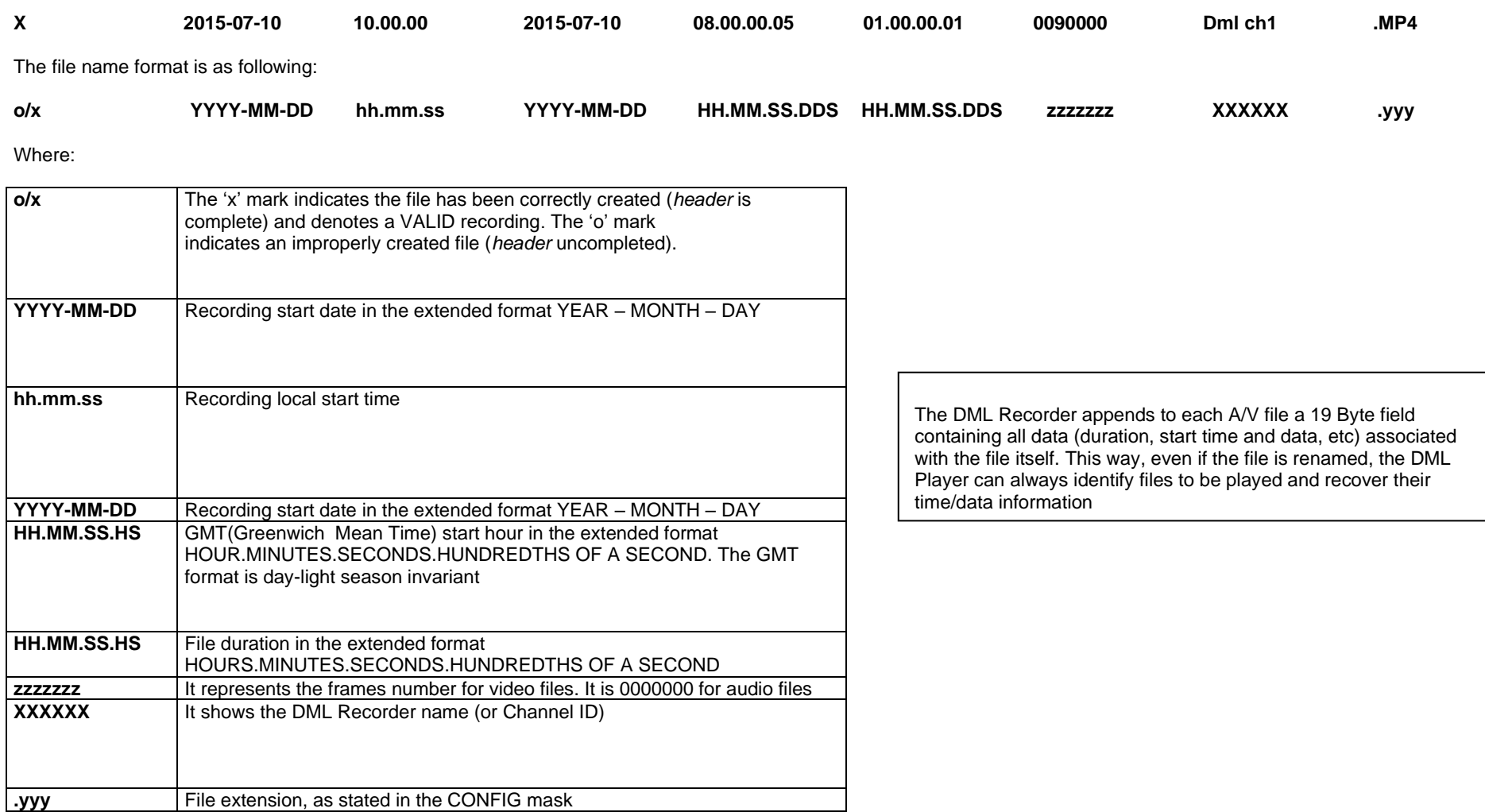

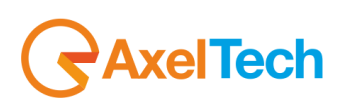

# *4.2 STATISTICS ( 'STATS' WINDOW)*

The STATS button opens the STATISTICS window, showing all main recording parameters. The window is refreshed every second.

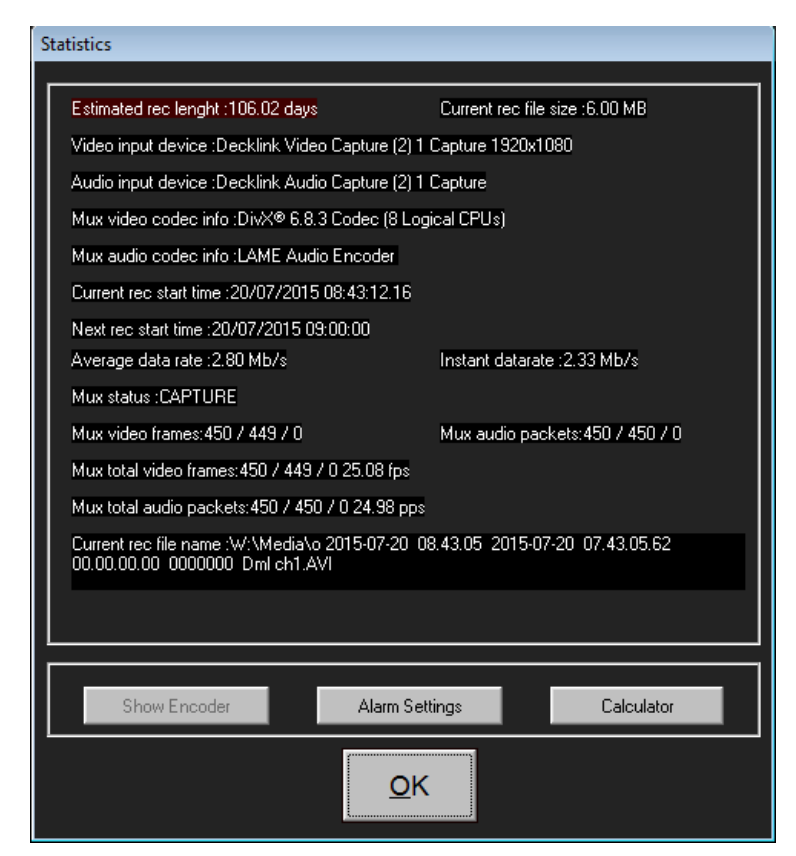

**ESTIMATED REC LENGHT It shows the actual recording days. This value is calculated at every second on the** basis of Average Data Rate. If the value is lower or higher than user preset in the alarm settings, DML generates an alarm. Normally, under optimal operating conditions and VBR compression formats, the estimated (projected) recording duration may be slightly longer than the target one.

**CURRENT REC FILE SIZE It shows the actual size of A/V file being recorded.** 

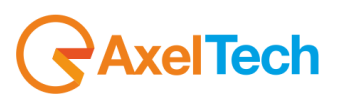

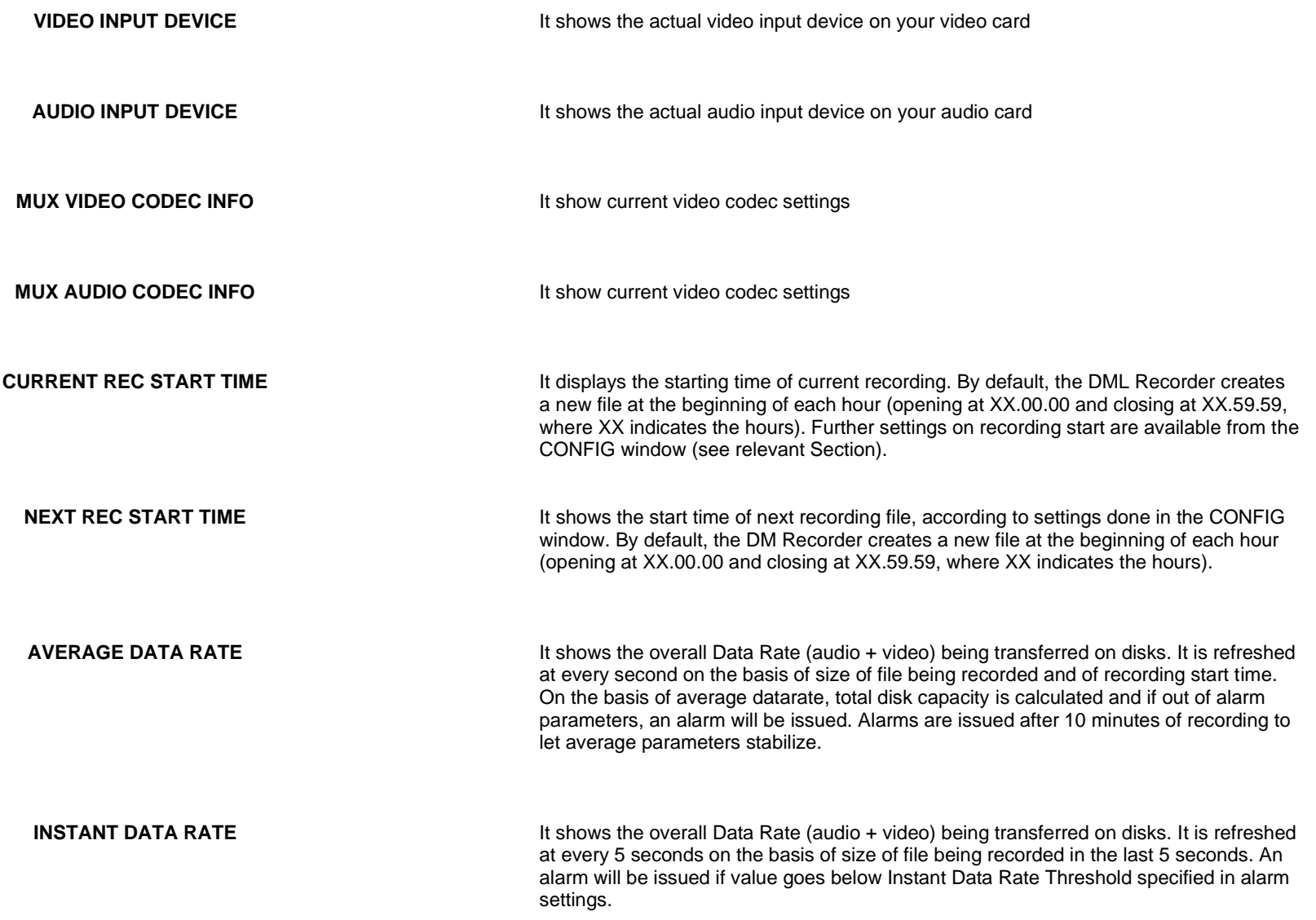

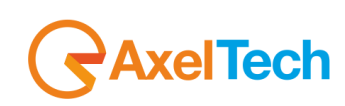

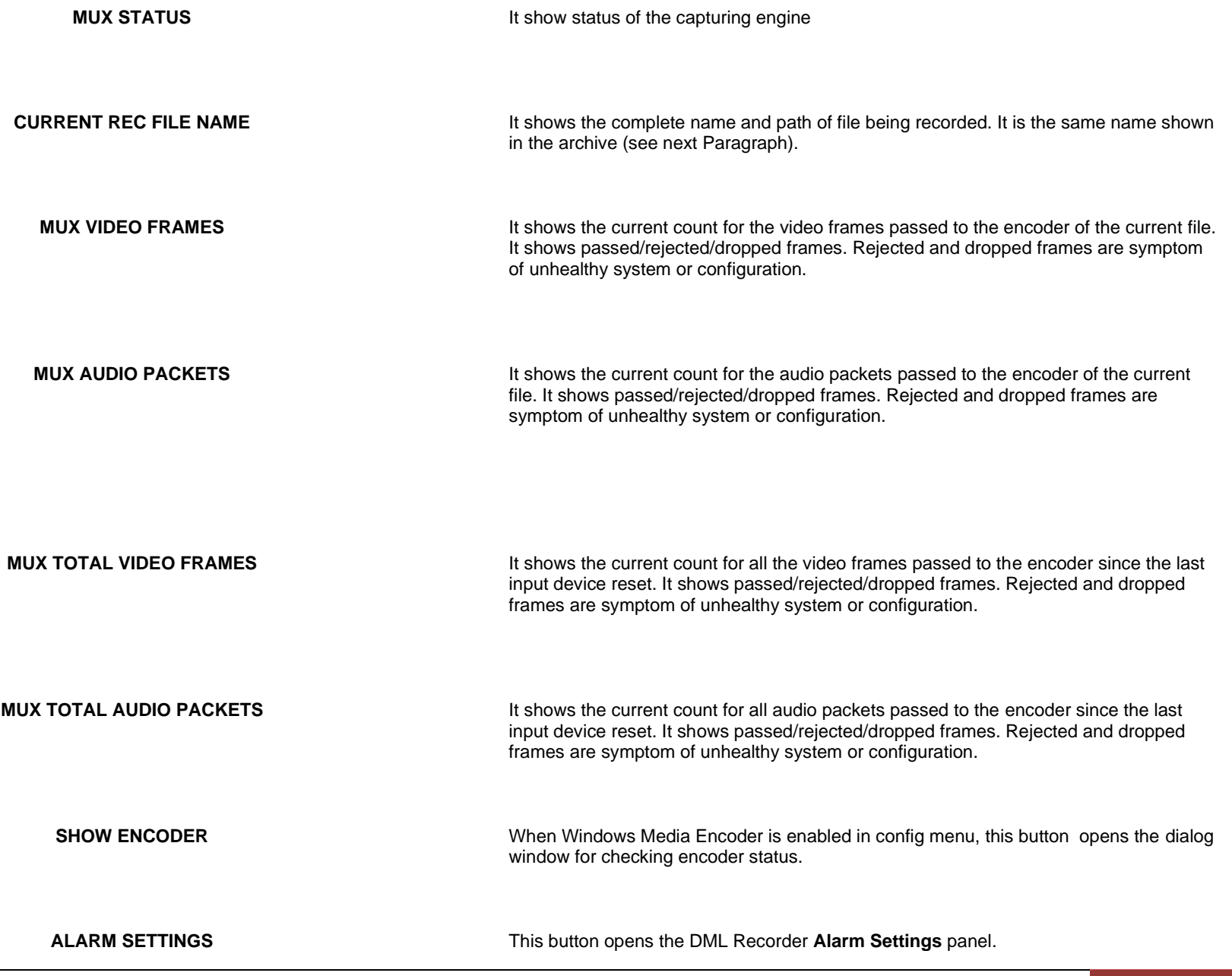

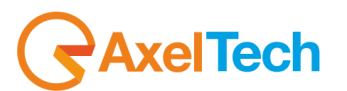

**CALCULATOR** This button opens the DML recorder calculator window, as described in dedicated section.

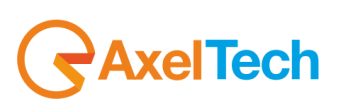

## *4.3 ALARMS ( 'ALARM' WINDOW)*

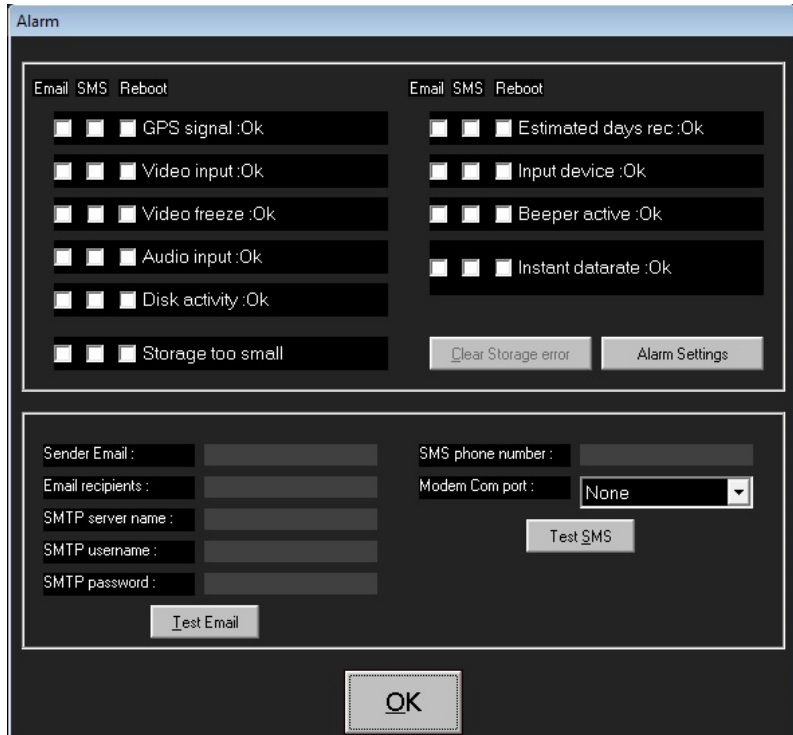

The ALARM window (which is displayed when pressing the ALARM button on the main screen) shows the status (OK or ERROR) of basic DML Recorder operating elements, according to following table, which also serves as simple 'troubleshooting' guide. For every alarm you have, you can decide if you want to receive an Email, an SMS, and if you want to reboot it.

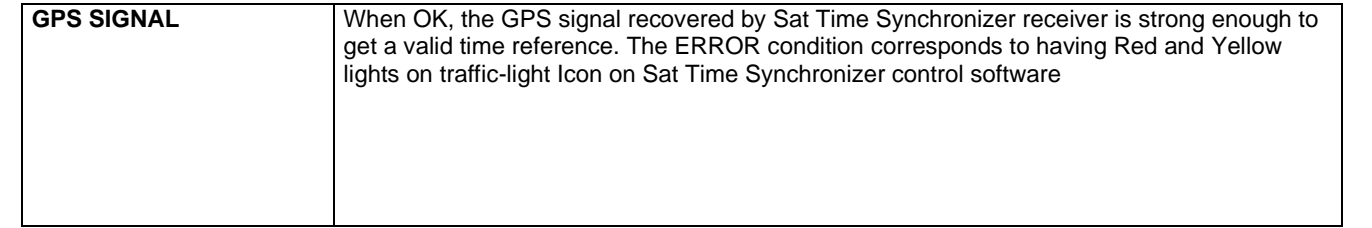

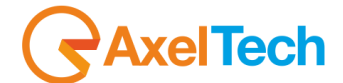

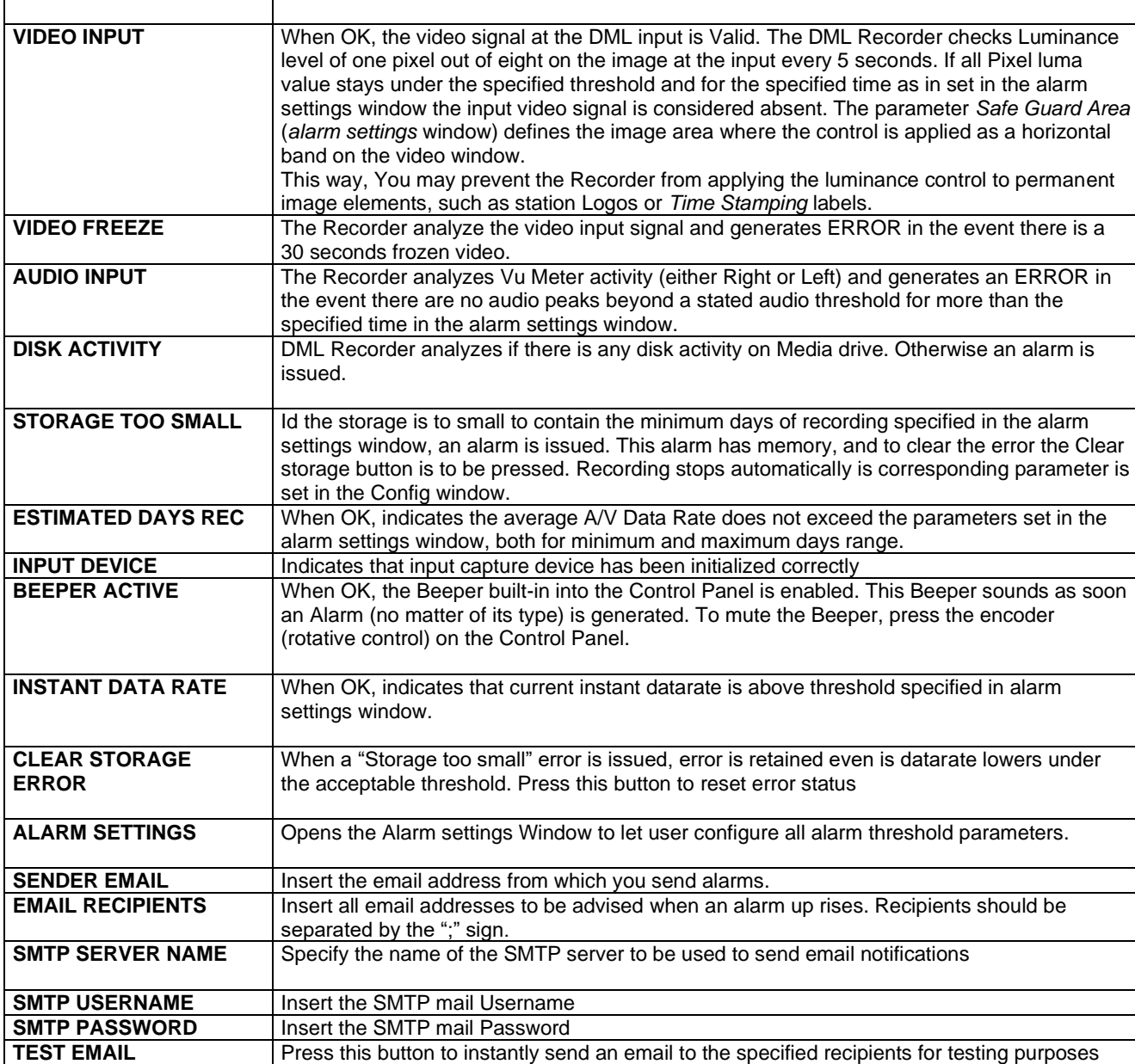

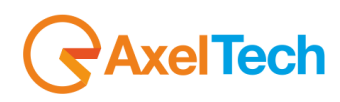

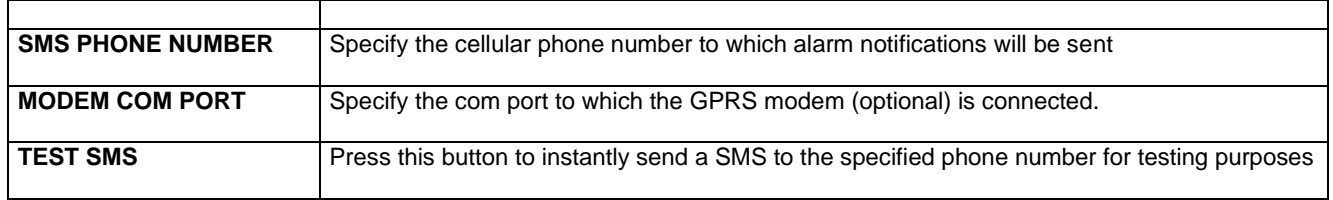

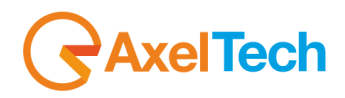

## *4.4 'CONFIG' WINDOW*

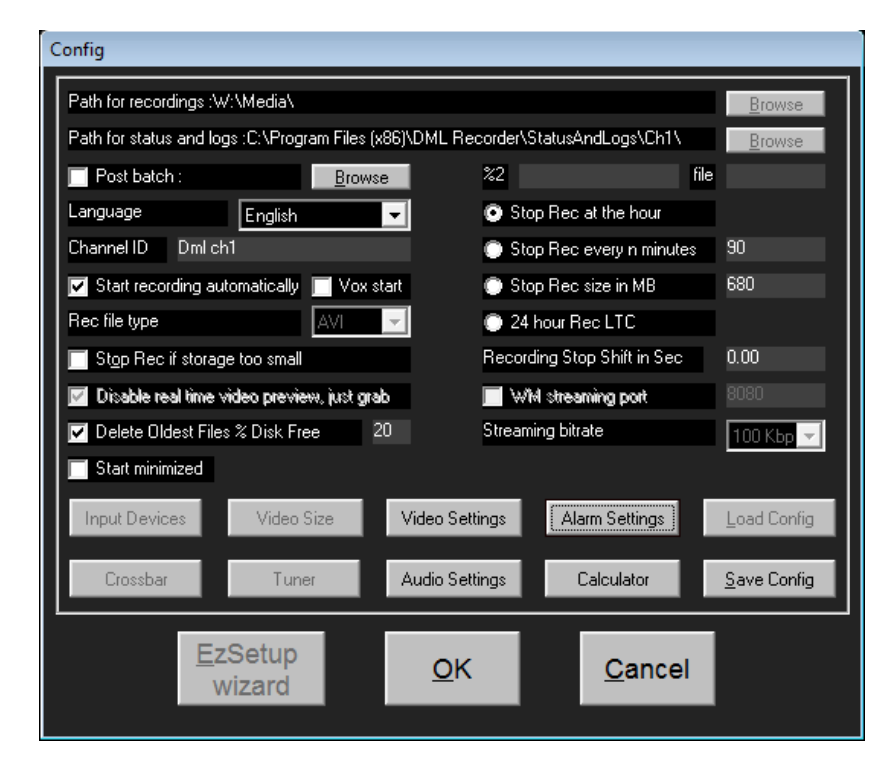

**PATH FOR RECORDINGS** Specifies the folder where all media files are captured. To view files from LAN this folder must be in a shared drive. DML player must point to this folder.

**PATH FOR STATUS AND** Specifies where DML stores log files, current image, current status file. To view status **LOGS**  with DML monitor application, this filder must be in a shared drive. DML monitor must point to this folder.

**In order to guarantee best DML Recorder operation, it is highly recommended to save A/V files in Partitions or Volumes distinct from the Operating System ones.** 

**POST BATCH** Enable/Disable to open a batch file after the recording creation

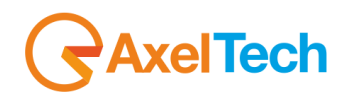

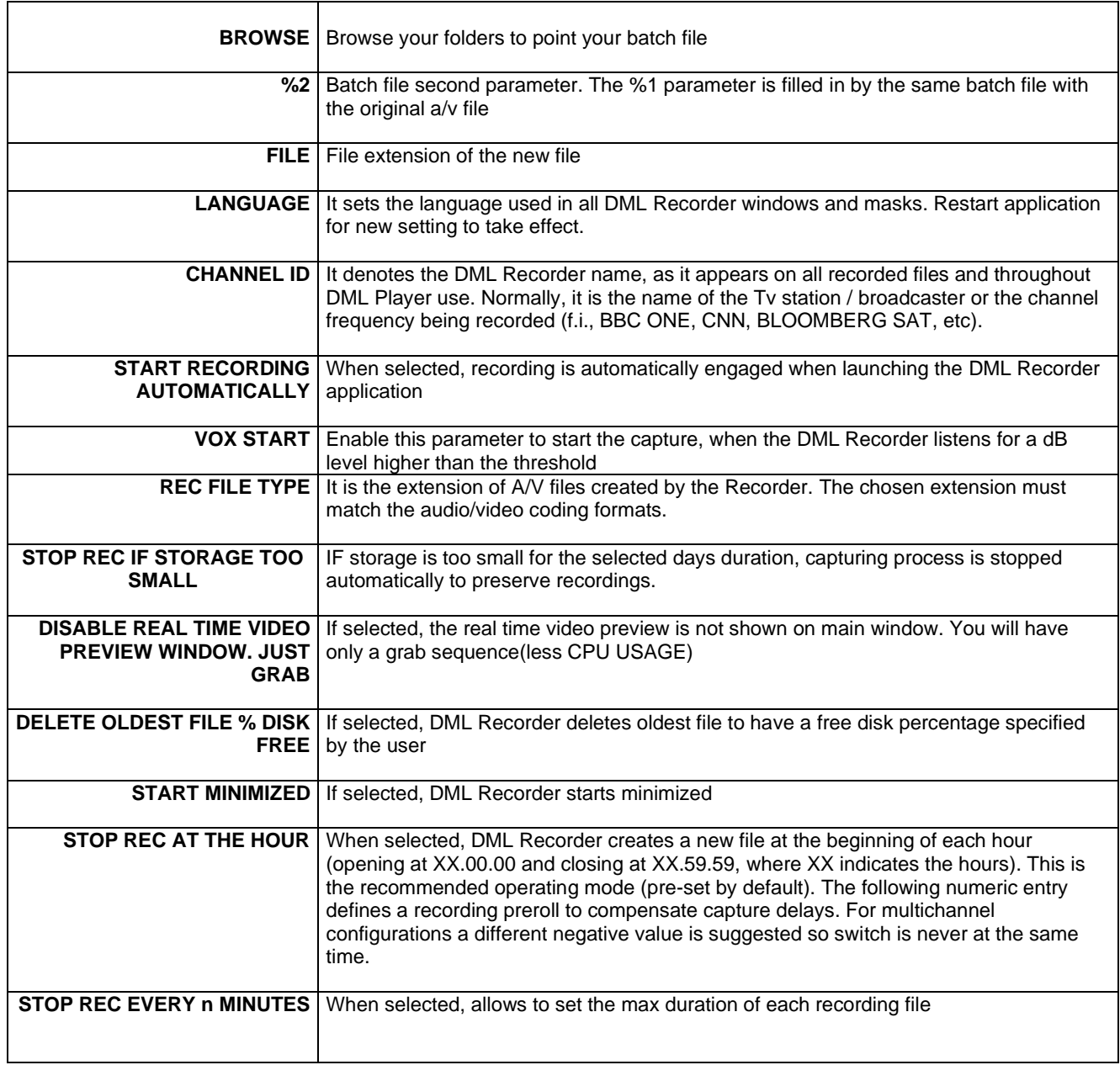

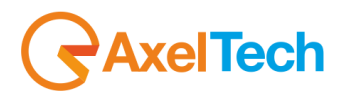

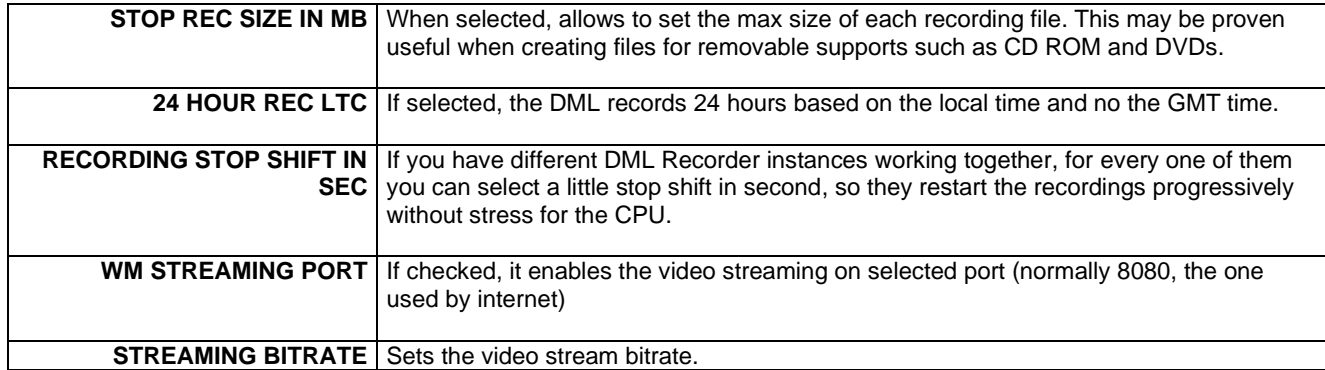

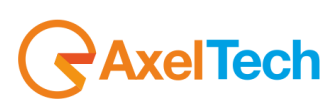

## *4.4.1 EZ SETUP WIZARD*

EZSetup is a wizard which will guide you to the DMLRecorder configuration. Read the "First DML Configuration"(4.1.1 section) in this manual. It works in the same way. Remember that at the end of the wizard the system will reboot.

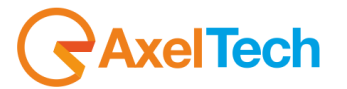

## *4.4.2 INPUT DEVICES*

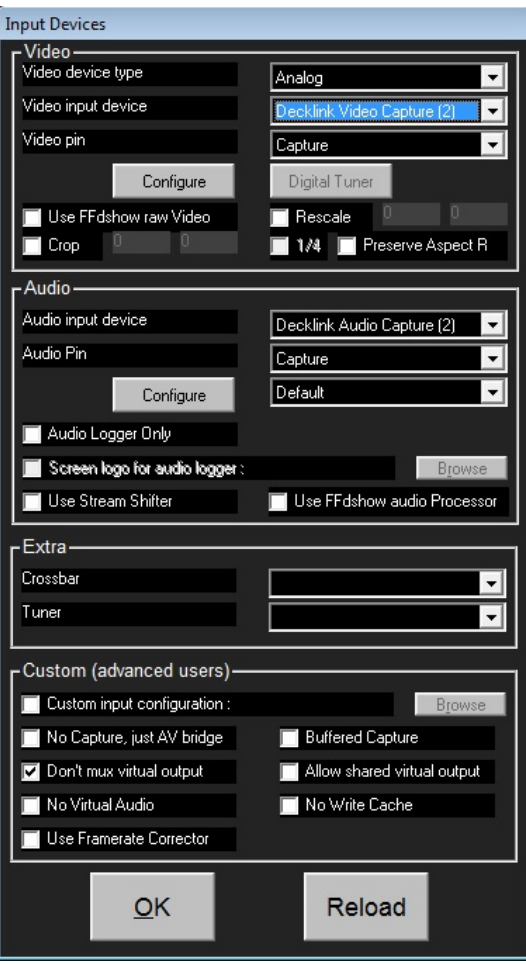

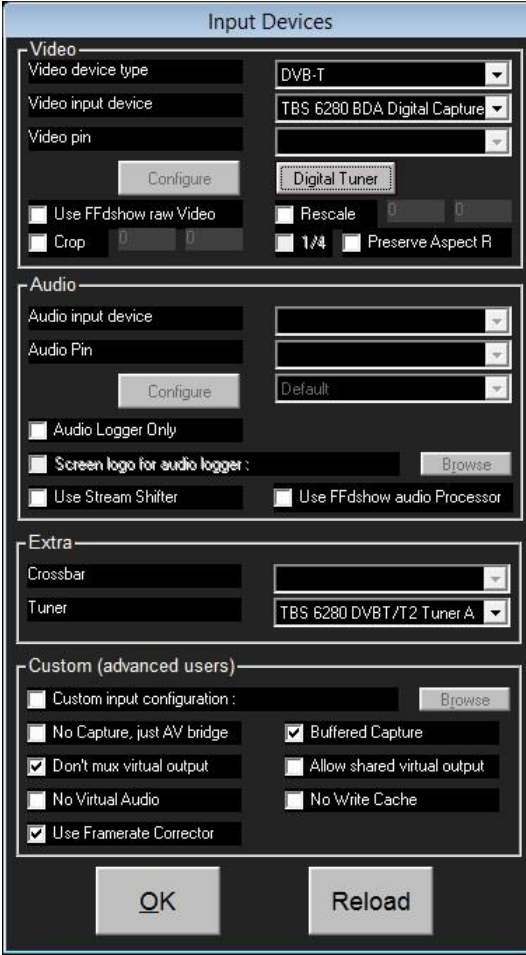

Choose the desired device and all the parameters as you need.

By choosing **ANALOG IP** in **VIDEO DEVICE TYPE** parameter fill the desired IP streaming (rtmp, udp, html etc.) url you want to record.

 $\parallel$ 

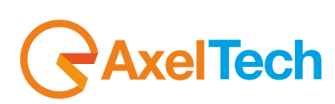

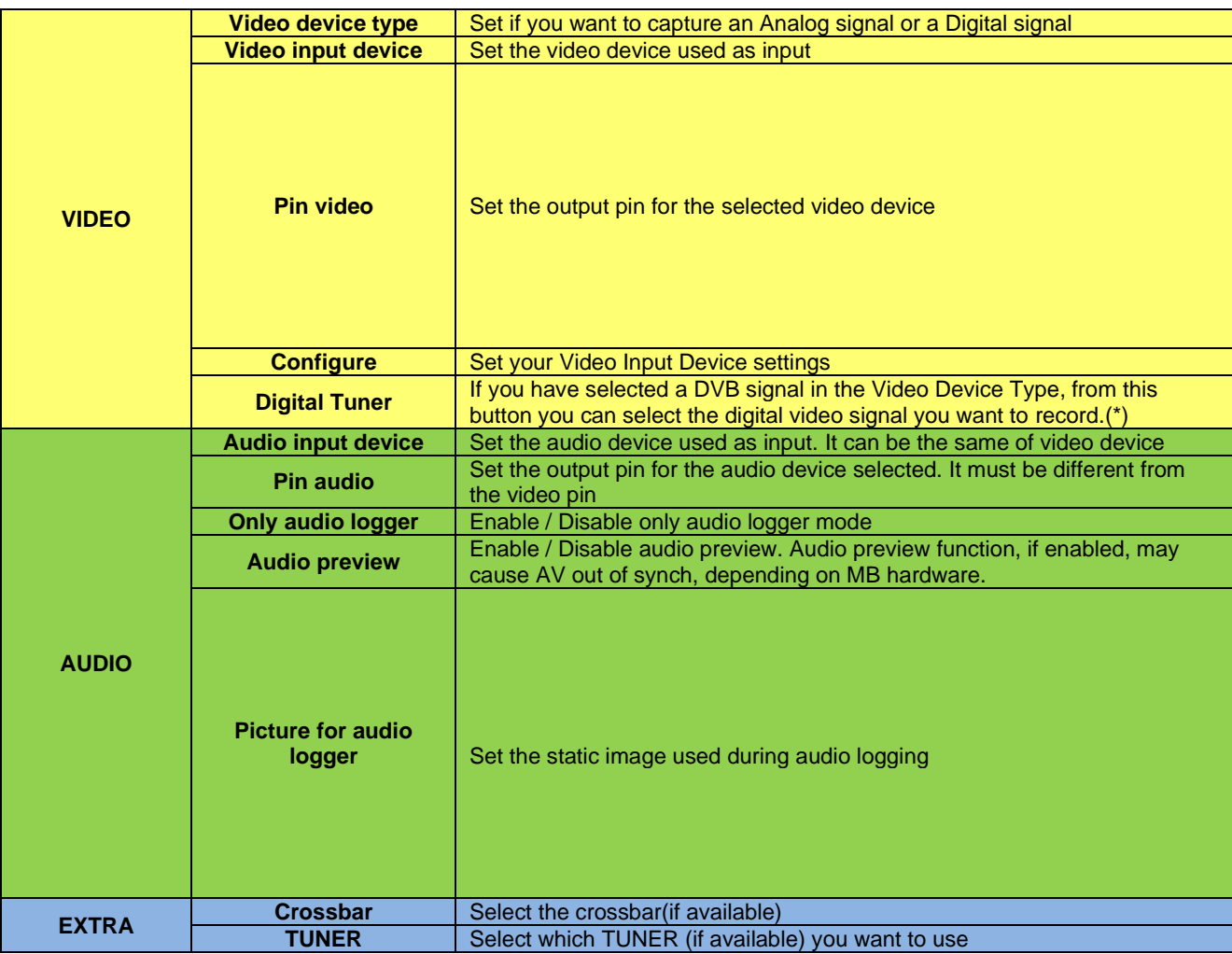

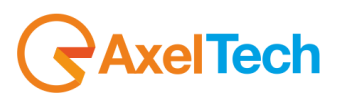

#### **4.4.2.1 DIGITAL TUNER**

From Config>Input Devices you can also select a digital Video device type. In the following example we selected the DVB-T standard to capture a digital terrestrial tv channel.

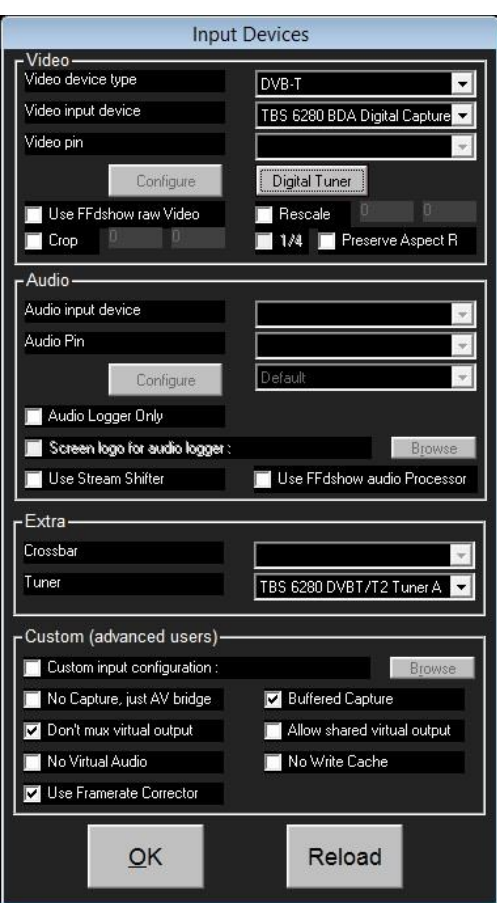

.

By clicking on **Digital Tuner** you can set all channel parameters.

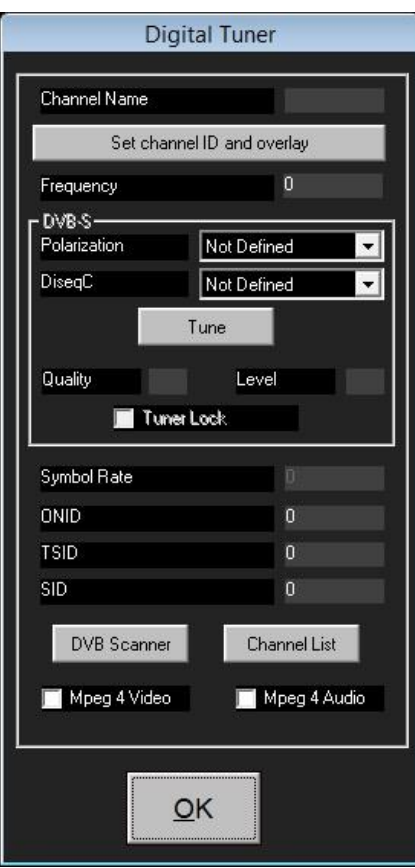

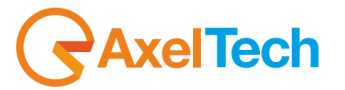

By clicking on **DVB Scanner** you can scan all available digital terrestrial televisions.

Click on **Yes** to confirm the current input device scanning.

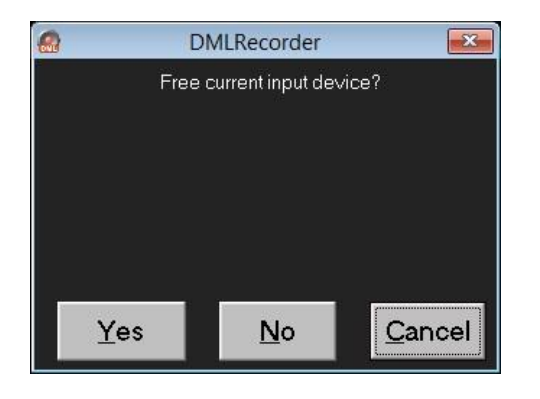

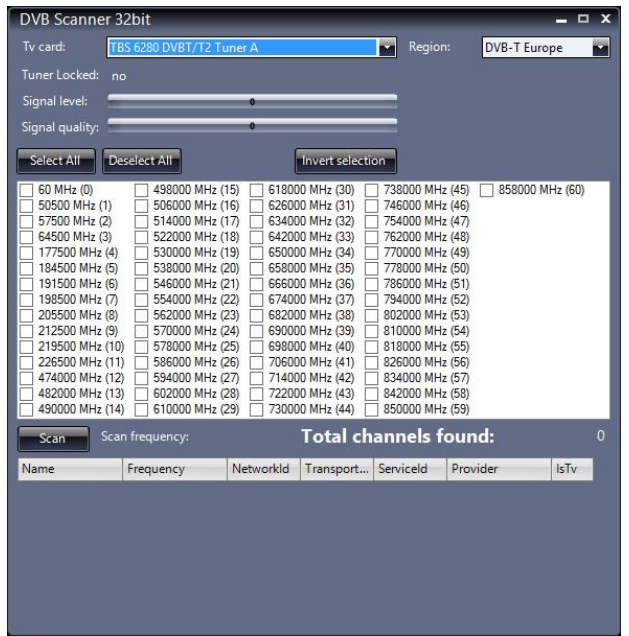

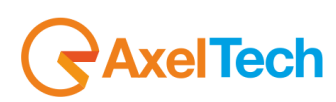

Click on **Scan** to start the selected frequencies scanning

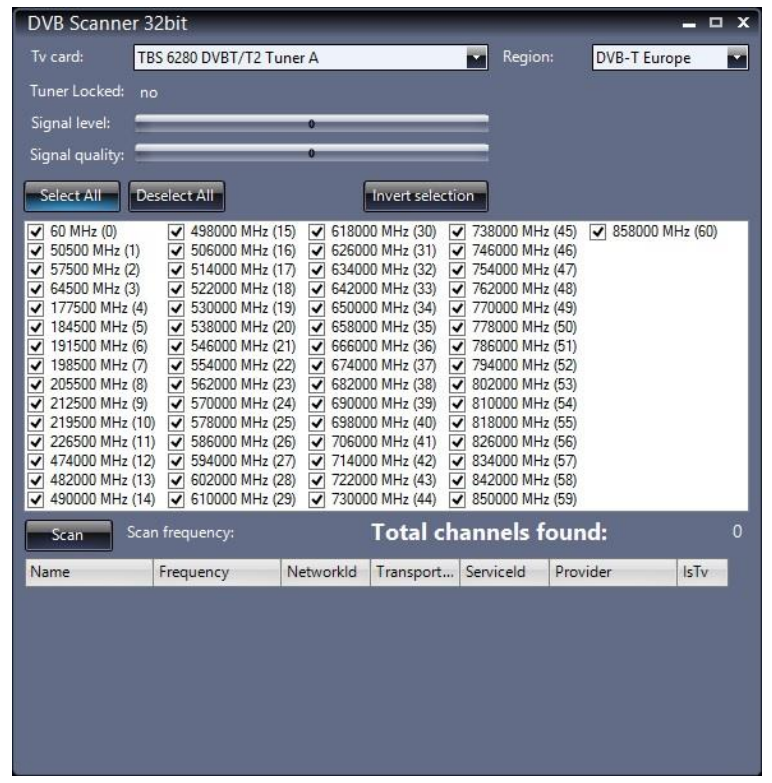

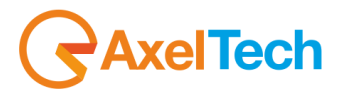

You will see the frequencies scanning progress under the Total channels found index.

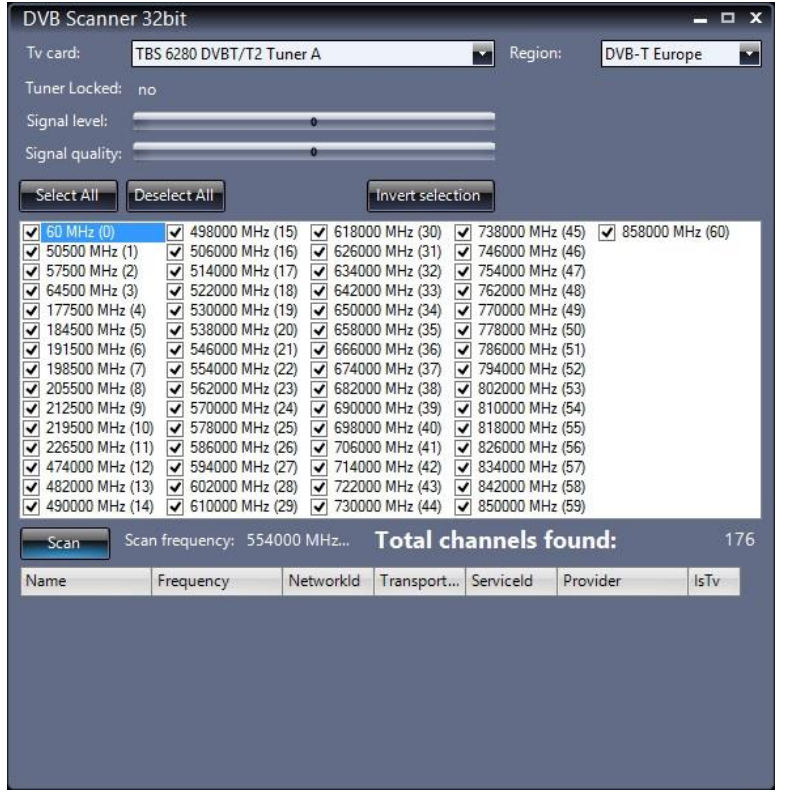

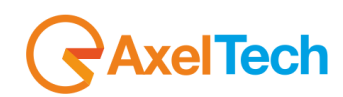

Select the interested frequency and select the channel to record in the bottom list.

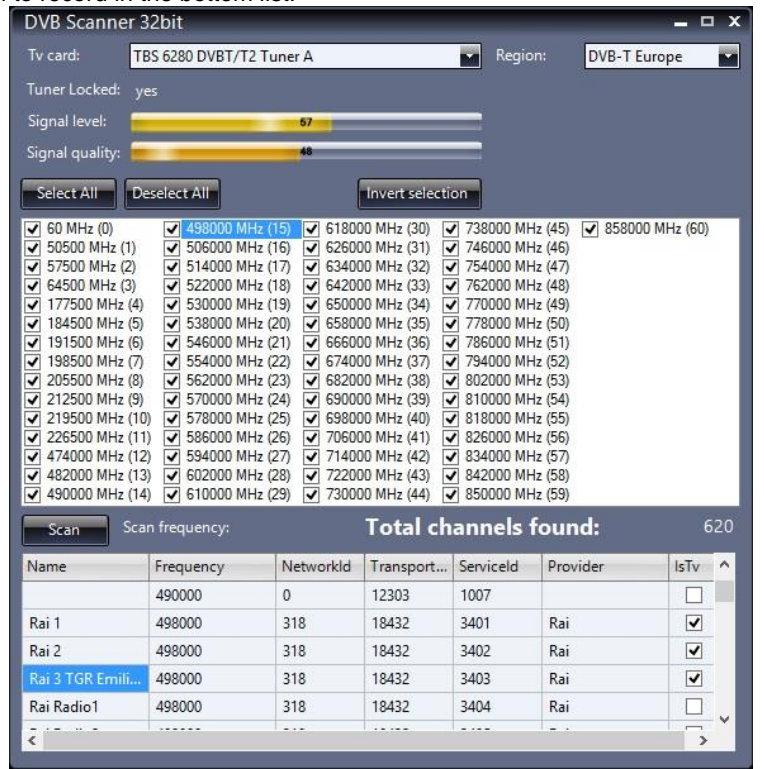

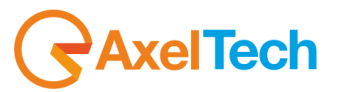

### Then, click on OK to start the channel capture.

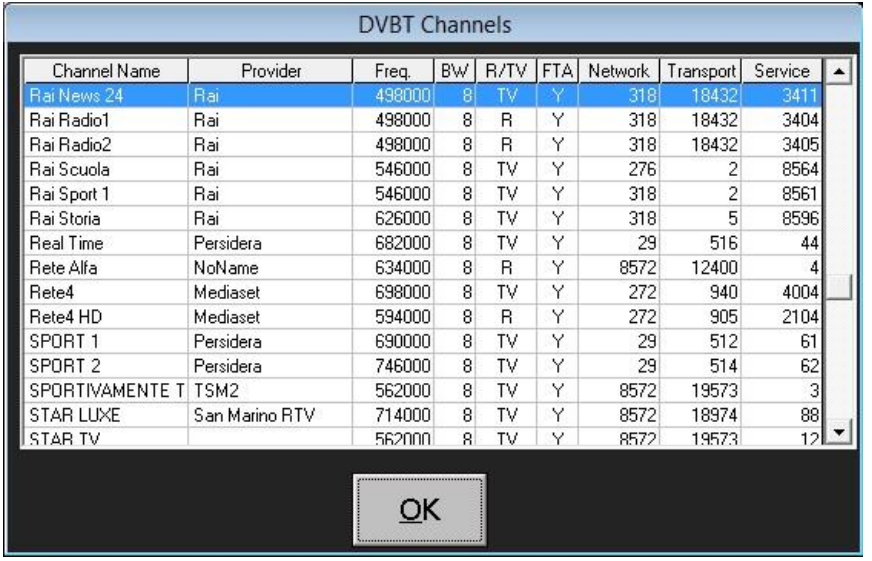

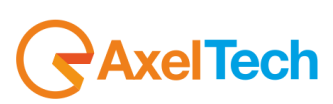

Click on **Set channel ID and overlay** to fill informations on the overlay.

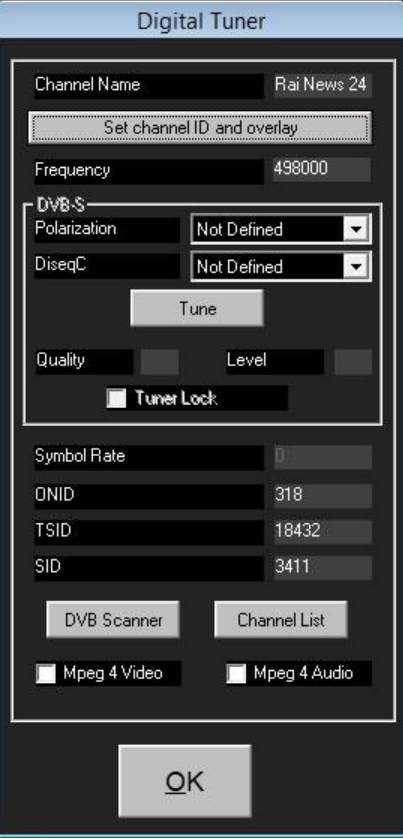

Click on **OK** to confirm the **Digital Tuner** settings

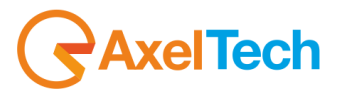

In the main DML Window click on **REC** to start the record as the following picture

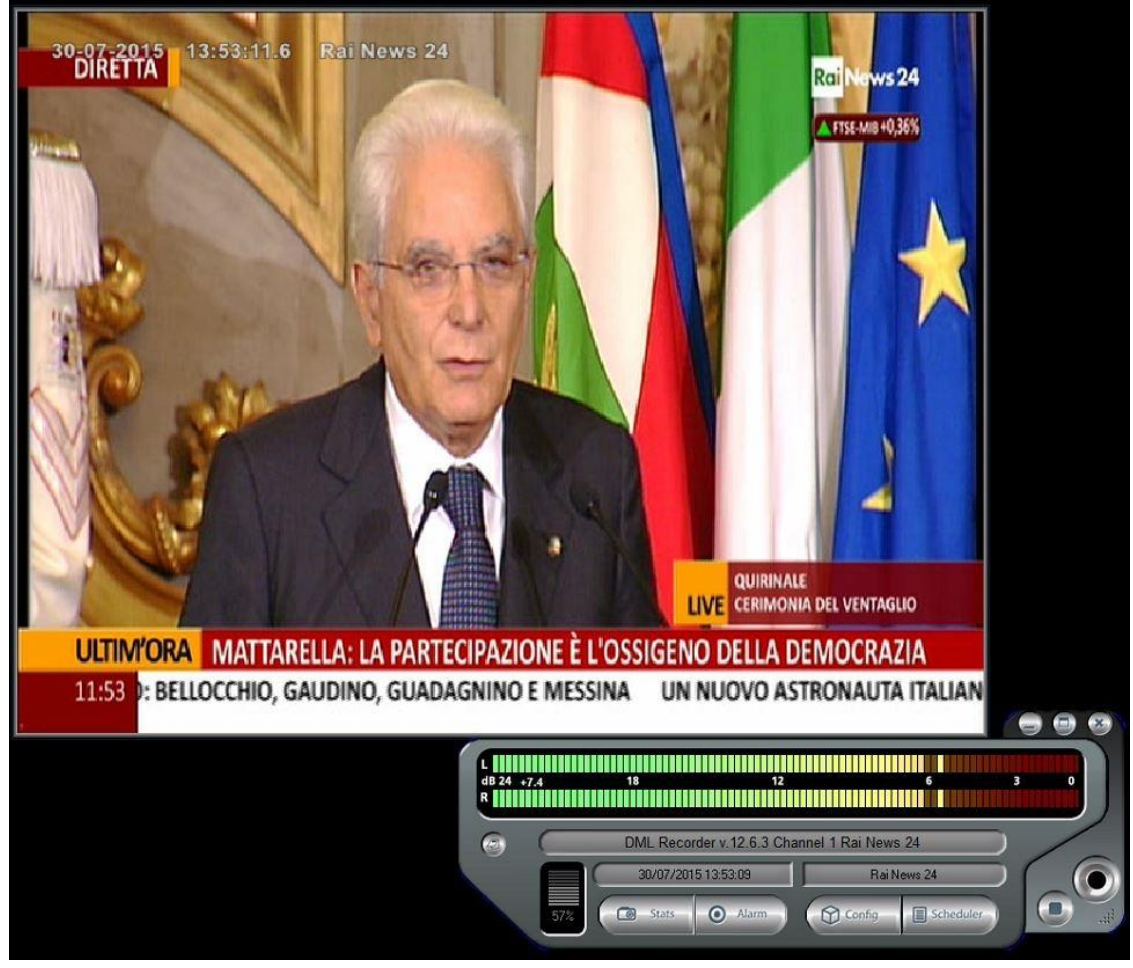

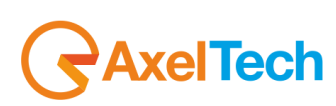

## *4.4.3 CROSSBAR*

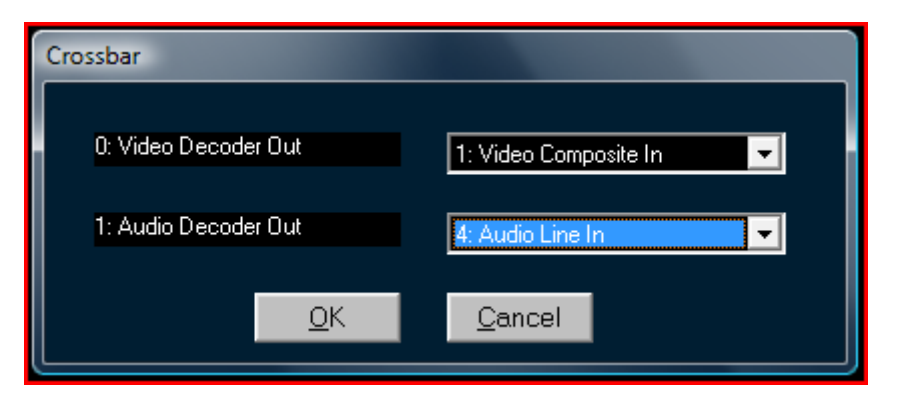

If you are using an analogic video card with more than one input, from the crossbar section you can select the video input and the audio input to use.

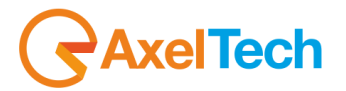

## *4.4.4 TUNER*

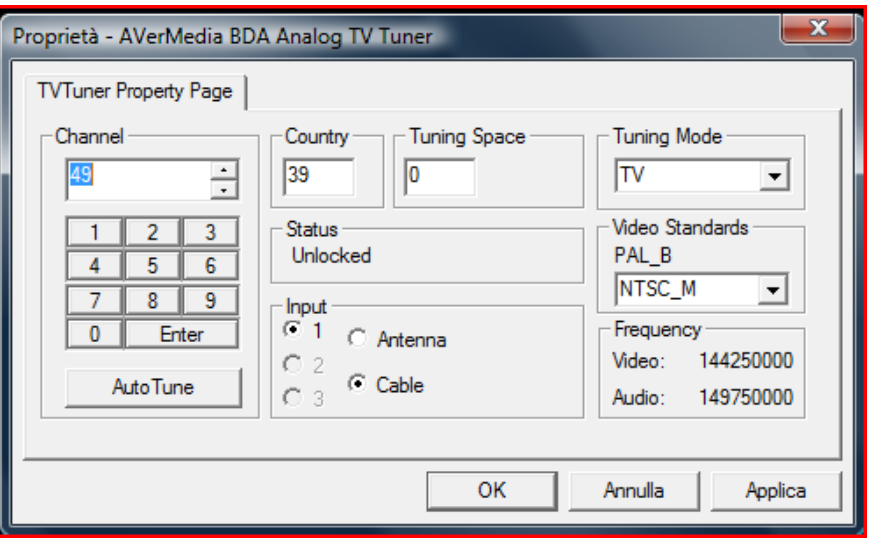

If you have an analogic video card from Tuner section you can select channel, country, video standards from Tuner properties.

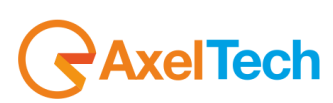

## *4.4.5 VIDEO SIZE*

This button will initialize video input device to specified Video Standard

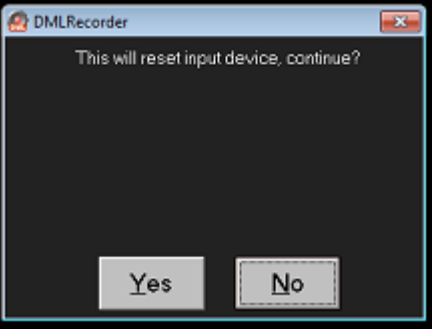

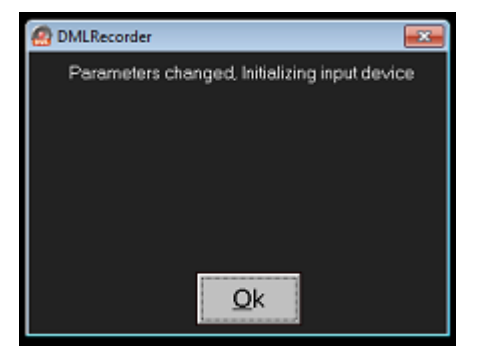

Select the video standard of your capture

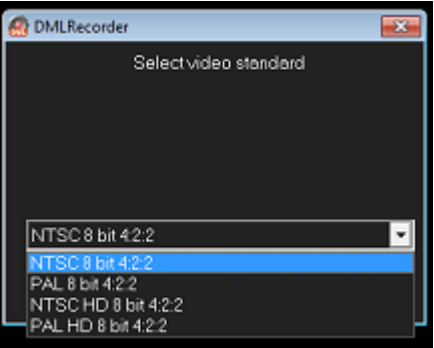

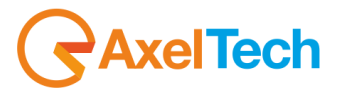

## *4.4.6 VIDEO SETTINGS*

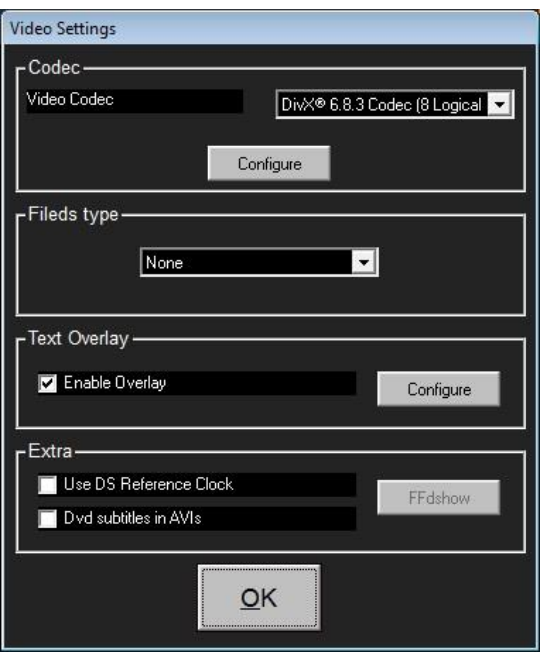

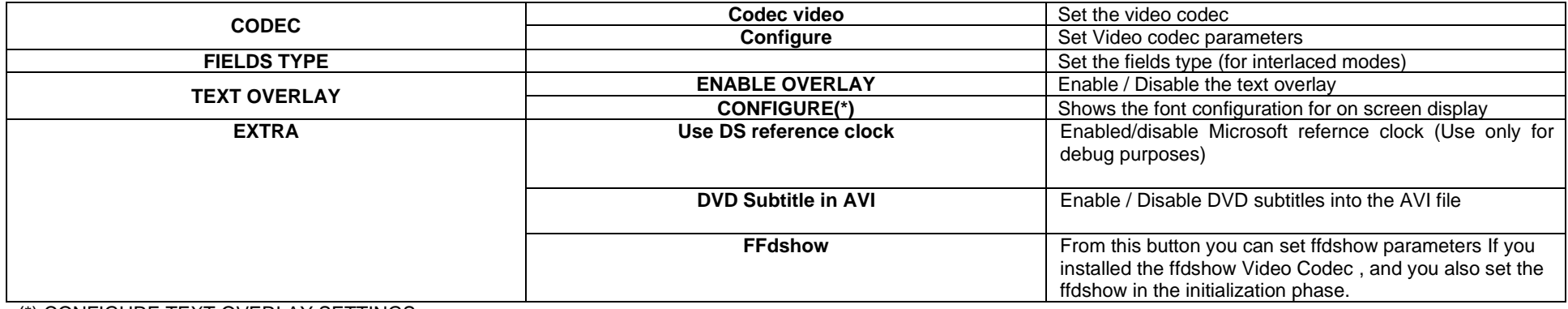

#### (\*) CONFIGURE TEXT OVERLAY SETTINGS

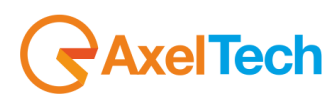
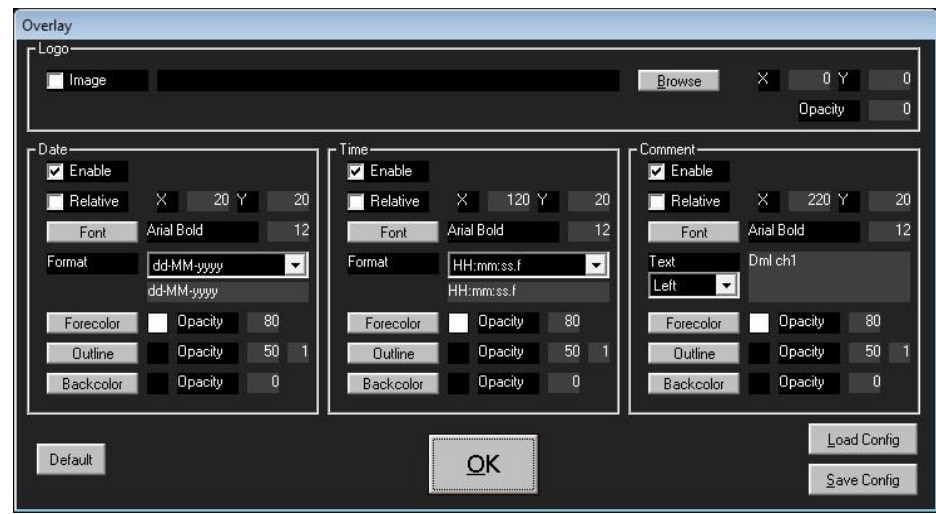

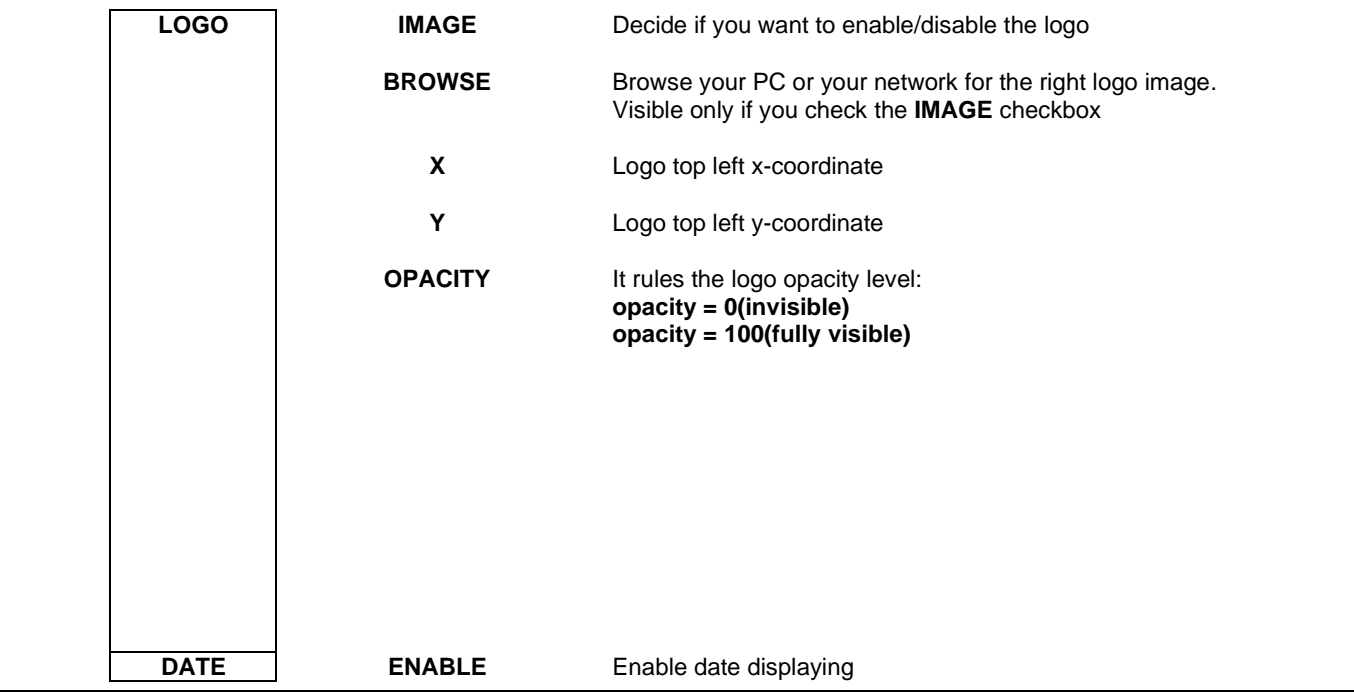

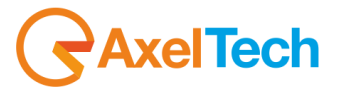

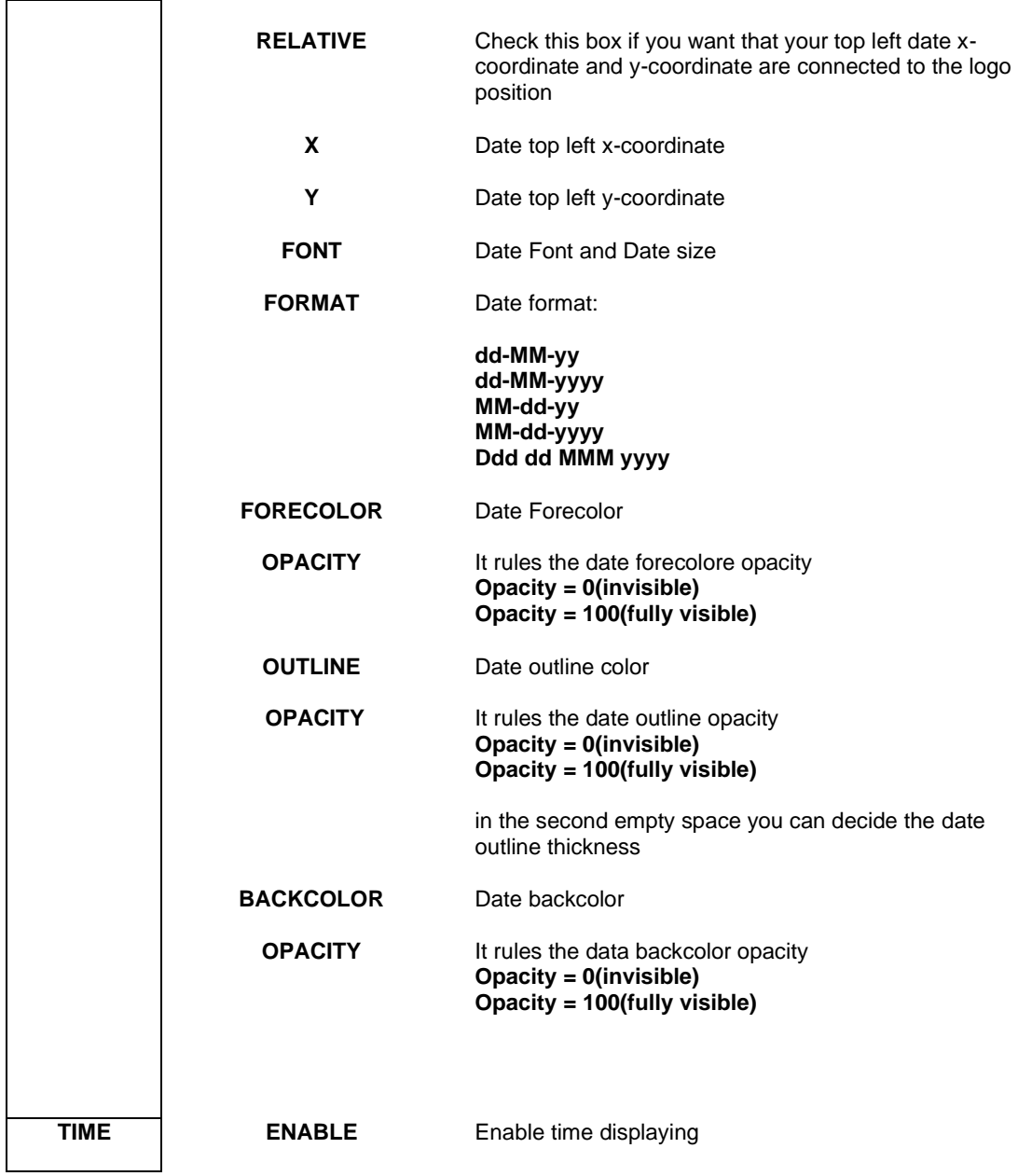

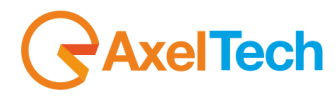

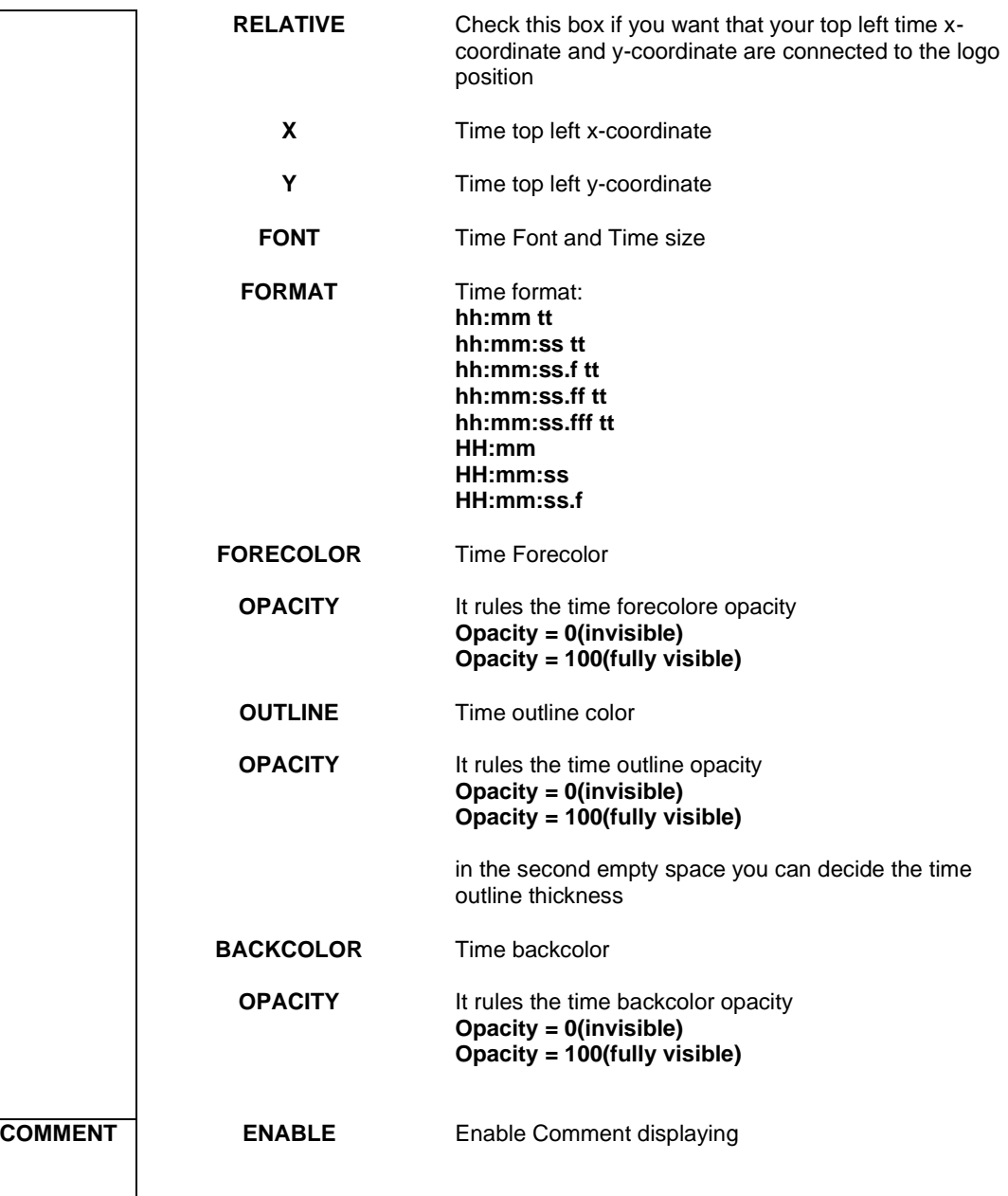

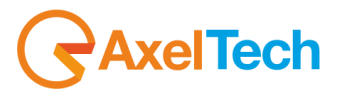

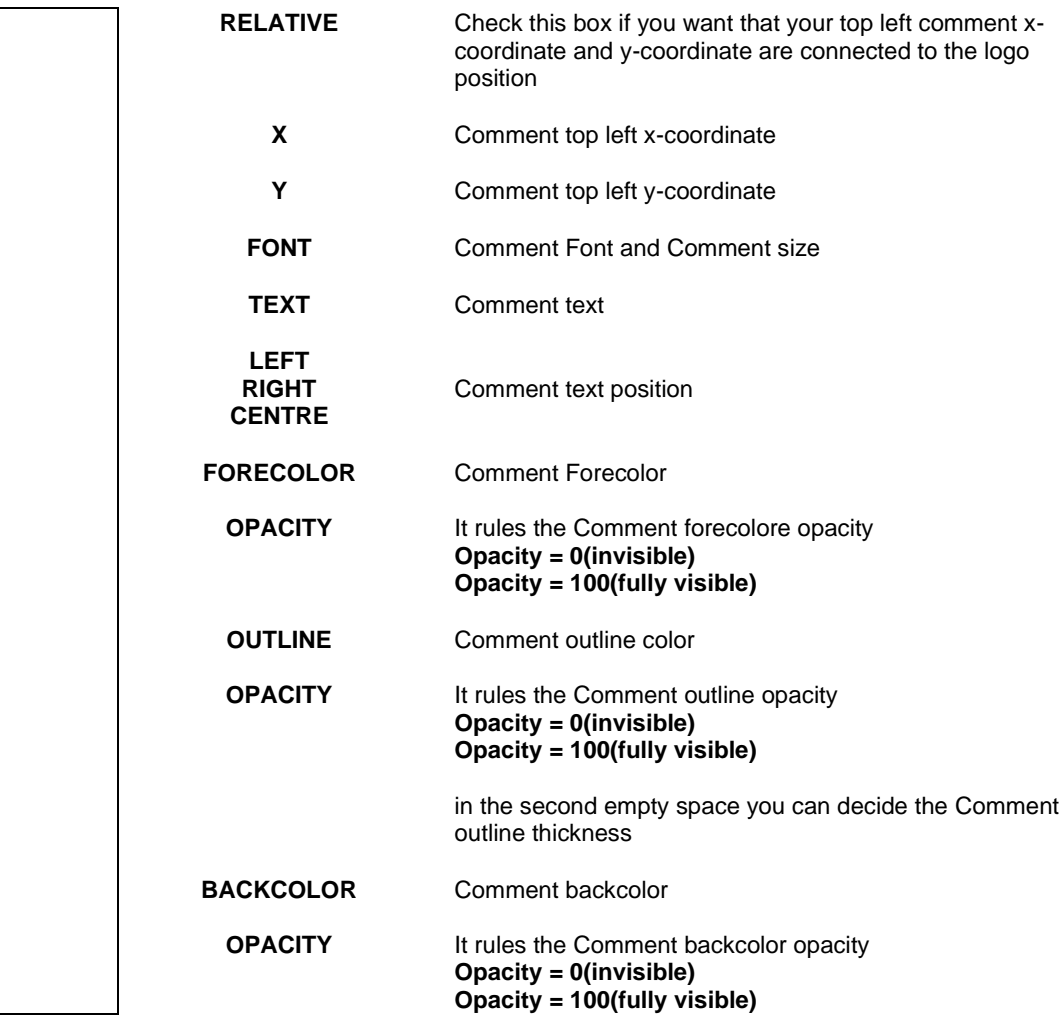

Pressing **Default** you set all the Overlay Settings at standard values. Pressing **Save Config** you can save settings in a .ini DML Overlay Config file. Pressing **Load Config** you can load settings from a .ini DML Overlay Config file.

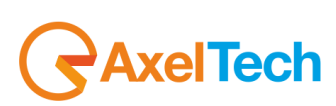

## *4.4.7 AUDIO SETTINGS*

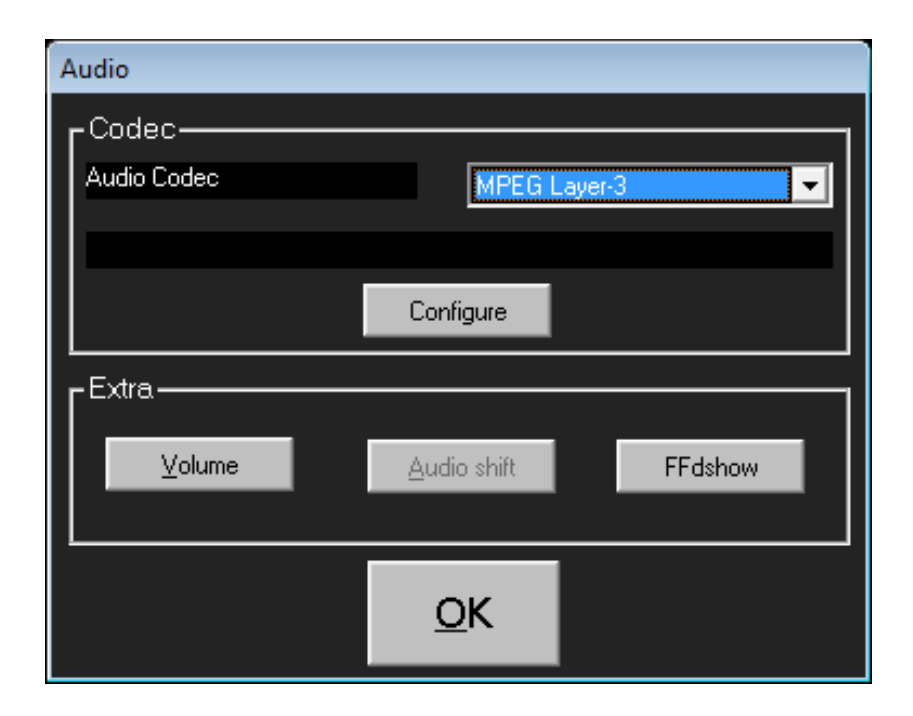

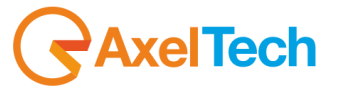

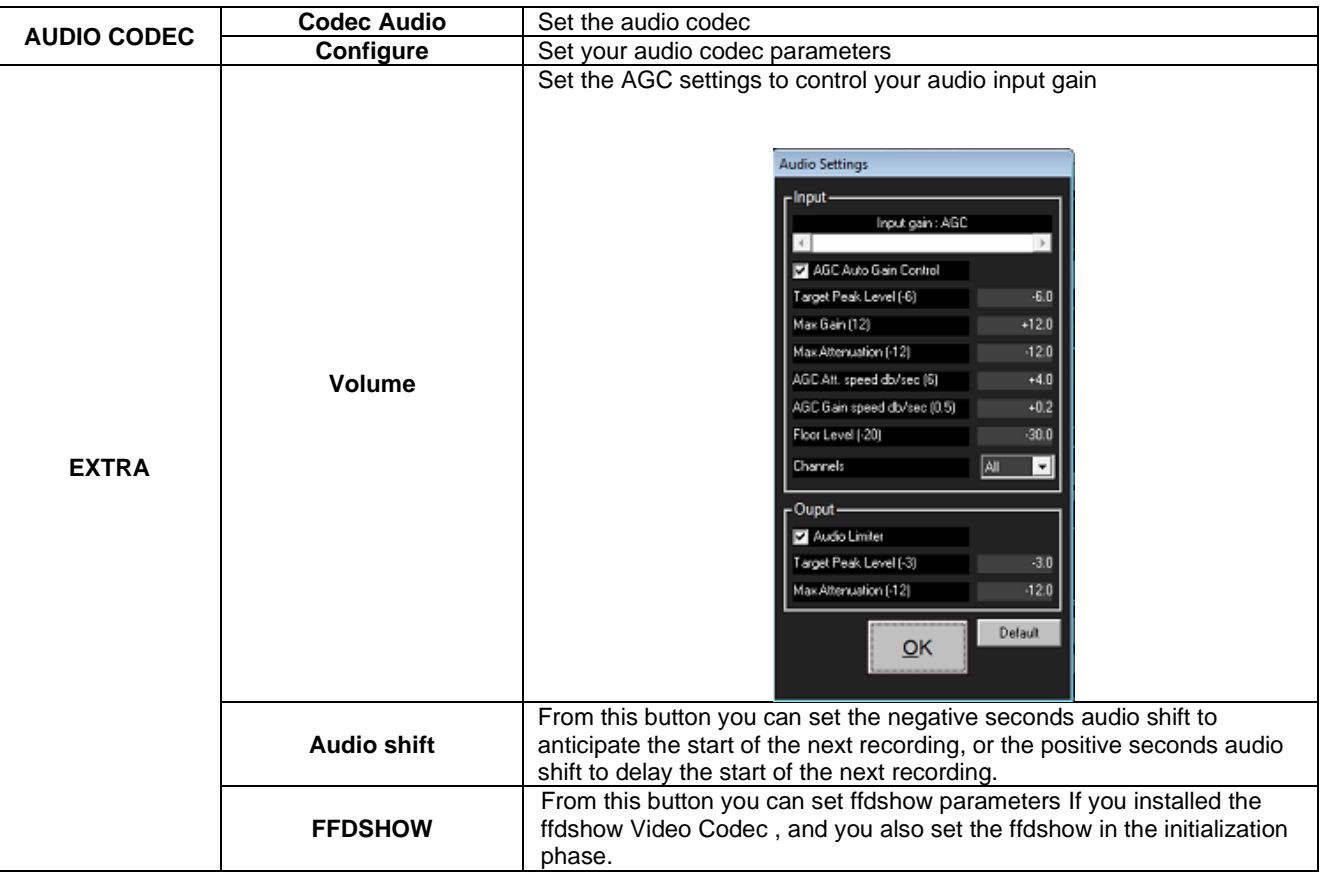

#### *4.4.8 ALARMS SETTINGS*

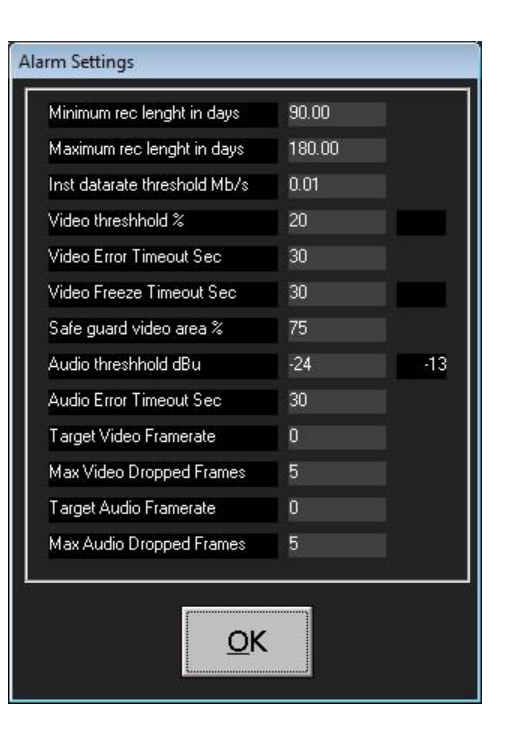

When th recording excede these limits, it throws an alarm.

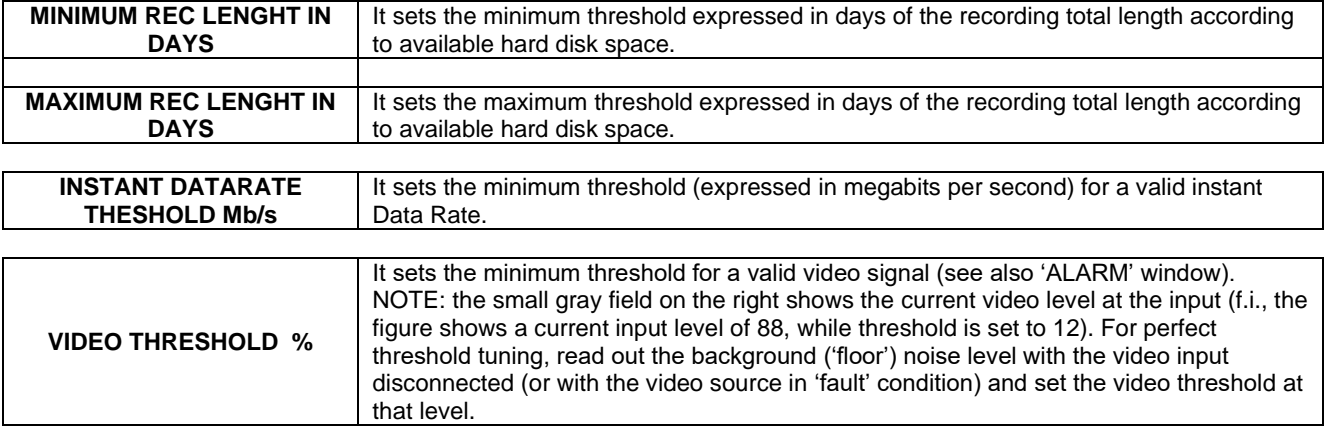

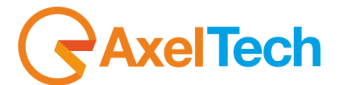

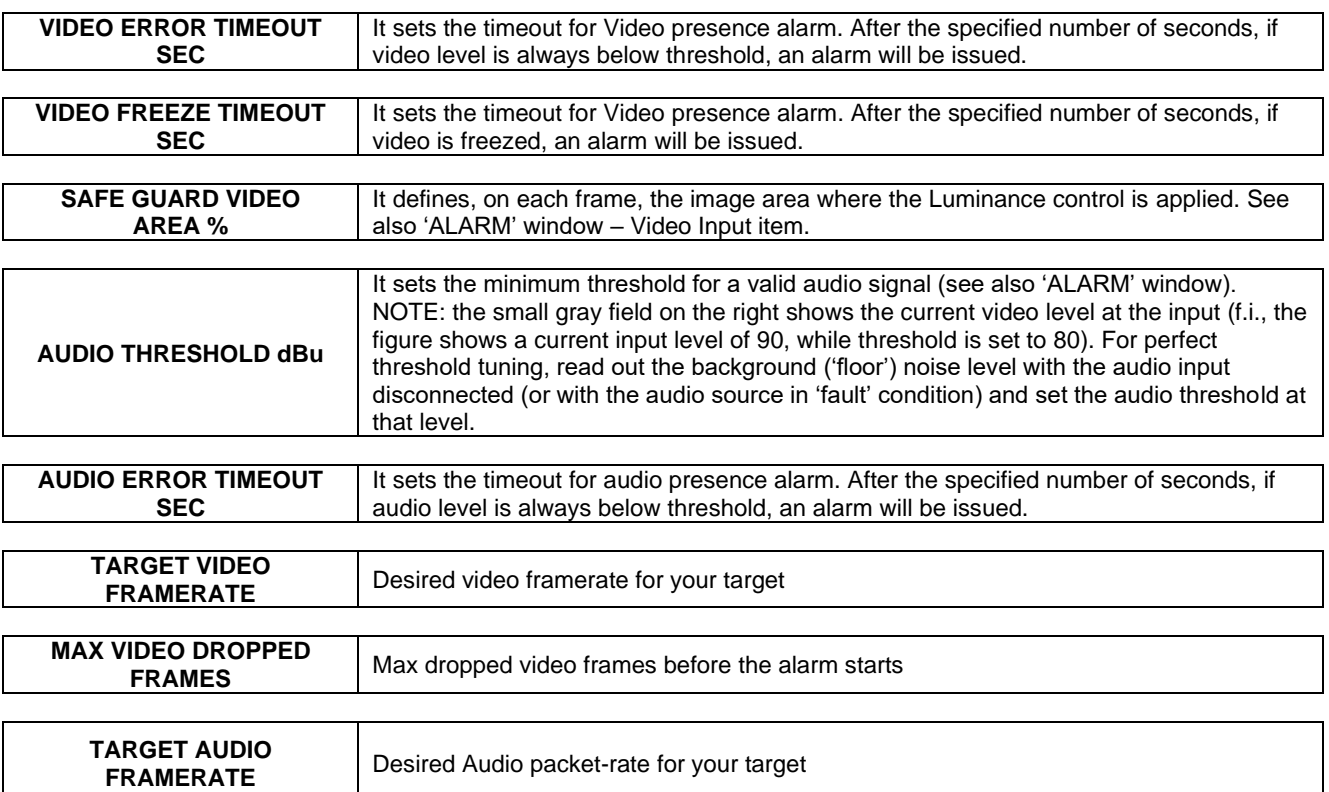

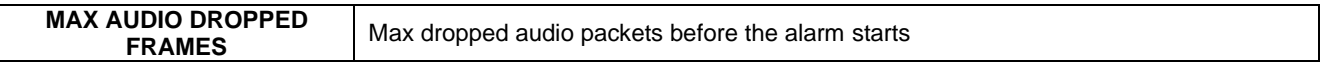

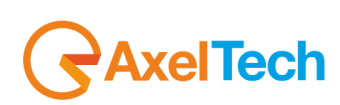

# *4.4.9 CALCULATOR*

The calculator is a useful tool used to calculate recording size according to bitrate and available space

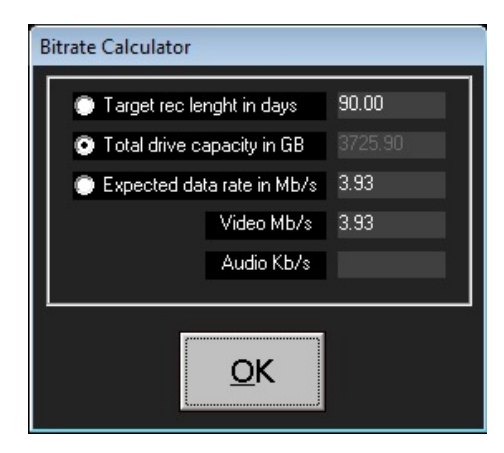

To find the result just select which parameter you want to block, than set the others parameters

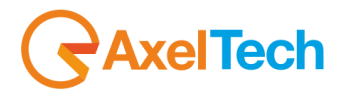

# *4.4.10 LOAD CONFIGURATION*

Load a configuration file

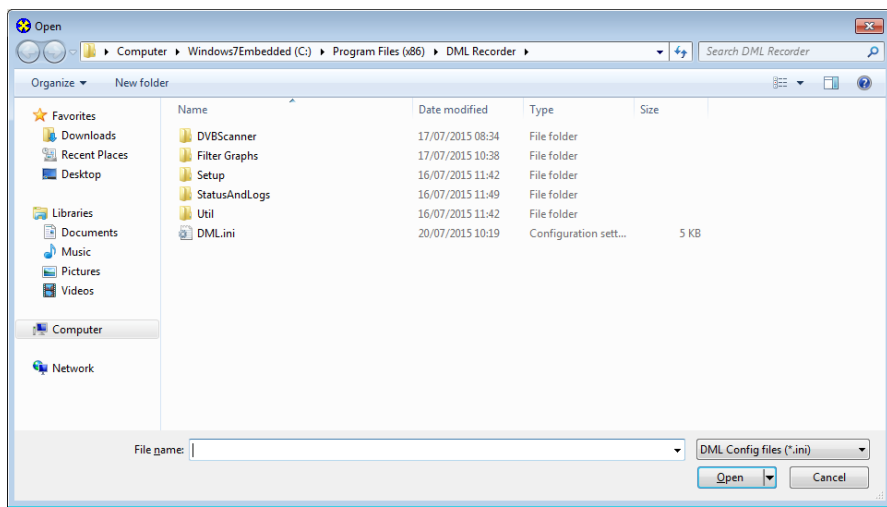

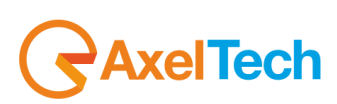

#### *4.4.11 SAVE CONFIGURATION*

Save the current configuration in a config file

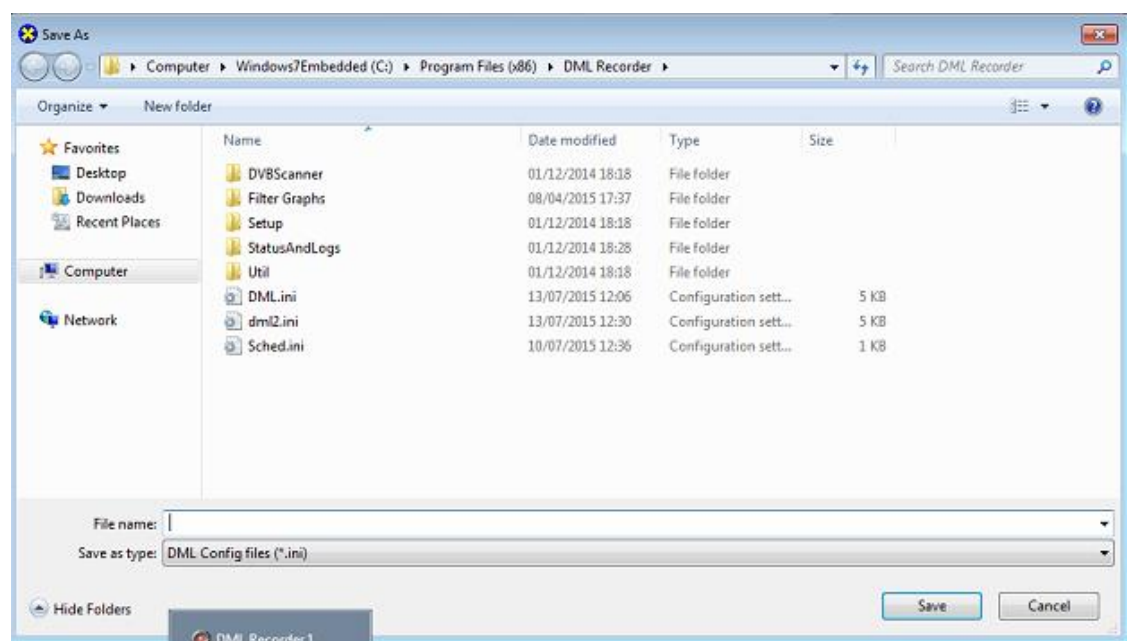

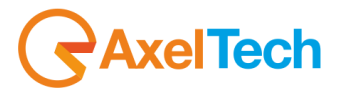

# *4.5 DMLAUDIO PREVIEW*

DmlAudio Preview is a precious tool that allows you to choose which of your DML RECORDER channels you want to listen in preview. By opening the following drop down menu you can select between your available DML RECORDER channels:

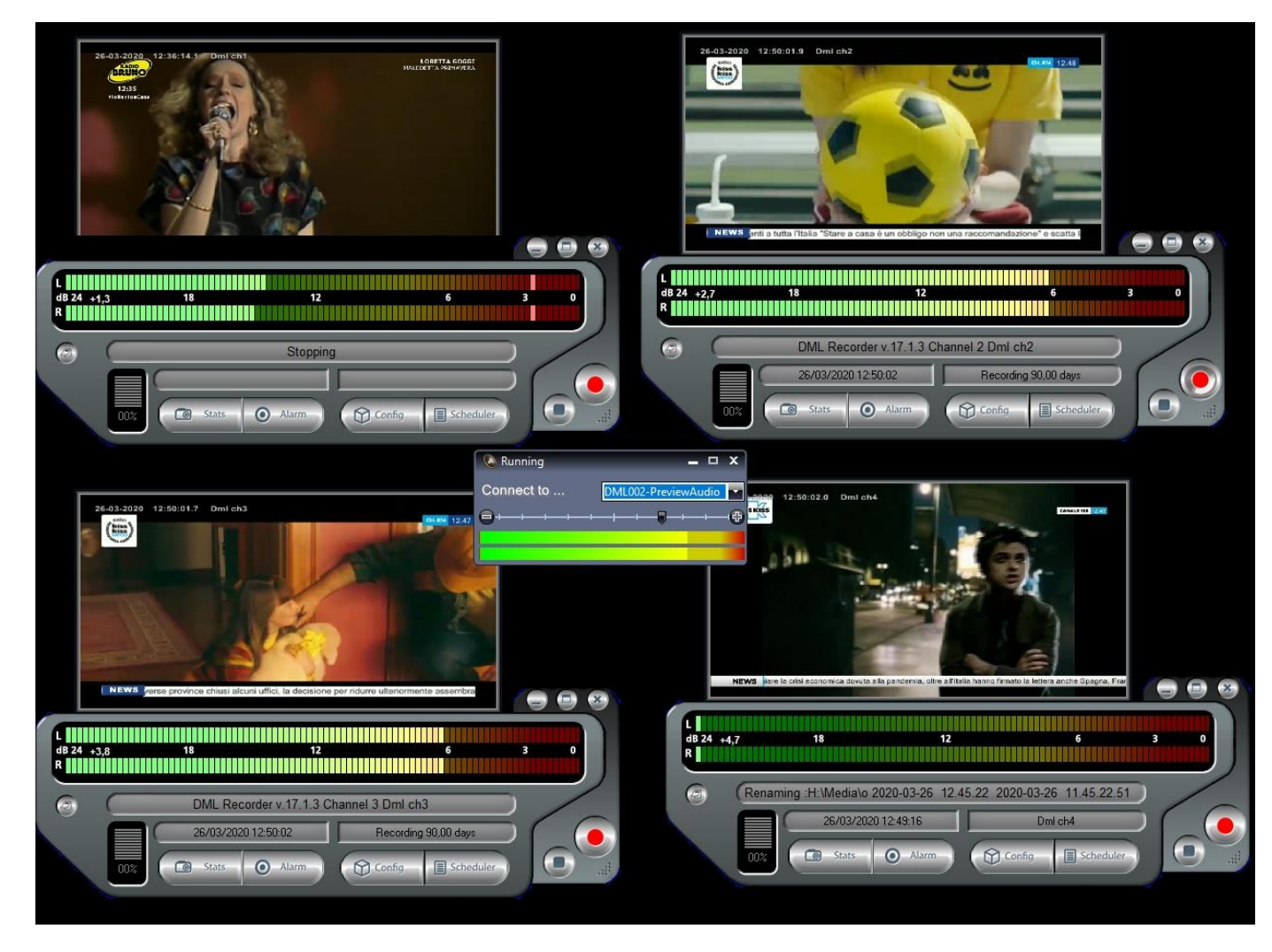

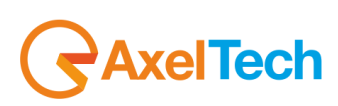

## *4.6 RECORDINGS SCHEDULER*

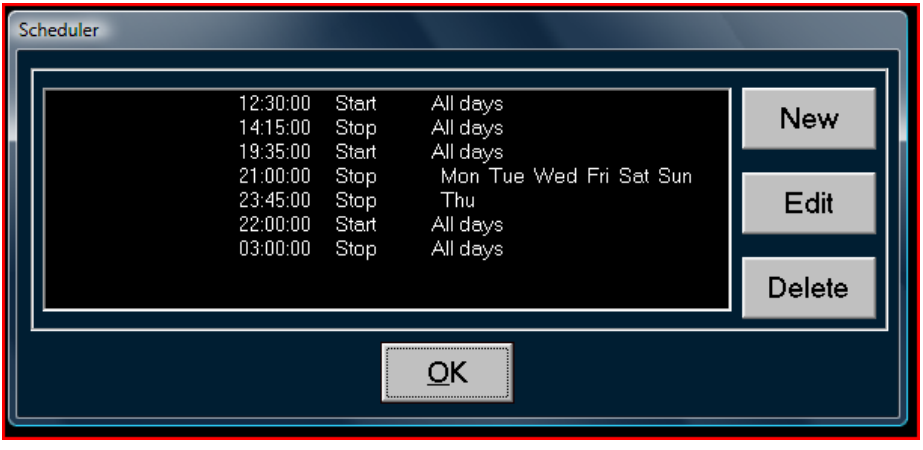

DML recorder schedule allows automatic STOP and START of recordings according to specified date and time.

In the list on left, all saved schedulers are shown.

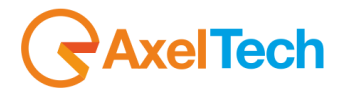

# *4.6.1 ADD / MODIFY A SCHEDULER ELEMENT*

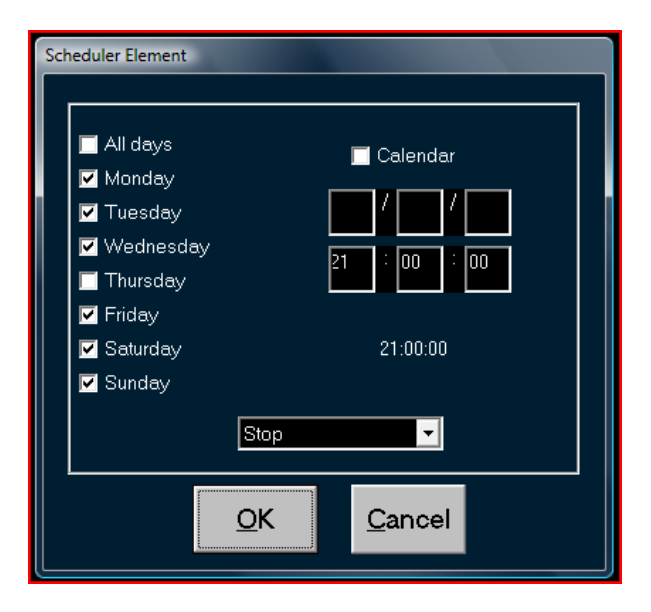

The recordings (or the end) can be activate in two ways

- If you select *Calendar*, the element will run once on the selected day.
- If you select a day, the element will run cycling on the selected weekday.

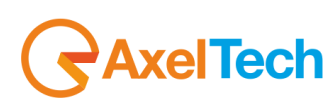

# **5 DML PLAYER**

#### *5.1 DML PLAYER SETUP*

- Run DMLPlayerSetup.exe
- As asked, type user name and Company name. Press **Next**

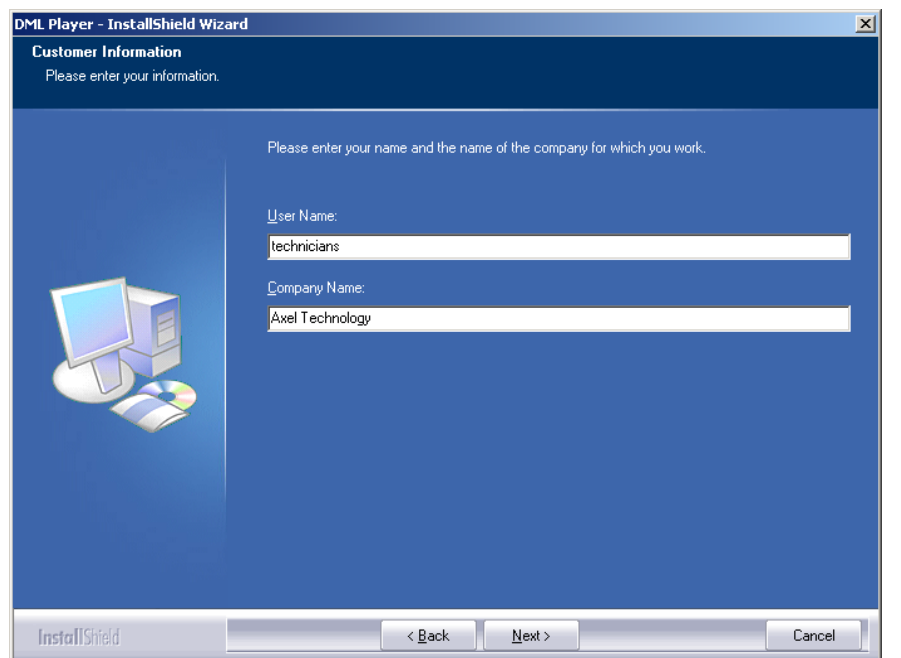

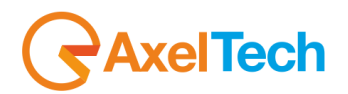

- Select the **Complete** installation, then click on **Next** and then click on **Install** The setup program will automatically add a shortcut to your desktop. Destination folder is C:\Program Files\DML Player>

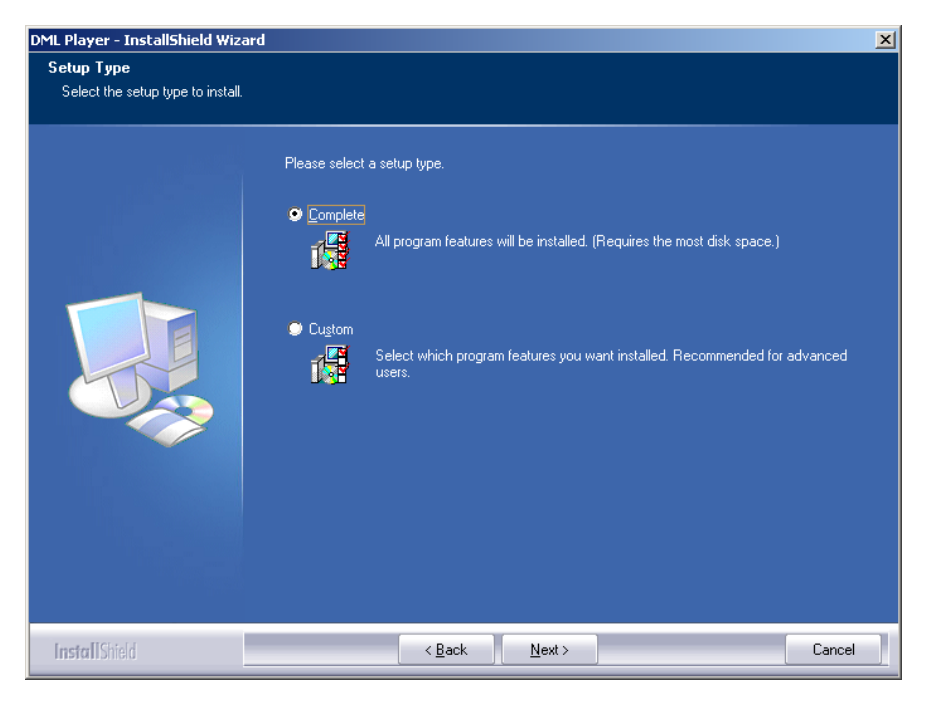

- As the installation finished, just click on "Finish"

**NOTE**: it's raccomanded to uninstalla all previous version of the software before installing the newest one

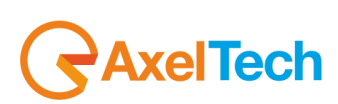

# *5.2 DIVX CODEC SETUP (FREE)*

**NOTE**: **codec DivX is necessary in order to watch video file in DivX format with Windows Media Player until version 9. Version 10 of the Windows Media Player incorporates inside the codec. You have to run Divx Setup before running DML PLayer**

- Go to folder <Program Files\DML Player\Utils> and run "DIVX……Exe".
- Select language and then press on "Next"
- When the setup asks for PRO version, answer '*no thanks, just give me DivX' as shown*

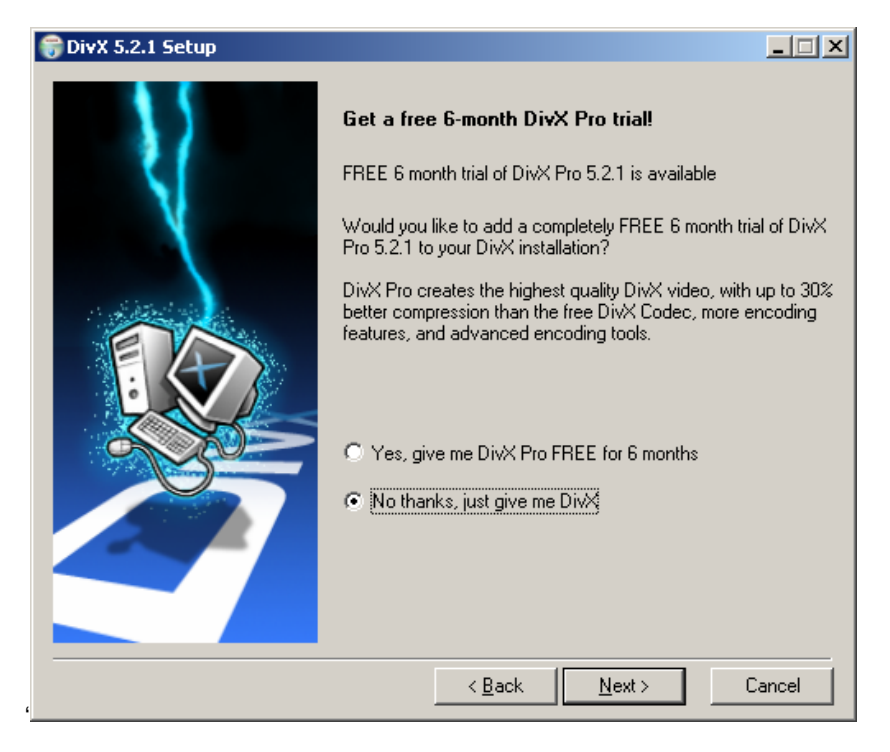

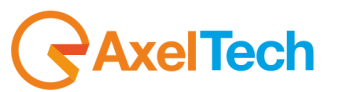

- Accepte license terms

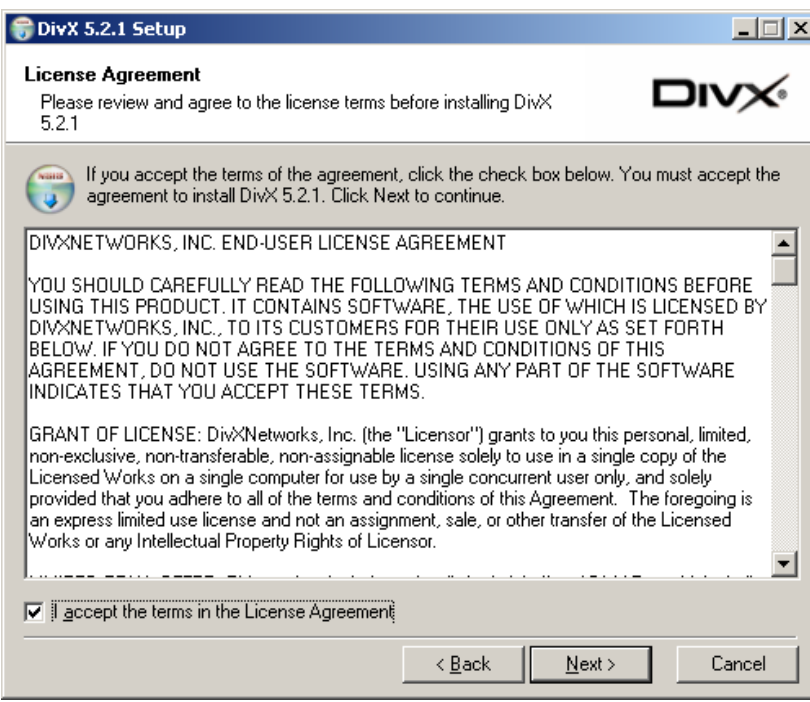

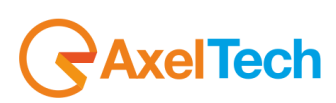

- Press next and leave all settings as shown

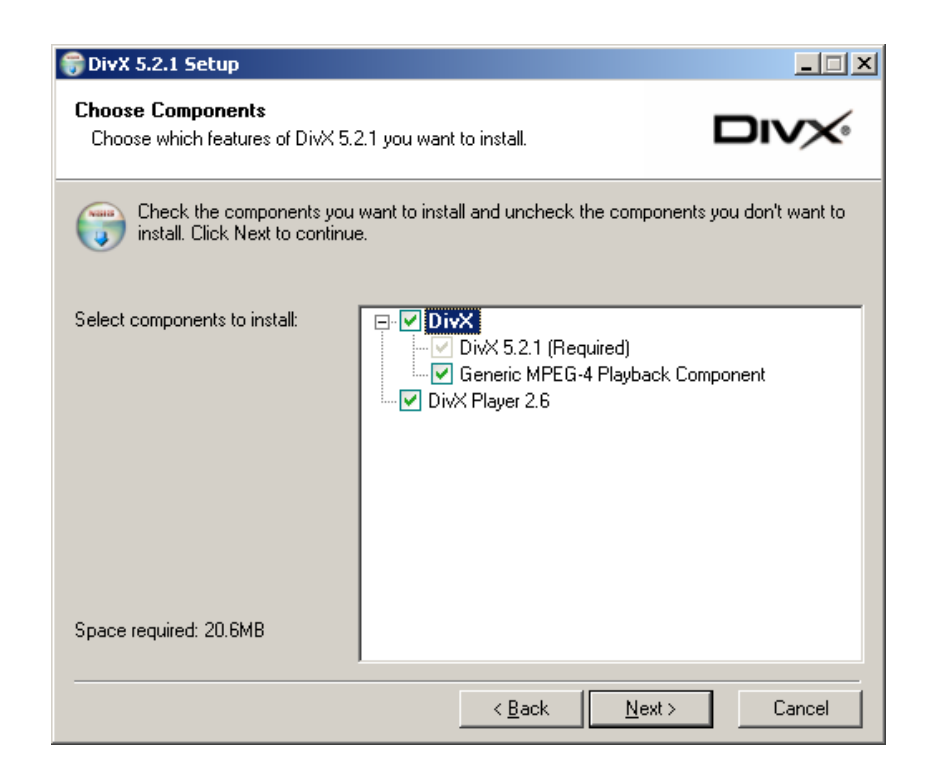

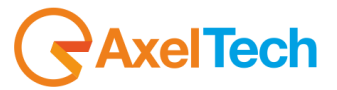

- Press next and leave the default destination folder

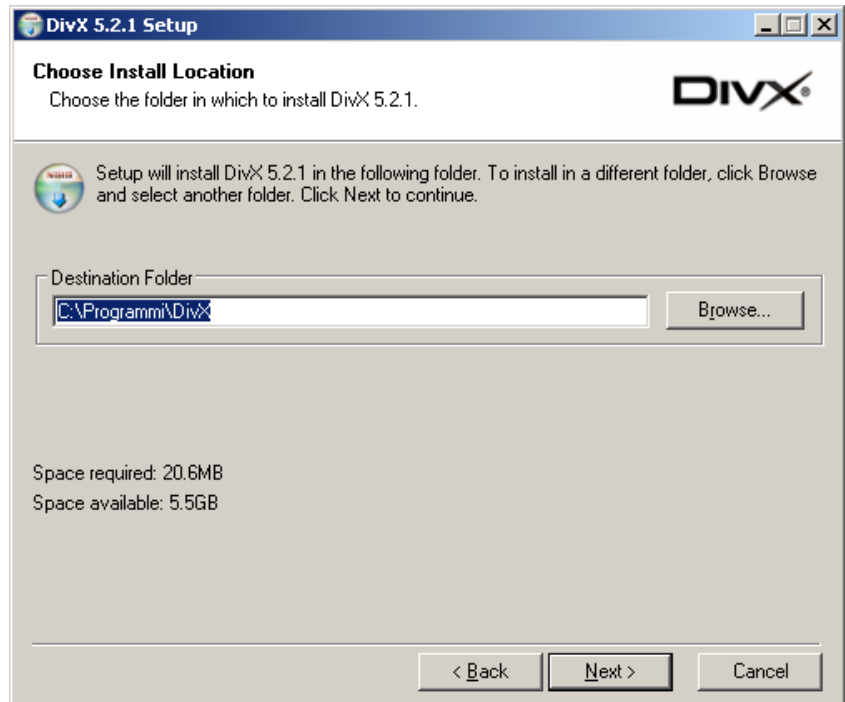

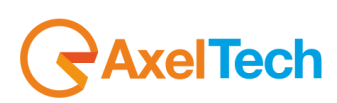

- Click on **Next** and wait some instants**:** a window will appear asking for installing Google Bar"; select '**Do not install the Google Toolbar**' and then press on Install

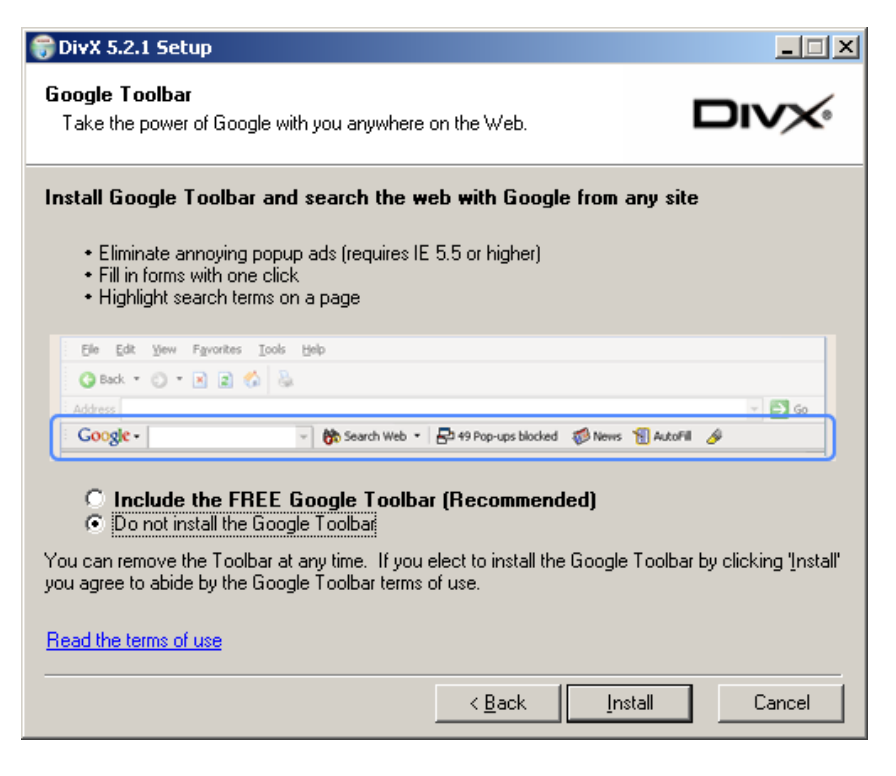

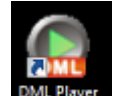

Now, launch DMLPlayer from Windows Start Menu or with a double click on your <sup>DML Player</sup> desktop icon

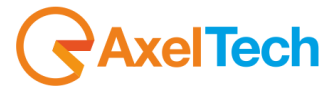

# *5.3 DML PLAYER*

Run DML Player double clicking on the desktop shortcut icon

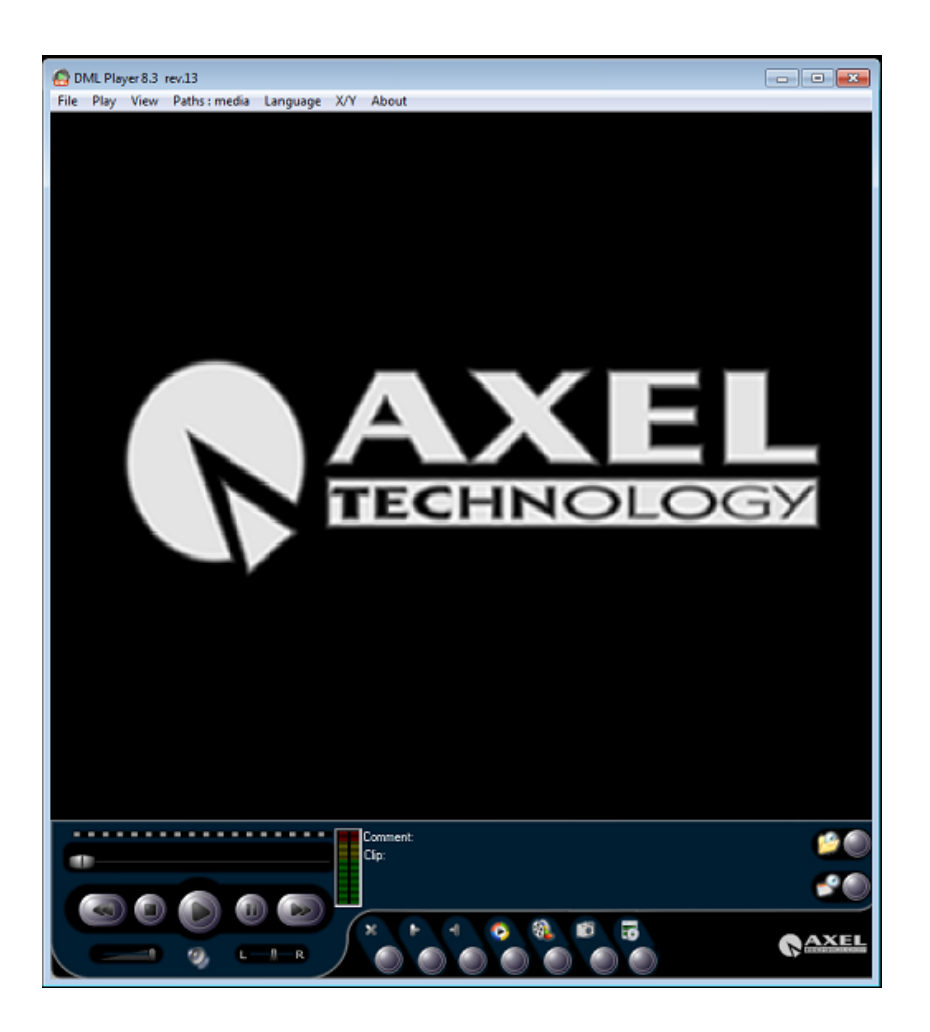

You can select application language, selecting it in the menu "Languages" When it start the window will appear black

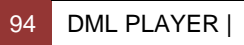

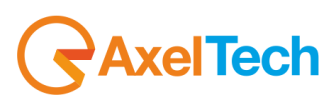

# *5.4 OPEN A SINGLE DML FILE*

In the menu "File", select "Open"

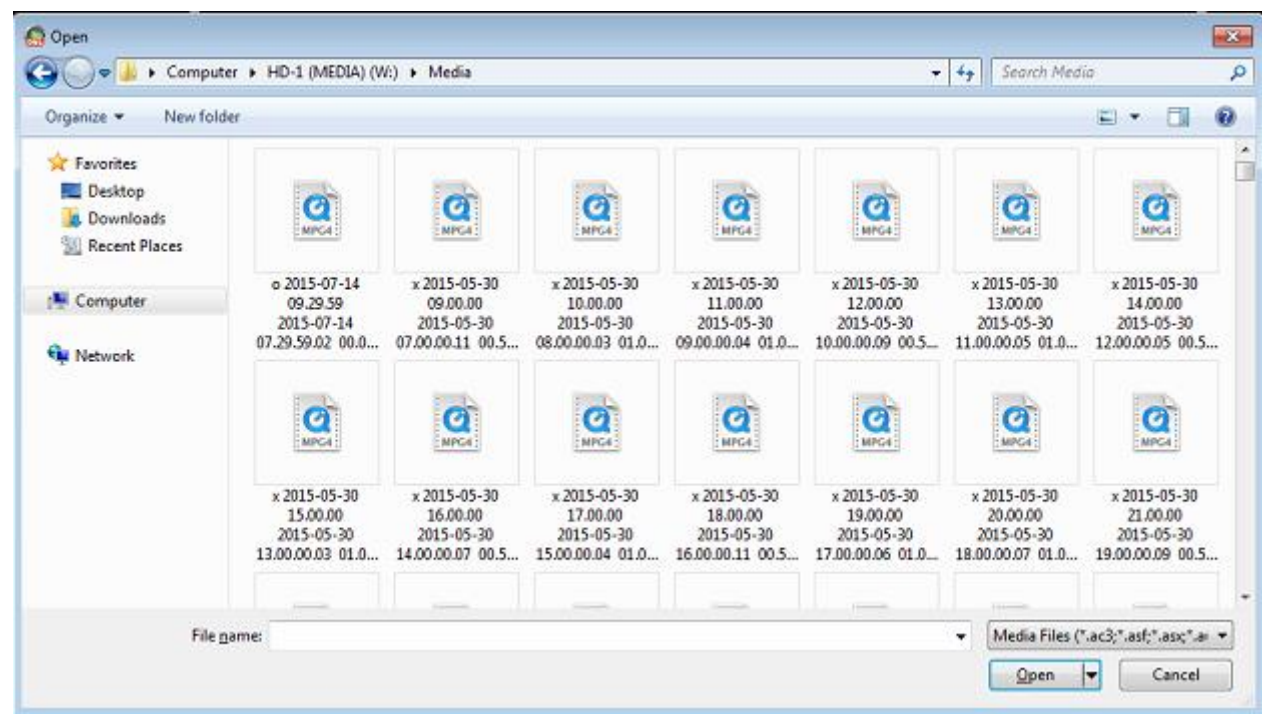

Select the file you want to play, click on Open, and the file will be played on main window

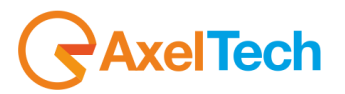

# *5.5 OPEN A DML ARCHIVE*

In the menu "File", select "Browse DML" or select the button

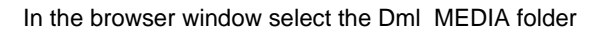

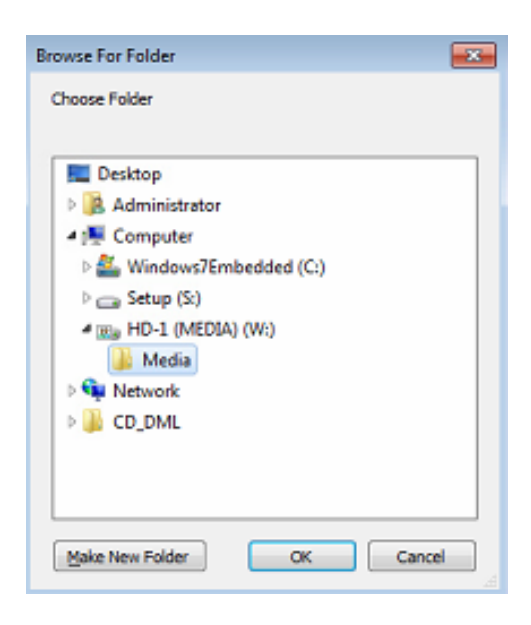

When you click on "Ok", DML Player will automatically scan the folder searching for media files. At the end (the duration depends on net settings and on file number inside the folder), a calendar will be shown

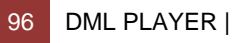

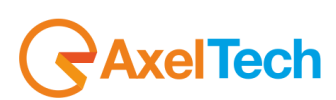

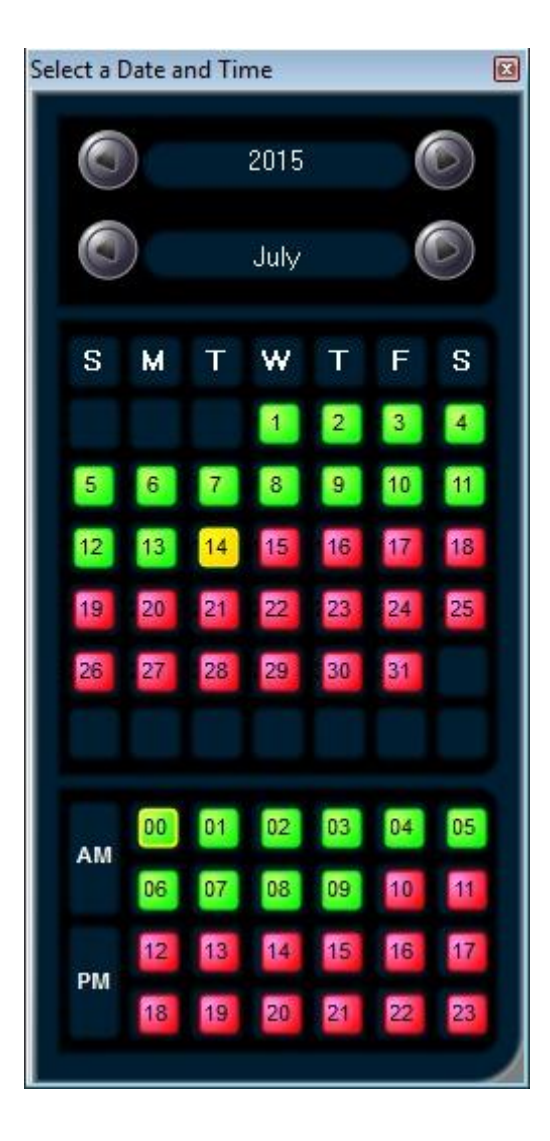

- At the beginning the calendar will show current year and month. To scroll them, just use the arrow on the window top. For each month, all days are shown, with different colors. The green ones rapresents a day in which at least one file is present. On the contrary the red ones rapresents days without recording associated
- Select the day you want to watch: the corresponding box will be colored in yellow (for exemplae 19 october is selected in the image on the left)
- Now you have to select which hour of the day you want to watch. As before, where a video file is presente, the box will appear green
- In the image on the left, for example, you see that in day 19 there are three recordings.
- When you click the time, the correspending video file willb be played in the main window

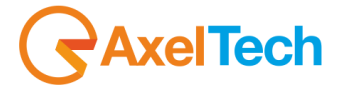

## *5.6 SHORTCUT FOR DML CHANNEL*

DML Player can create direct connection to DML Recorders, so it will easier select a channel to watch

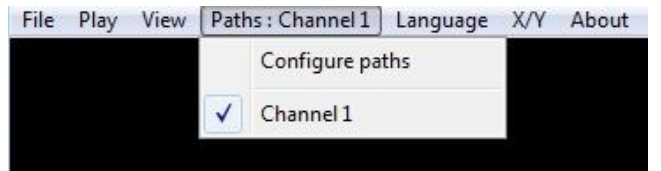

The menu "Paths" allows you to add or remove shortcut to DML channels. In the menu, there's the list of all saved channels. The first row open a new window where you can edit a new element

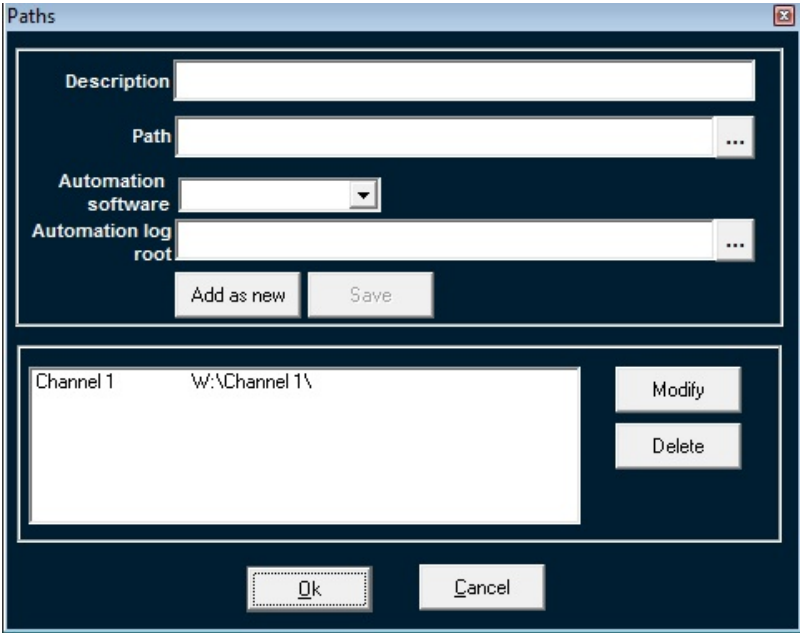

When you click on a channel, DML Player will scan the selected device as it does with the "Browse Dml" command

Note: in the event the recordings are distributed on more discs or folders in the net, it's possible to indicate, for every `channel', the various path of the net in which are present portions of the DML archives.

It's possible to indicate until 10 more paths than the default one (it's the one indicated simply as `Path').

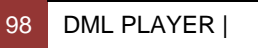

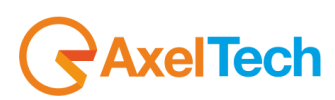

# *5.7 PLAYING FUNCTIONS*

# *5.7.1 PLAY, PAUSE AND STOP*

As you select a file or a date time from calendar, the file will start automatically.

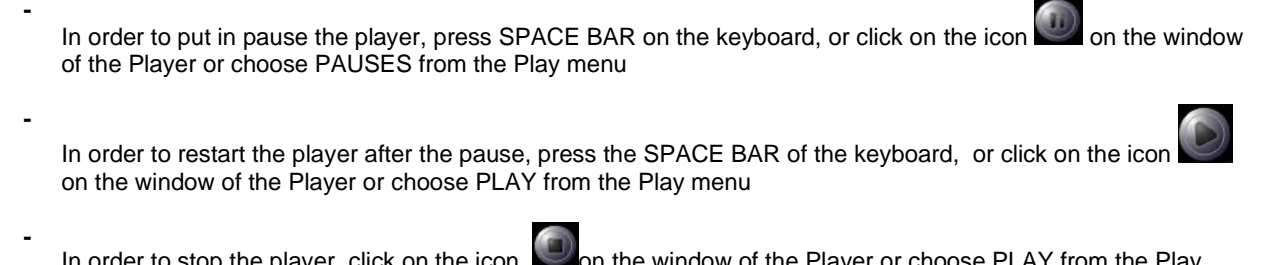

In order to stop the player, click on the icon  $\bigcirc$  on the window of the Player or choose PLAY from the Play menu*.* Time pointer will go at the beginning of the file

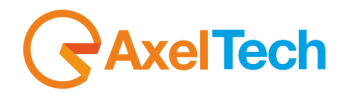

# *5.7.2 PLAYING SPEED*

Through the Play menu it is possible to select various speeds of palying.

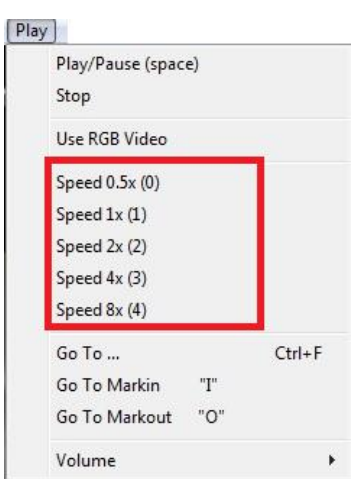

Speed 1x indicates the nominal speed, Speed 0.5x indicates halved speed while Speed 2x, 4x, 8x indicates accelerated velocity of a factor respective 2, 4 or 8 regarding that nominal. NOTE: some video codec doesn't support all these speeds

It's possible scan the video file using the two keys of `fast advance' in ahead/behind visible on the main window

fast forward scan with 15x speed

**-**

**- Fast backward scan with 15x speed** 

100 DML PLAYER |

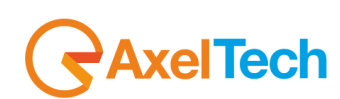

# *5.7.3 HOT KEYS*

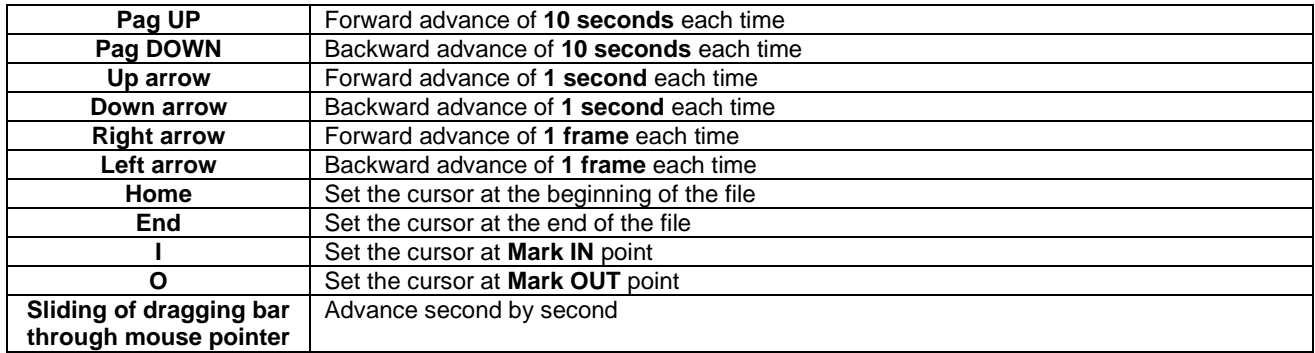

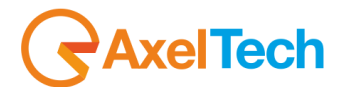

# *5.8 VOLUME AND BALANCE AUDIO SETTINGS*

The volume and the balance of the playing file are adjustable through the two controls on the window of the DML Player.

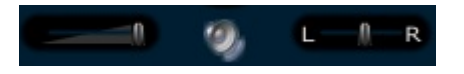

The volume can be also controlled for steps through present controls UP and DOWN in the Ply Menu/Volume. The control of local volume of the DML Player does not replace those generates associates to the installed audio card on the PC.

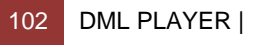

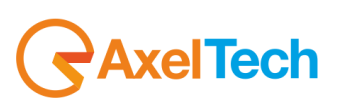

# *5.9 RECORDING POINT FAST FINDER*

The sliding bar placed under the video window concurs to slide the recording in reproduction fastly, searching for the wished point. The current position (time) is indicated low to right in the window of the Player. It's also possible to directly digit the wished timetable. In order to make this, after you have launched the **Browse DML** function in the File menu,

select "**Go To**" in the Play menu or select

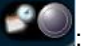

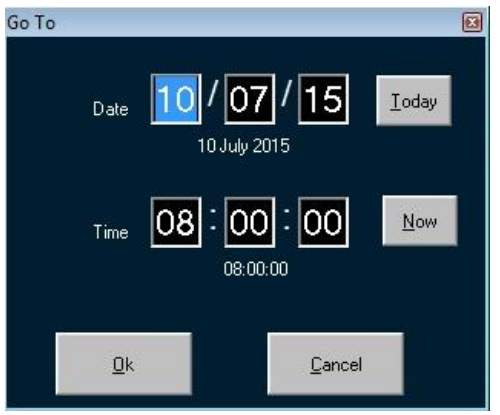

Write date and time then press Ok. The associate file will be load in the main window and the cursor pointer will be set some frame back to the selected time

If you press NOW and / or TODAY the current datetime will be set

You can also find a previous recording with this function, just selecting a passed day

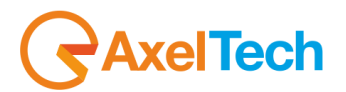

# *5.9.1 LOAD MARKIN AND MARKOUT POINTS IN TEXT FORMAT*

Select the function "LOAD TEXT" from the File menu. It's a function that concurs to apply to the opened file in the DML PLayer one list of marks specified in a text file with generic formats. Such text file can be found in any net folder. Marks will be visibel in the dedicated window "Marks". That window can be also opened with the menu **View/Marks**

As you see, the file opened trough "Loaded Text" function will be applied to the current video file without making any checks. It will be the user that will check if marks are appropriate for the file

DML Player has a second function for loading external marks. At the moment in which the operator it selects a determined day on the calendar DML Player search for a text file with "Playlist yyyy mm dd\*.txt" syntax, which must be in the same folder of A/V media files. Iin this way the correpondence between text files asnd television net is automatically assured

For example, if you have an automation TV system which is able to generate the transmissions register with txt format, DML Player is able to marks in the right point the beginning of single programs or spot in the selected days. Marks pointing is sure and precise, because it's calculated with filtering of the relative datas, not only on the current day, but also on the next and on the previous one. In this way midnight jump is correct.

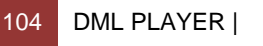

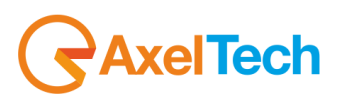

# *5.10 FILE INFORMATION*

The information available on the file in execution are visualized in the low part of the window of the Player.

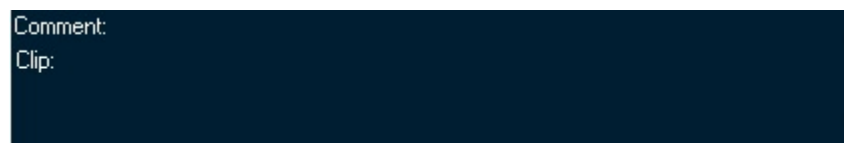

The field **CLIP** identify the ORIGINAL NAME of the file, as appears in the operating system. If the file is renamed, this field will show the NEW name

#### Clip:x 2015-07-10 09.00.00 2015-07-10 07.00.00.13 00.59.59.92 0090000 D

The last line of the DML Player main window indicata the state of reproduction of the file(in play, in stop, in pause) and, when available \*\*, the record date, the timetable of beginning (already updated to solar standard time) and at last the duration of the file (in the format hh:mm:ss).

10 July 2015<br>09:00:06.57 +2 GMT / 00:59:59.99

\*\* DML Recorder is able to add in file tail(sees option **NOT ADD TIMESTAMP** in the CONFIG window of the DML Recorder) a field of 19 containing Byte all the data identified you of the rows same (hour of recording, date, duration, etc).

In this way, if a file is renamed, the DML Player will be able in any case to reconstruct the essential data of date and hour of the recording. Such field may create problems of reproduction of file in format MPEG, while he is totally transparent with file in format AVI

#### *5.11 DATE AND TIME OVERLAY*

The relative data about date and time of recording are visualized in overlay to the window video

#### 09:00:05.1 10-07-2015

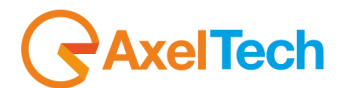

# *5.12 MARK-IN/OUT POINTS AND SEQUENCE EXPORT*

#### *5.12.1 MARK-IN AND MARK-OUT POINT*

The DML Player can export entire file video or just a portion in various formats according also to the native format of recording.

#### When you open a video file:

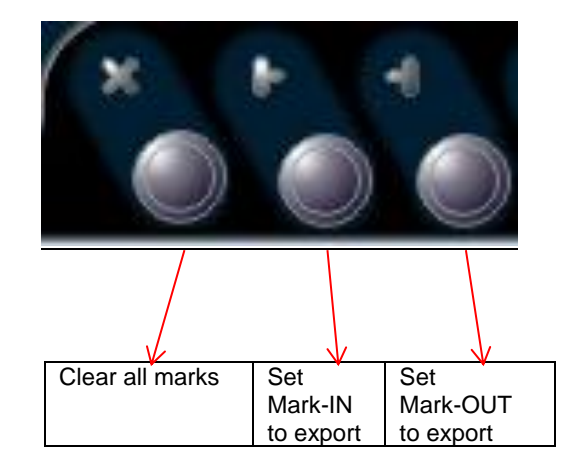

Note: according to the recording formats and the parameters set, the points of Mark In and of Mark Out could be set only in selected frames of the video file

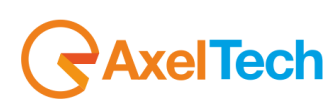

## *5.12.2 MEDIA EXPORTER AND CONVERTER*

When you set Mark IN and mark OUT, the command (Ctrl+P) extracts and converts the selected portion to the selected folder.

In the window, you can set folder and name of the file:

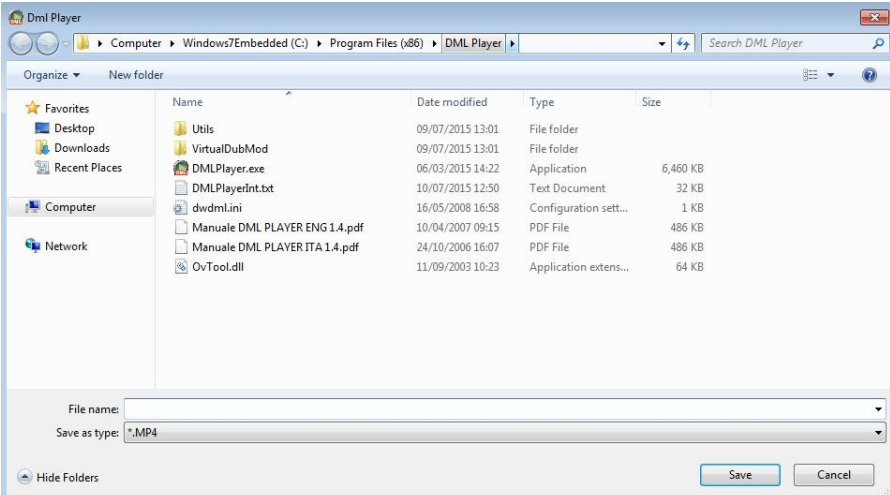

If you type the File Name and after you type '.format' the file will be created in the format you choosed: for example if you type export.wmv, the file will be converted to .wmv(Windows Media Video) format.

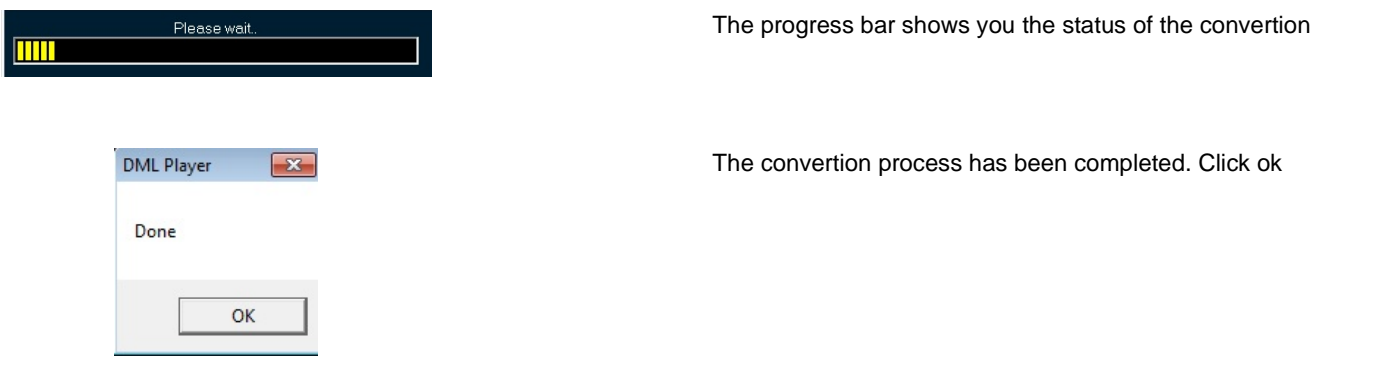

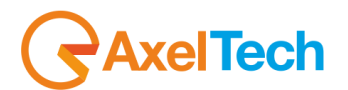

# *5.12.3 EXTRACT*

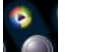

When you set Mark IN and mark OUT, the command C (Ctrl+R) extracts the selected portion to the selected folder in the same format of the original file.

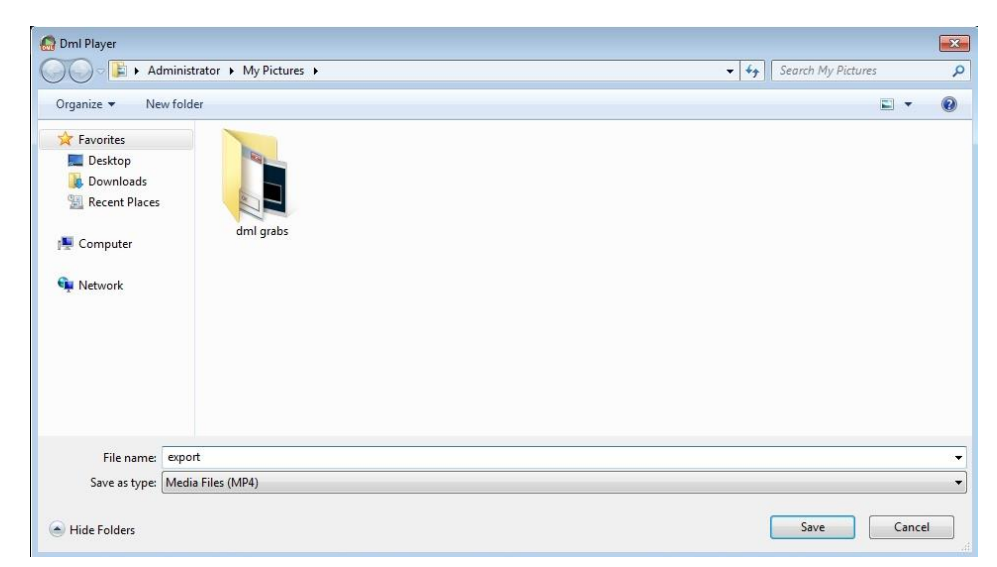

Type the File name in the dedicated space and click on Save to begin the extraction.

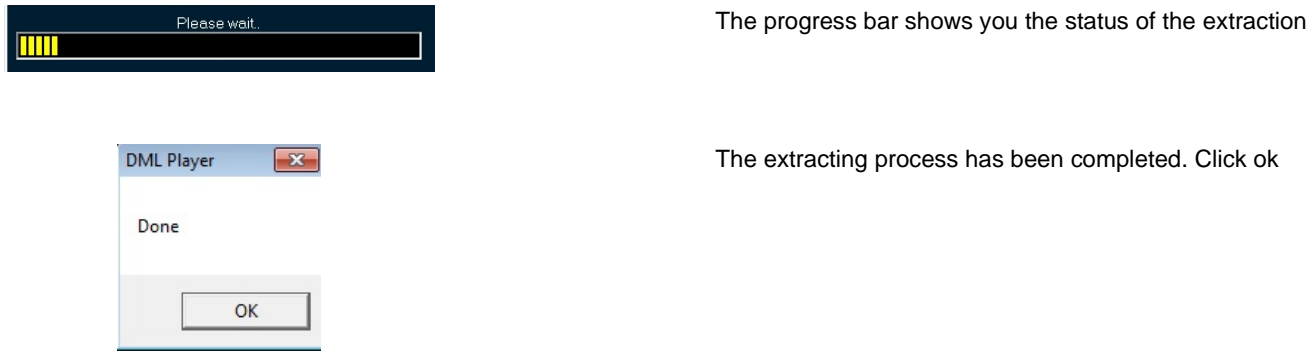

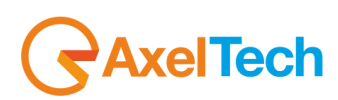
### *5.12.4 EXPORT SINGLE FRAME TO BMP*

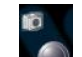

When you set Mark IN and mark OUT, the command  $\Box$  (Ctrl+A) exports the selected frame as a Bitmap file

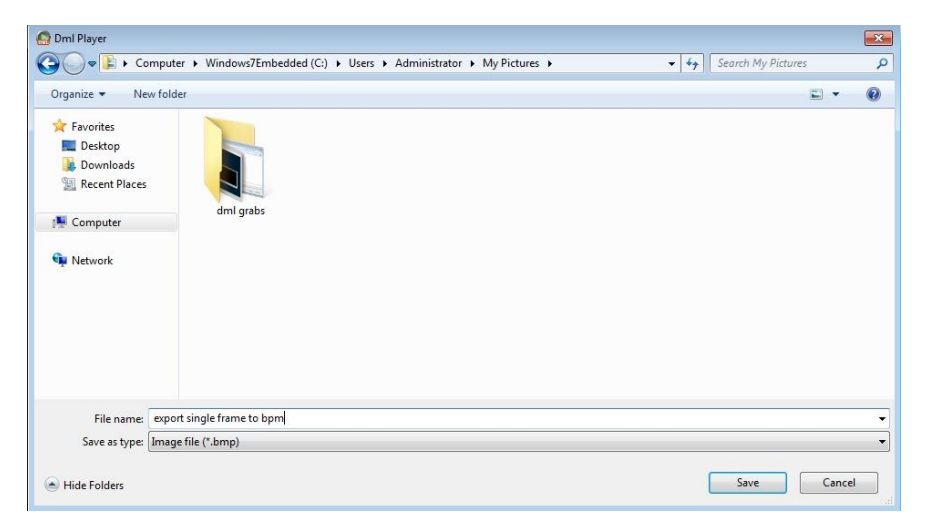

Type the File name in the dedicated space and click on Save Click on Save to begin the exportation.

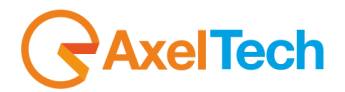

### *5.12.5 EXTRACT XMAM*

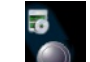

When you set Mark IN and Mark OUT, the command exports the selected portion of the file in the original video format and also it exports an .xml file with different tags, to the XMAM folder.

Type the folder path for the storage or browse for it. Write a **Title**, a **Caption**, and **Keywords** for your XMAM tags.

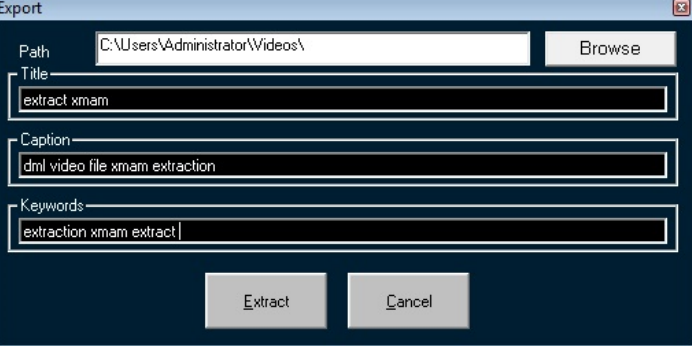

Click on Extract you start with

- the extraction of the selected portion of the video file
- with the creation of an .xml file with tags(**Title**, **Caption**, **Keywords**) of the preview image.

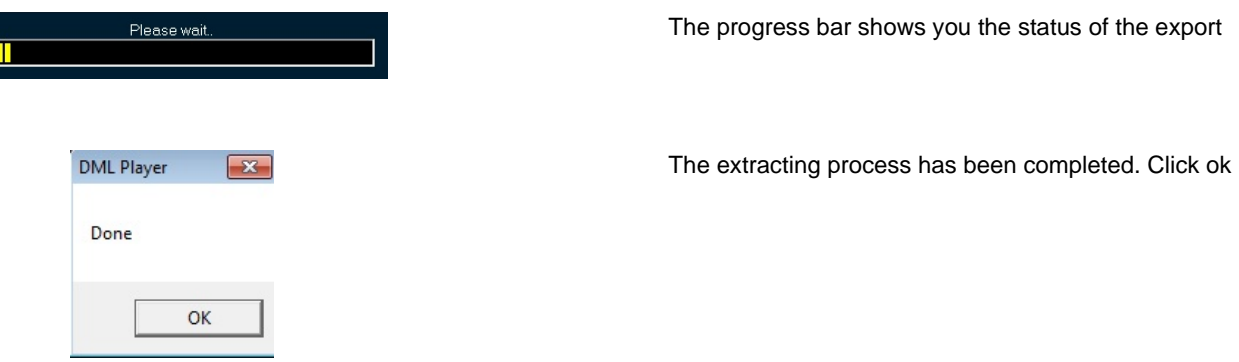

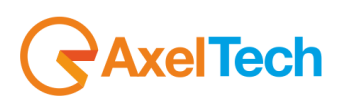

### *5.13 RECORDING PLAYOUT IN EXTERN MONITOR*

If the PC where DML Player is installed has a video card with Pal/Ntsc output, you can watch the file played with DML Player on an extern monitor \*

For more information, please see the video card documentation for the right settings

*\*some video formats compressor may not be played on the Pal/Ntsc output.. If in doubt, please contact Axel Technology.* 

The Pal/Ntsc output can be used to put all video data to videotape or others recording supports

If enabled, the Datestamp overlay is shown also in the Pal/Ntsc output

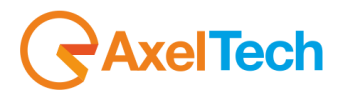

# **6 DML COPY**

DML Copy is an interesting tool that allows you to copy automatically DML Recorder files in a server folder. In other words, DML Copy monitors the DML Recorder folder and every time it finds new files, it provides for the copy in the server folder path you set.

### *6.1 DML COPY INSTALLATION*

Launch the setup from **DI** DMLCopySetup.exe

Click on **Next**

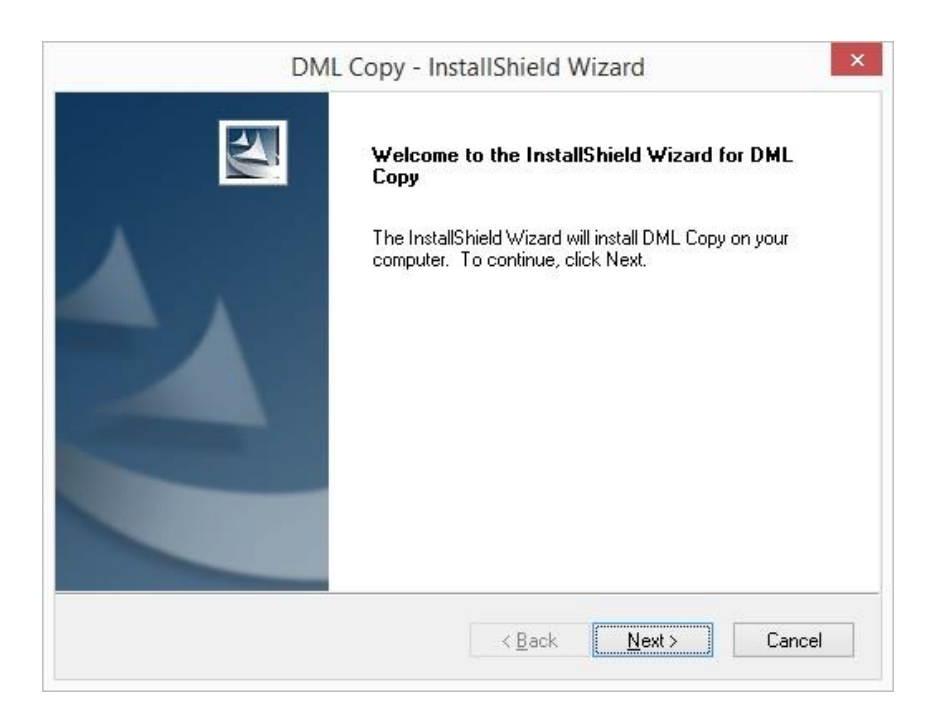

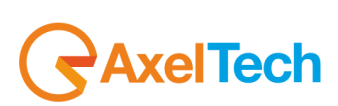

Check **I accept the terms of the license agreement** and click on **Next**

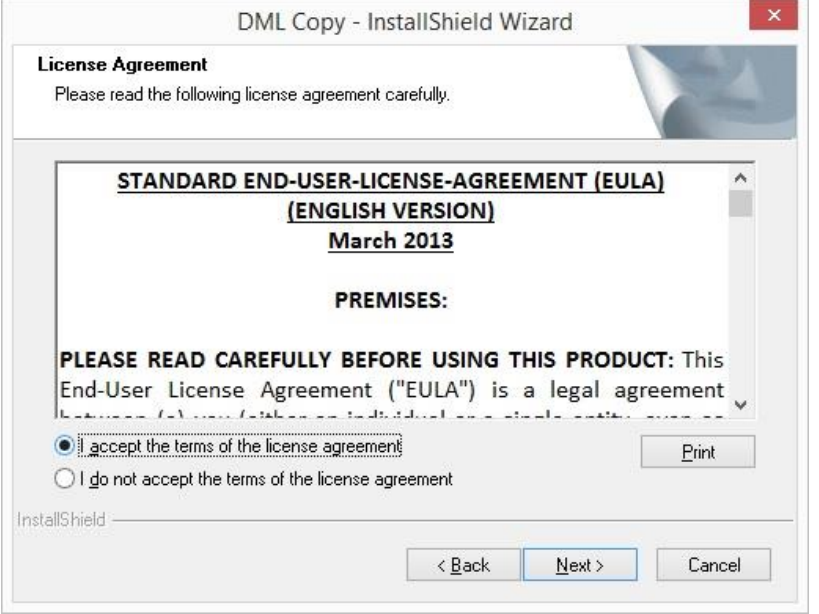

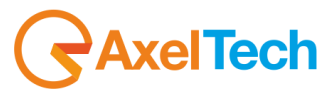

Click on **Yes** to agree to the list of EULA's provisions in Exhibit A

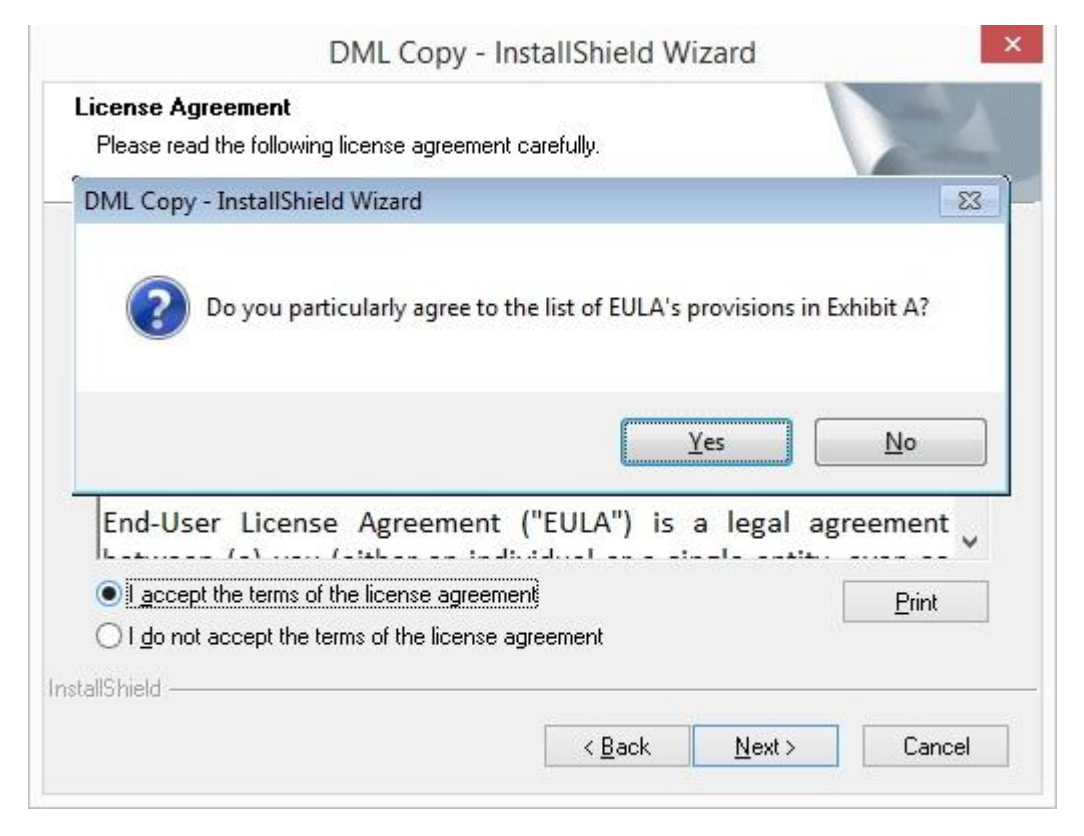

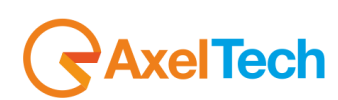

### Click on Install to begin the installation

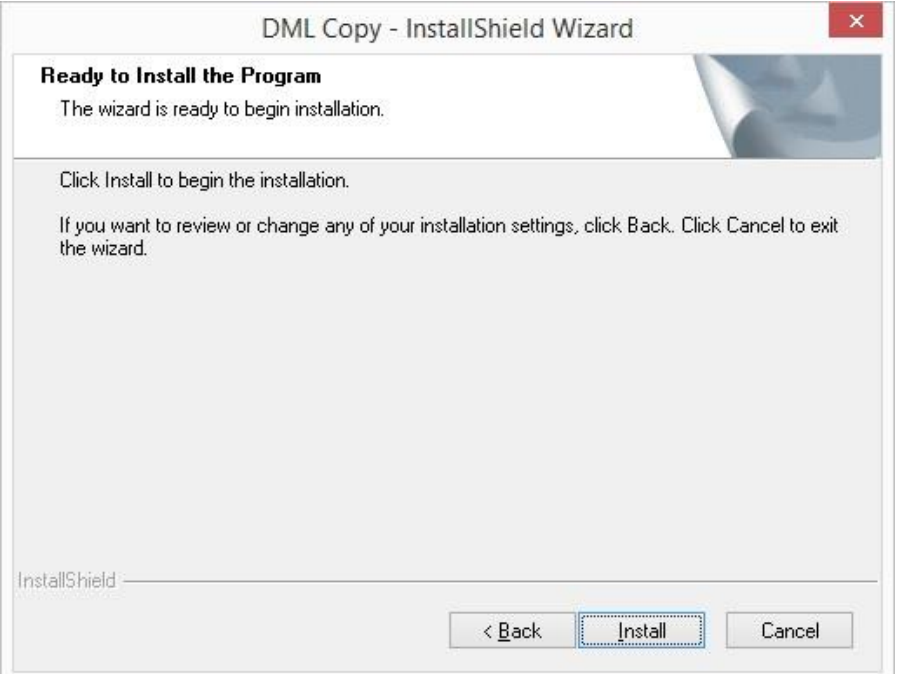

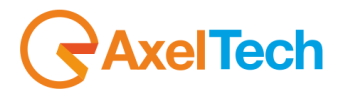

After the installation progress you will see the following window. Click on **Finish** to end the installation.

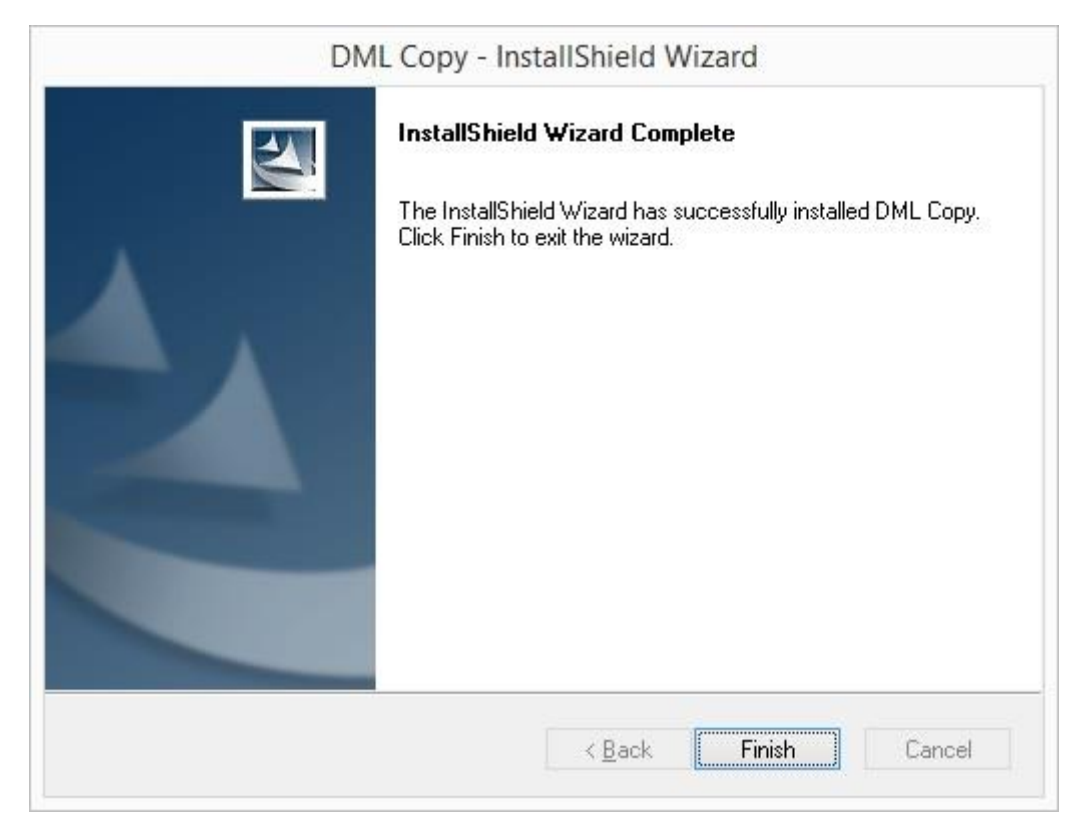

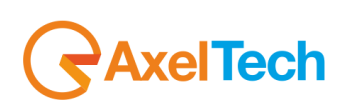

### *6.2 DML COPY USAGE*

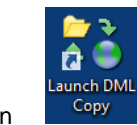

Click on the following icon

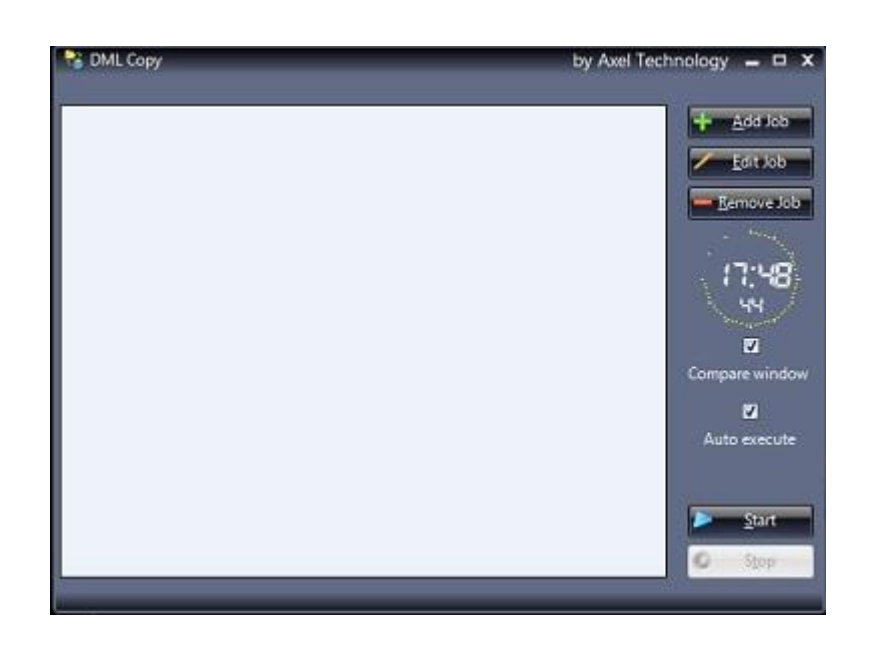

To start the copy you have to create a new job for every DML Channel. Click on **Add Job** 

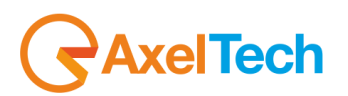

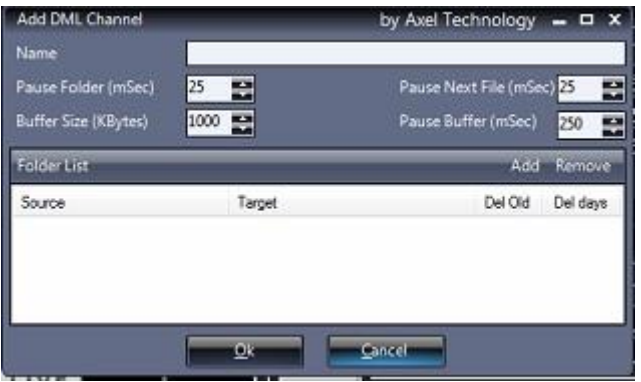

In the **Name** field write a name for this job. In the following example we have given the dml channel name

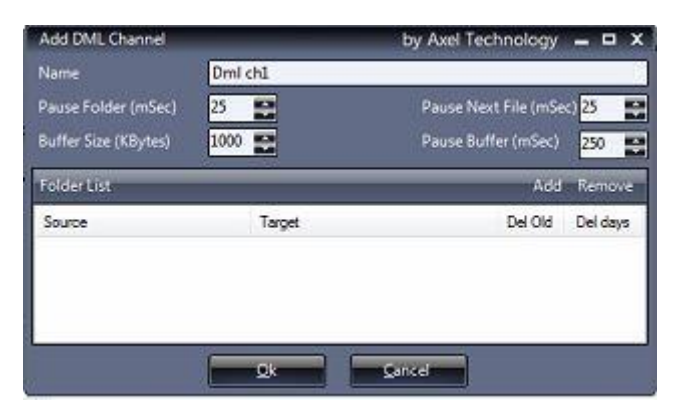

Click on **Add** to choose the involved folders. Write for them or browse for it by clicking on the three points symbol(**…**)

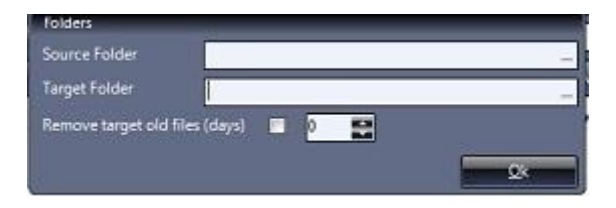

**Remove Target old files(days)**: allows you to delete files older than the number of days you set(where it is written 0). Click on ok to confirm your folder paths.

Click on **Ok** to confirm your job settings

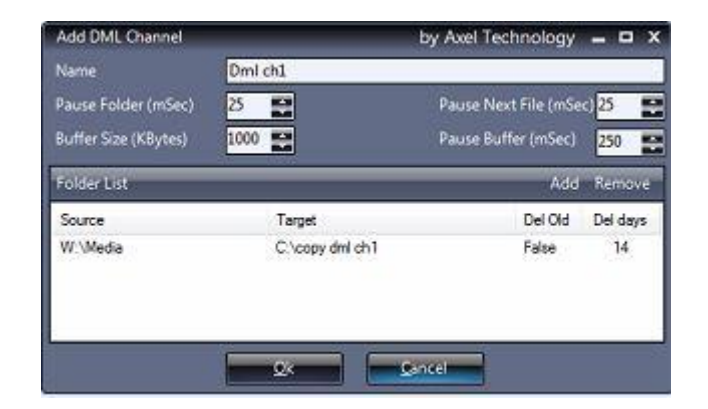

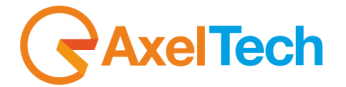

#### Click on start to start with the copy

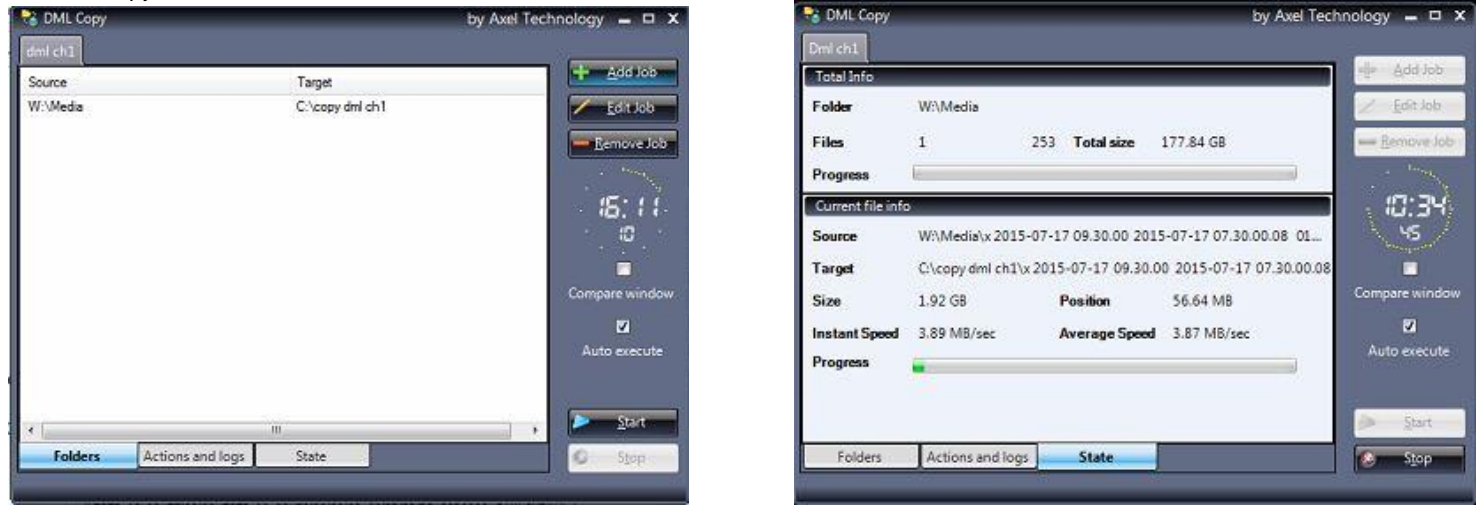

You can have more than one job. In a job you can have more than one source and more than one target.

In the bottom of the window you can browse three sections: **Folders**(in the left picture above), **Actions and logs**(in the picture below, **State**(in the right picture above)

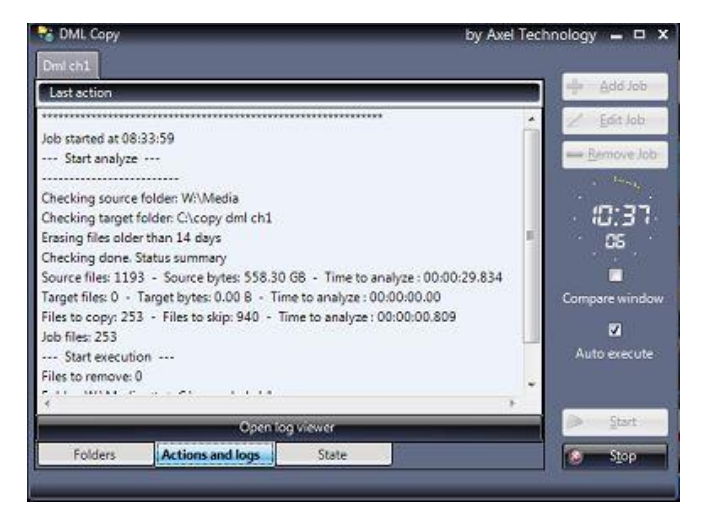

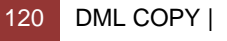

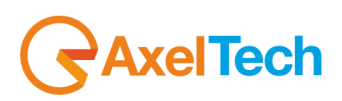

Click on **Open log viewer** you will open the next window

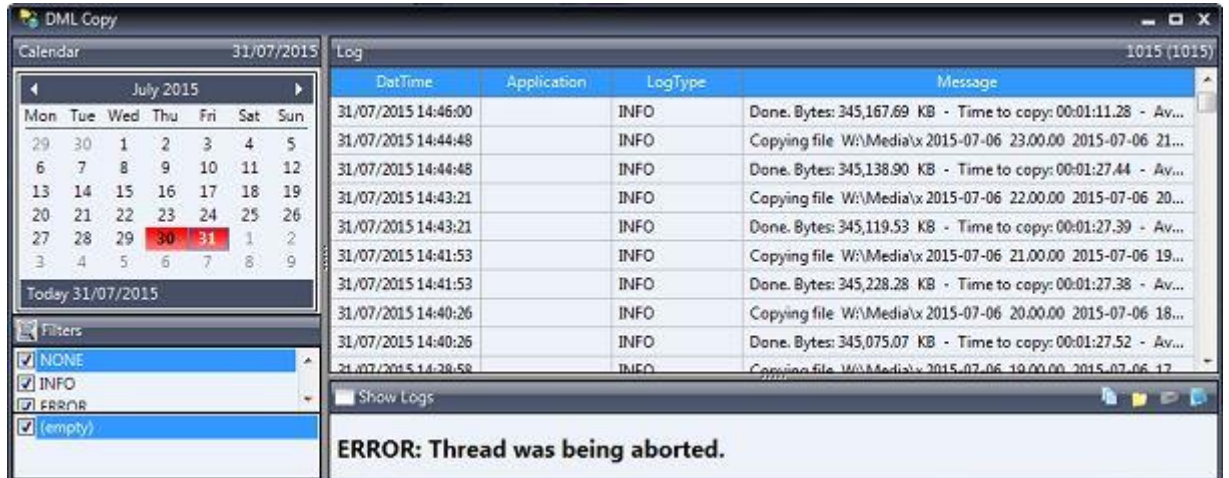

Here an example of a DML Copy with two different jobs

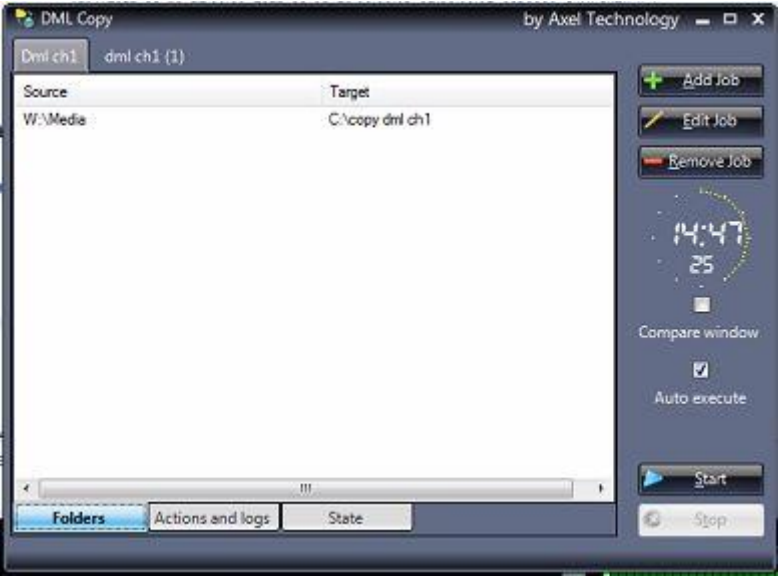

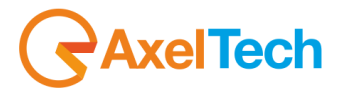

# **7 DML MONITOR WEB**

### *7.1 INTRODUCTION TO DML MONITOR WEB*

DML Monitor is a powerful web page for the remote monitoring in real time through LAN or Internet of one or more DML unit. For each connected unit, the software shows a reference frame of the video in phase of recording (continuously updated) and the presence of eventual alarms or parameters outside range. It is also possible to have continuously under control video signal and the state of the recorder.

The installation and the configuration of the DML Monitor Web are extremely simple.

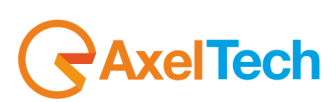

### *7.2 DML MONITOR WEB INSTALLATION*

When you are installing the DMLRecorder, the setup also installs Axel WebServer. This server loads the monitoring webpage from which you can always have a look on your DML Recorder activity.

## *7.3 DML MONITOR WEB USAGE*

## *7.3.1 TO OPEN THE DML MONITOR WEB*

After the DMLRecorder installation, open Axel WebServer from Windows Start Menu > DMLRecorder as shown in the picture.

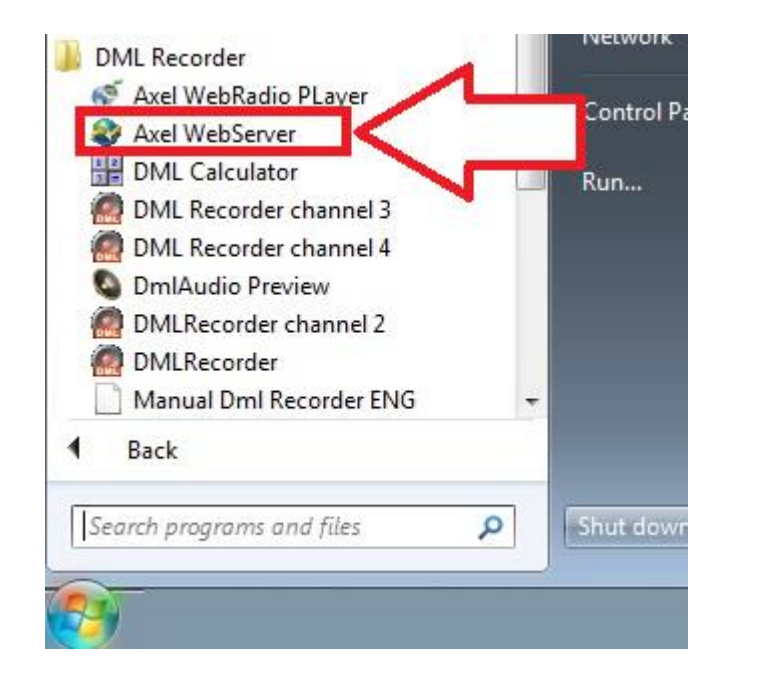

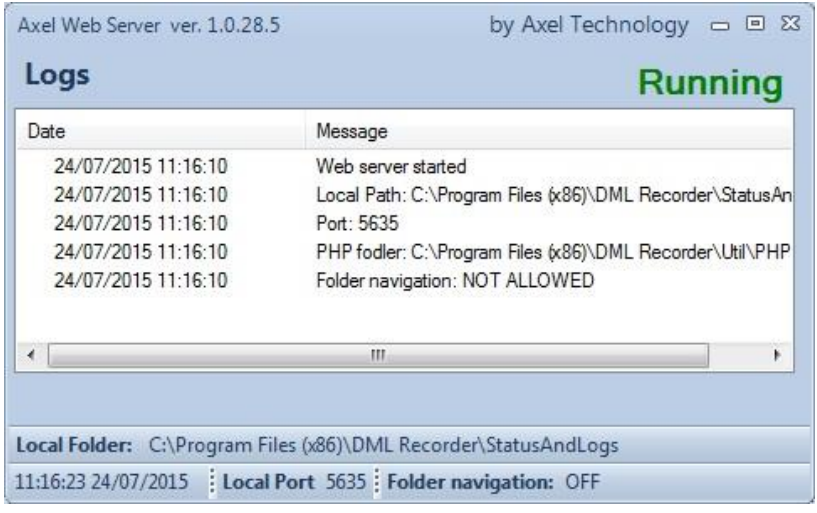

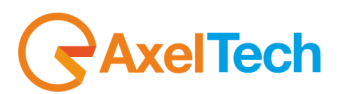

To see the DML Monitor Web you have to open a browser and type the following addresses localhost:5635/dmlmonitorweb, if you are in the same DMLRecorder PC or <u>privateipaddress:5635/dmlmonitorweb</u>, if you are not in the same DMLRecorder PC but you are in a PC included in the same Private Network. publicipaddress:5635/dmlmonitorweb, if you are not in the same DMLRecorder PC and if you are in a PC out from the DMLRecorder PC Network. in both cases you will see a page like the next one:

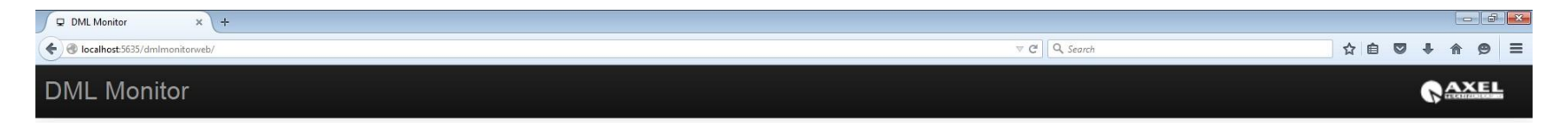

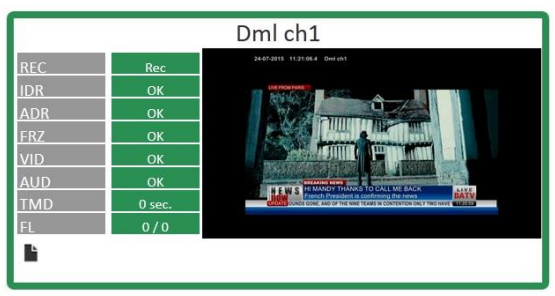

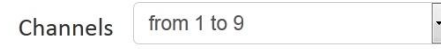

Designed by © Axel Technology S.r.l. 2014

124 DML MONITOR WEB |

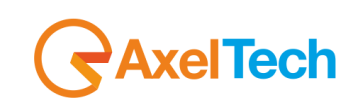

O

If you are monitoring more than a channel you will see a page like the next one:

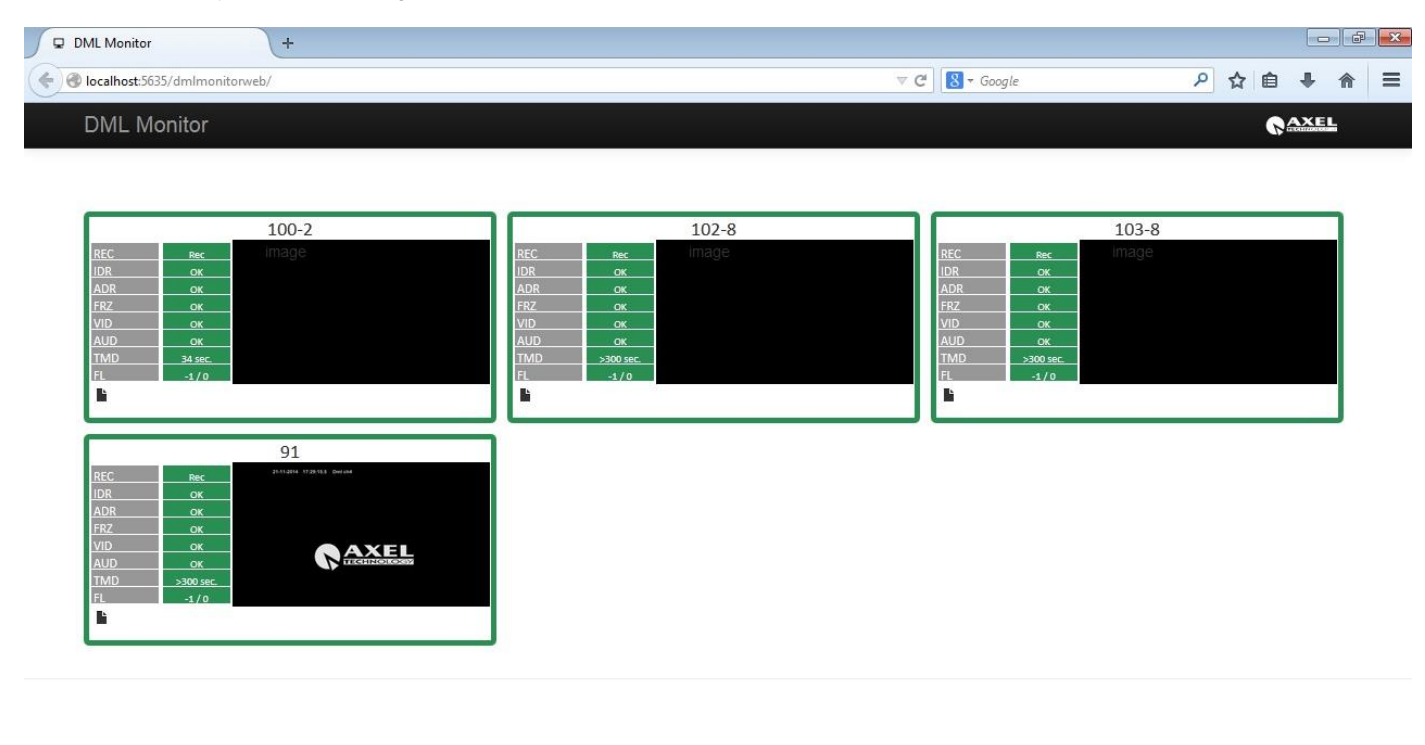

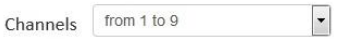

The border of the Channel can be green, it means that all the parameters are ok If the border is red, also one of the next parameters should be red.

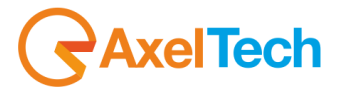

Each box displays the channel description and the monitoring of the related parameters that have been previously set by the system administrators in the DMLRecorder.

Parameters are:

- **REC** Shows the recording status of the channel. If the recording is in progress, the REC value is present, highlighted in green. If the recording is stopped, the STOP value appears highlighted in red.
- **IDR Instant Data Rate**. It refers to the recording in progress and is detected after 1 minute from the start of recording, its value turns red when the data rate drops below the set threshold, or when the recording is losing more audio (or video) frames than the ones set in the threshold, or when one of the streams coming from the card is interrupted.
- **ADR Average Data Rate**. It is detected 10 minutes after the start of each recording, it warns if the recording is coming out of the range of minimum amount and maximum amount of days to record. It depends on the average recording bitrate set and on the available disk space.
- **FRZ Video freezed** (only for video recordings). It warns when the video image is freezed for a time longer than the timeout set.
- **VID No video** (only for video recordings). It warns when the video image is darker than the set threshold for a time longer than the set timeout. If a safeguard area is set, the image will be analyzed only in the horizontal strip in the middle of the screen (used to ignore the station logo).
- **AUD No Audio.** It shows the state regarding the presence or absence of audio level in the channel. It warns when the audio level is under the set threshold for a period longer than the timeout set.
- **TMD Time Difference**. It indicates the time difference between the system clock of the recording workstation and the system clock of the workstation you are logged in.
- **FL Frames Loss**. It indicates the number of audio and video frames lost in the current recording.

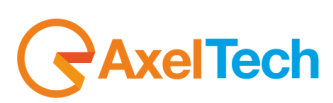

### *7.3.2 DML MONITOR WEB - CHANNEL LOG VIEWER*

If you press the red squared link you will be redirected to the DML Channel Log file, as shown in the next picture

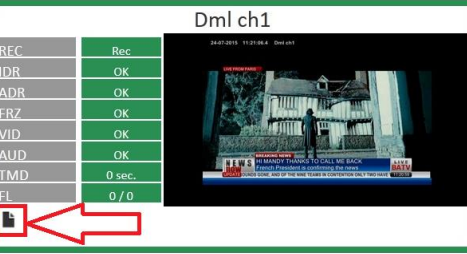

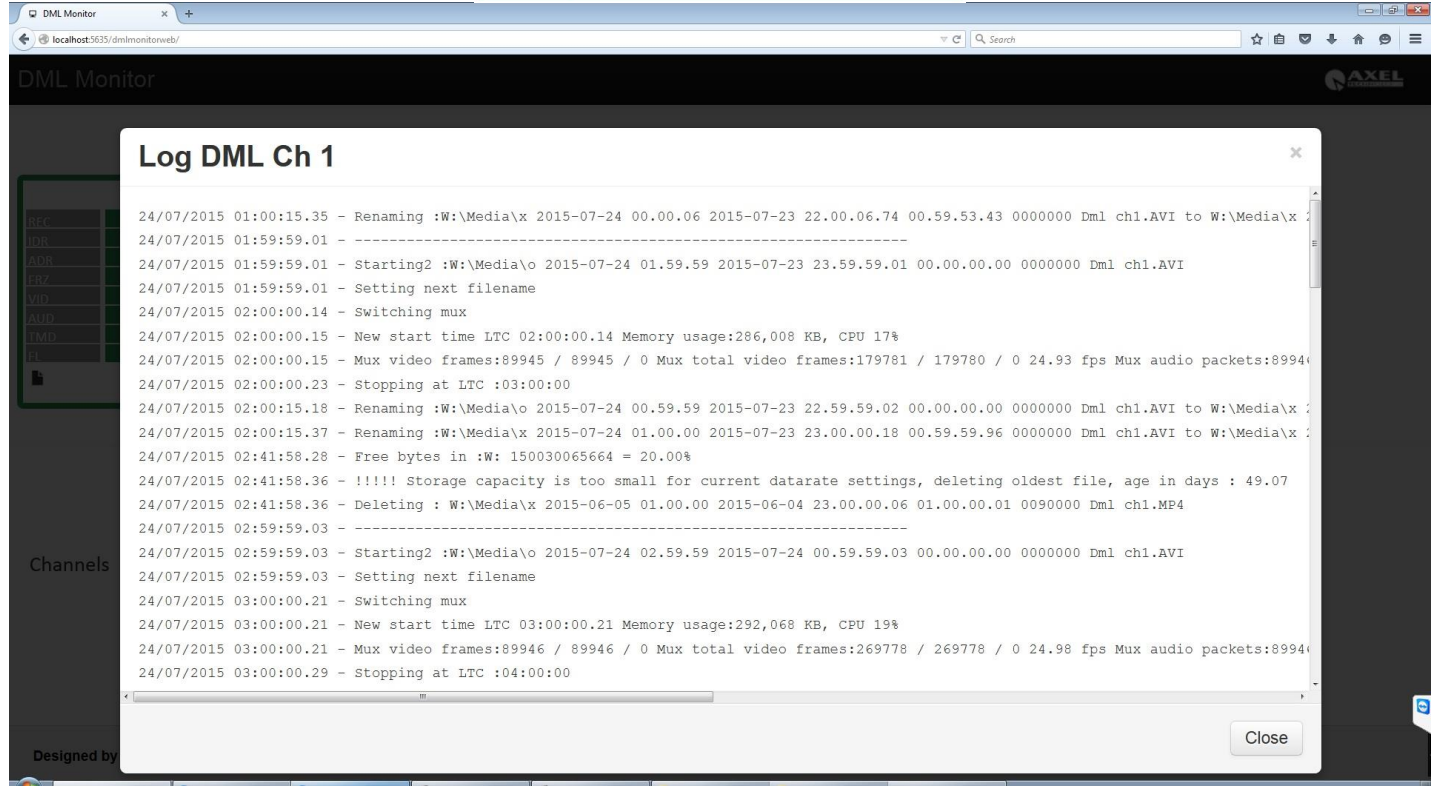

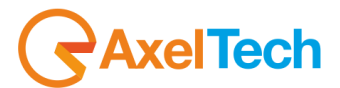

### *7.3.3 DML MONITOR WEB – FOLDER NAVIGATION: NOT ALLOWED*

In the Windows Start Menu right click on the **AxelWebServer** and select **Properties** from the next menu

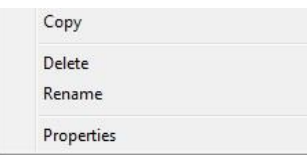

#### You will see the next **Axel WebServer Properties** panel

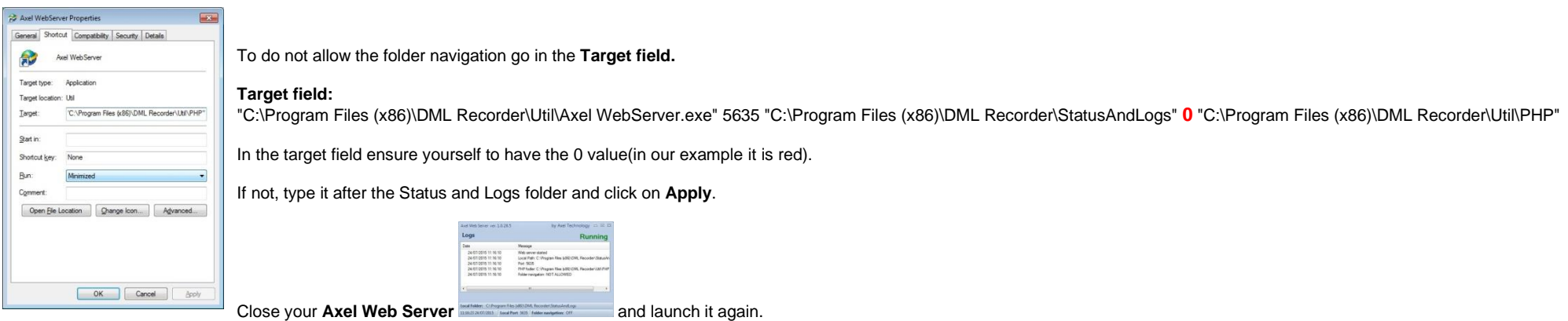

In the bottom of the **Axel WebServer** You will see **Folder navigation: OFF**. As shown in the next picture.

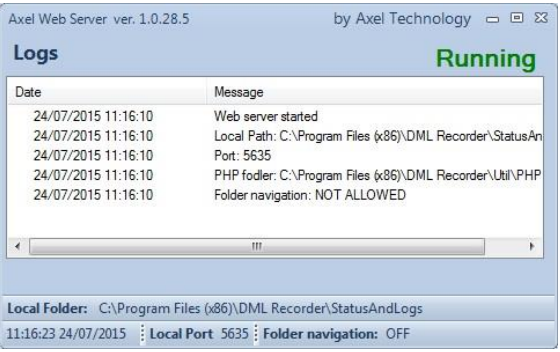

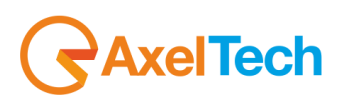

Open the browser ang go to the **localhost:5635** webpage. You will see the next message, so you are sure that the folder navigation is not allowed

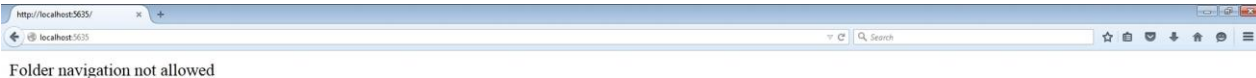

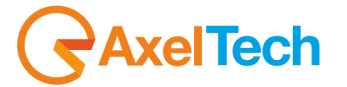

 $\bullet$ 

### *7.3.4 DML MONITOR WEB – FOLDER NAVIGATION: ALLOWED*

In the Windows Start Menu right click on the **Axel WebServer** and select **Properties** from the next menu

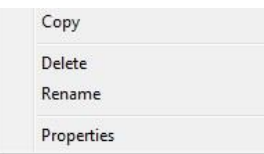

#### You will see the next **Axel WebServer Properties** panel

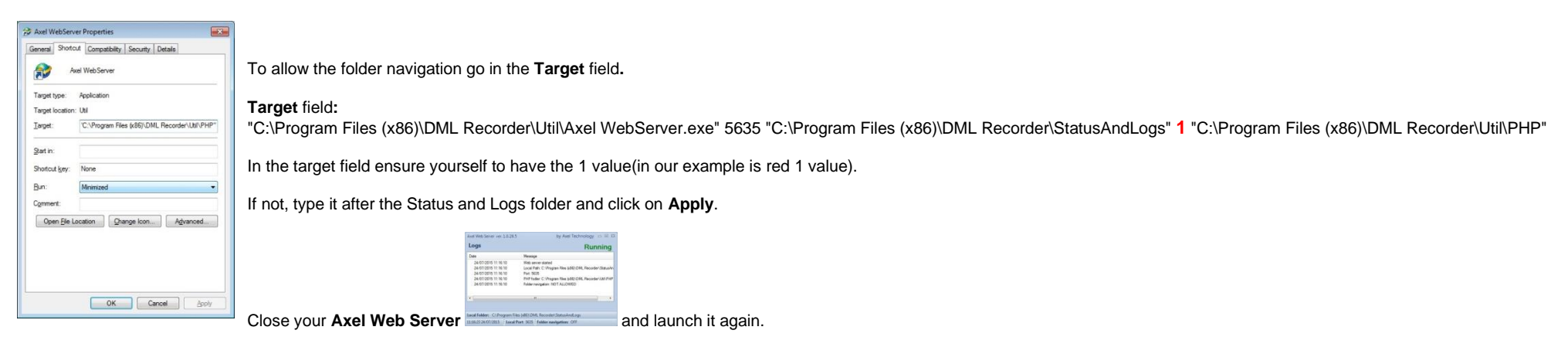

In the bottom of the **Axel WebServer** You will see **Folder navigation: ON**. As shown in the next picture.

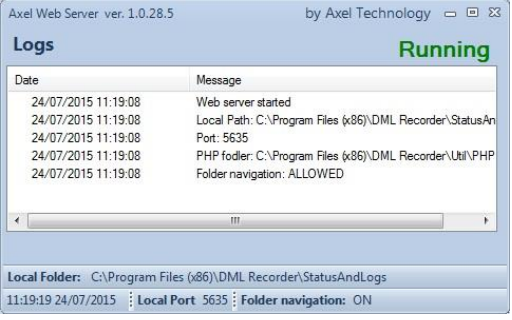

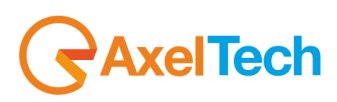

Open the browser and go to the localhost:5635 webpage. You will see a webpage with the list of your DML channels folders and with a **DMLMonitorWeb** link, so you are sure that the folder navigation is allowed.

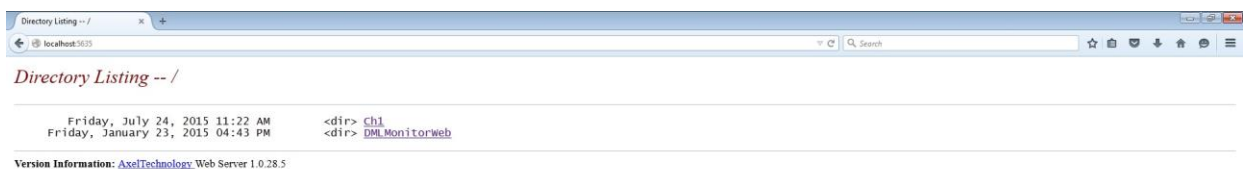

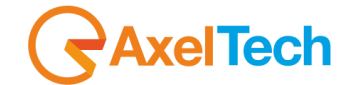

 $\bullet$ 

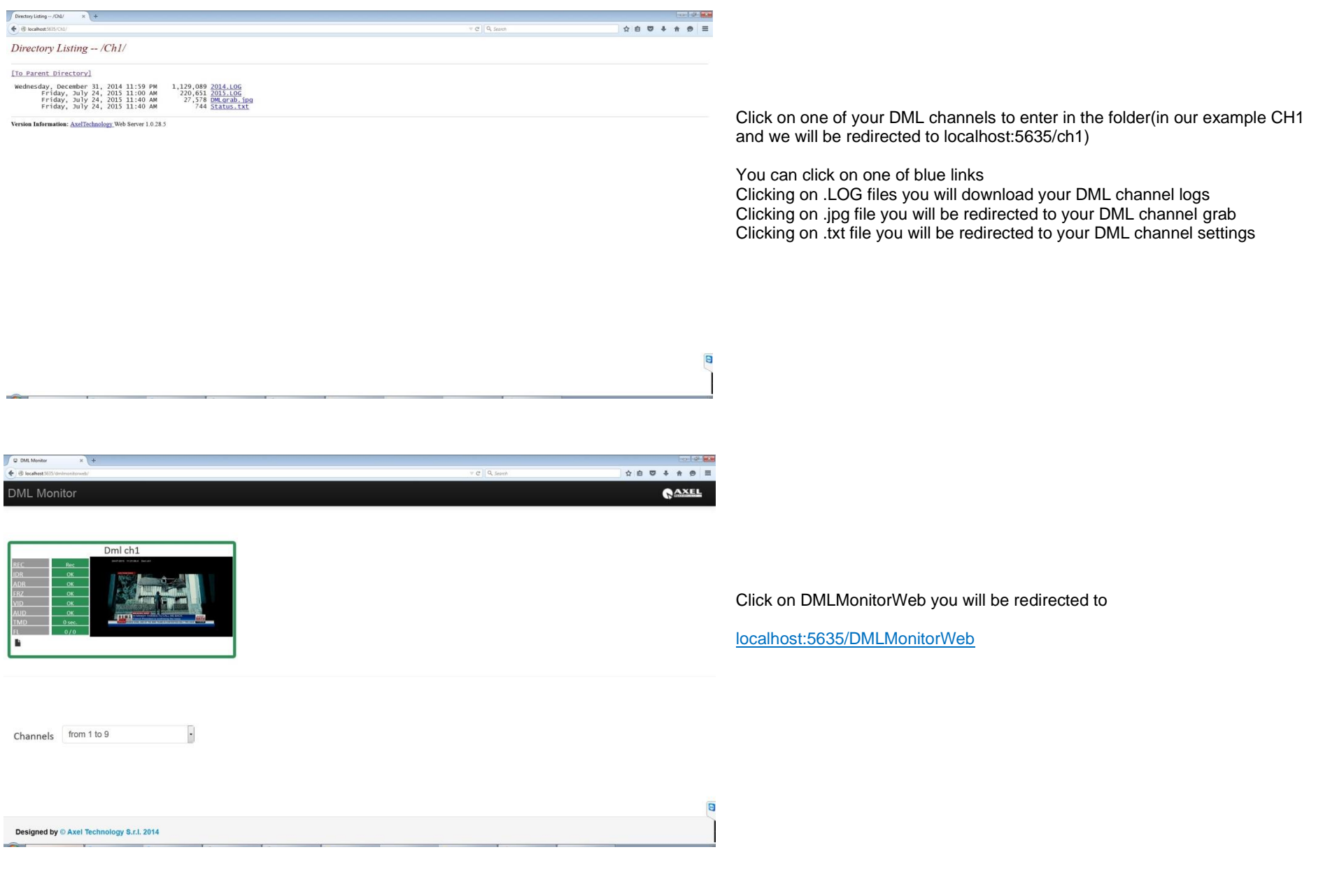

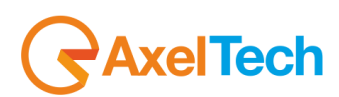

132 DML MONITOR WEB |

## *7.3.5 DML MONITOR WEB – HOW TO CHANGE THE LOCAL PORT*

In the Windows Start Menu right click on the **Axel WebServer** and select **Properties** from the next menu

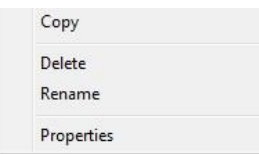

#### You will see the next **Axel WebServer Properties** panel

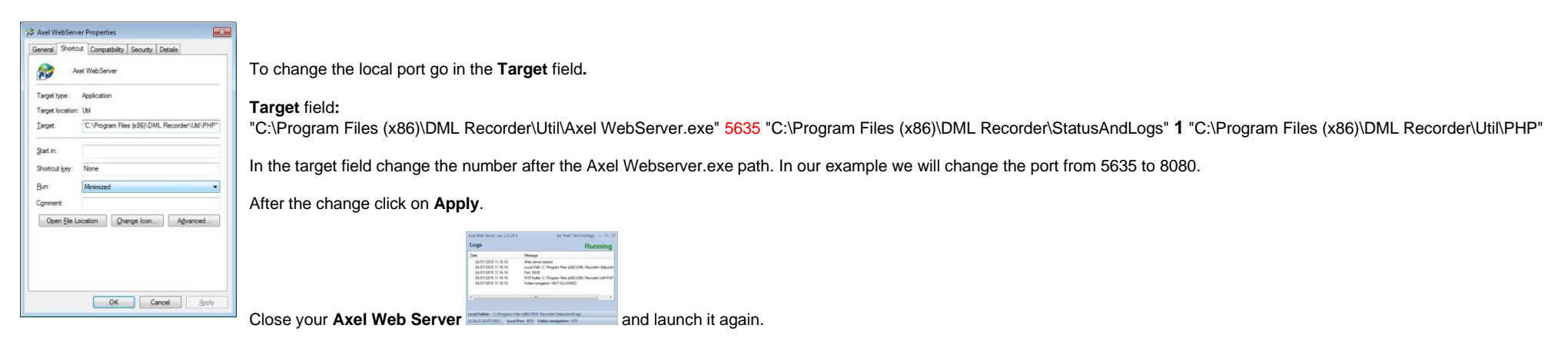

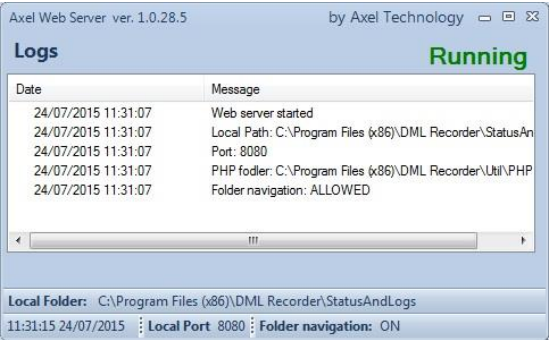

You will see that the **Local Port** now is the 8080.

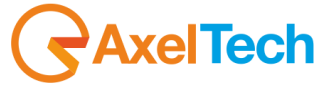

Now you can go to the webpage localhost:8080/DMLMonitorWeb/ and you will see the following page.

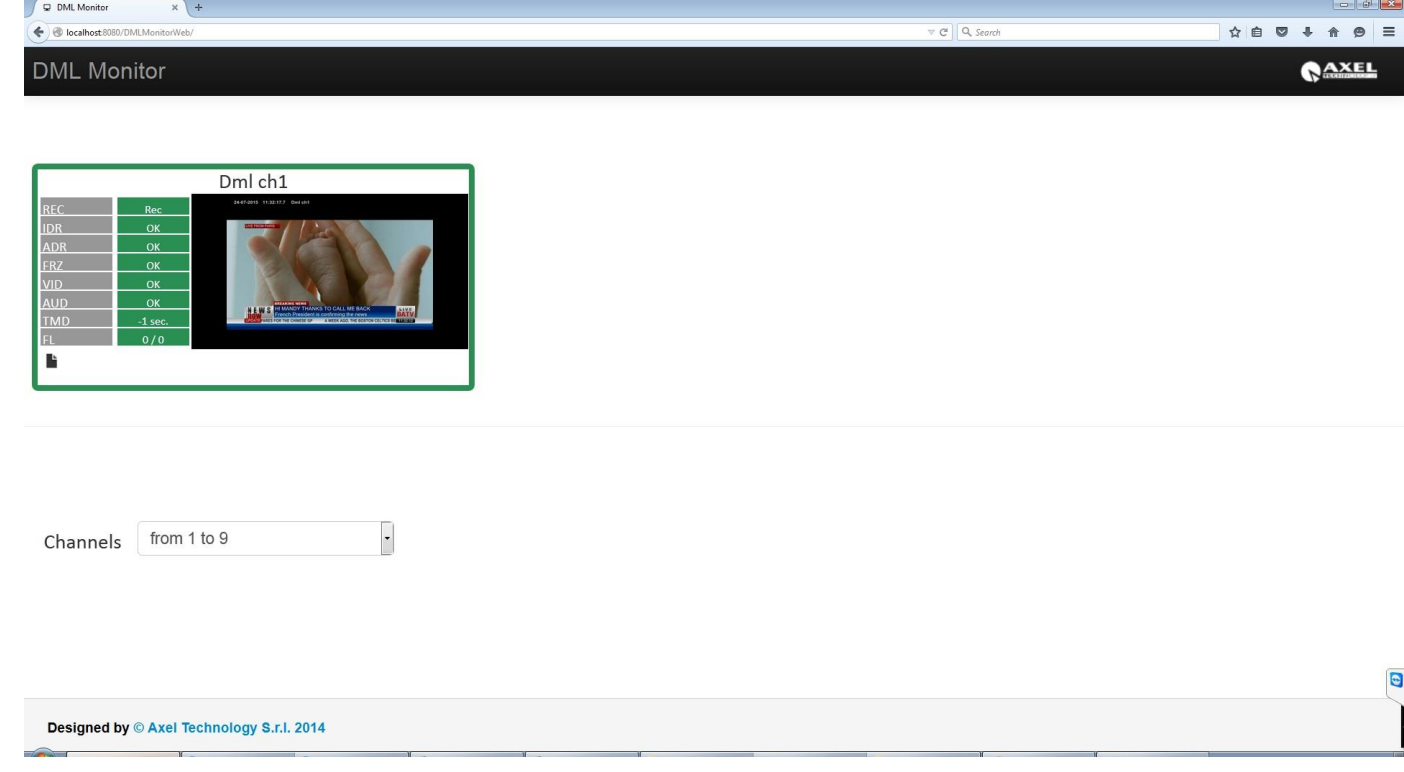

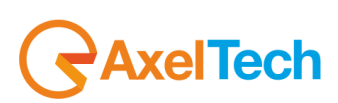

### *7.3.6 DML MONITOR WEB– HOW TO CHANGE FOLDERS PATHS*

In the Windows Start Menu right click on the **Axel WebServer** and select **Properties** from the next menu

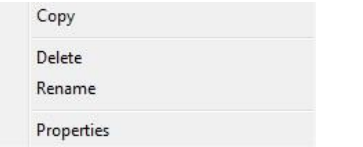

#### You will see the next **Axel WebServer Properties** panel

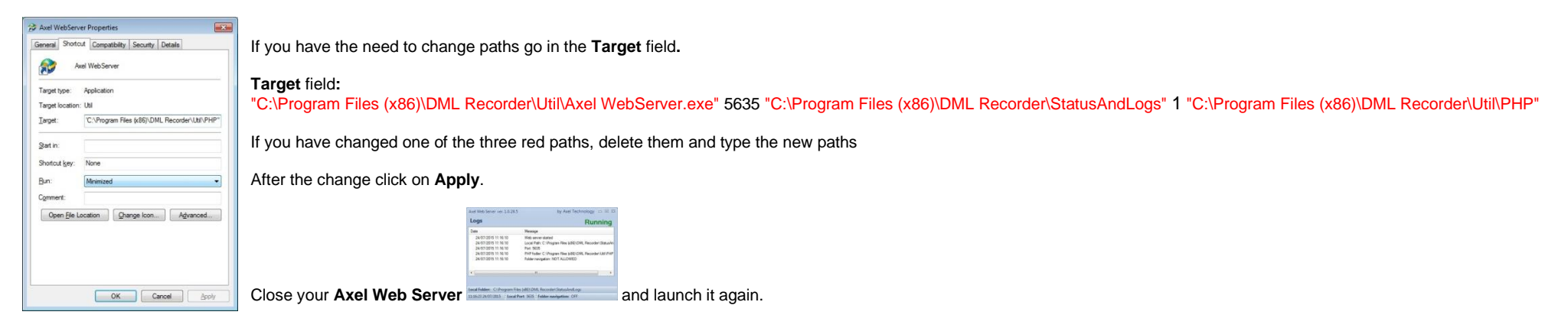

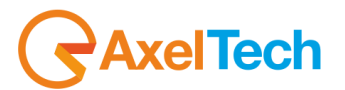

# **8 DML SYSTEMS - OPTIONAL ELEMENTS**

### *8.1 SAT TIME SYNCHRONIZER' (GPS) RECEIVER*

AXEL Technology Sat Time Synchronizer acquires exact time information from GPS system and synchronizes the PC's clock with the received signal. The receiver has a RS232 connector for use with PC or laptop. Power is directly supplied through a special loop connector from PC power supply.

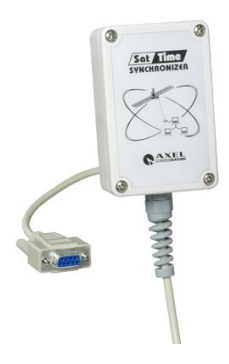

Refer to Sat Time Synchronizer User Manual for further reference about installation and use of this device.

### *8.2 CONTROL PANEL*

The Control Panel unit is an optional, external unit which shows DML operating status along with current time and date (included possible alarms).

The Control Panel is equipped with a mutable Buzzer, for more effective signalling of Alarms.

The Control Panel is connected to the DML Recorder pc via a supplied serial cable. Please refer to following chapter.

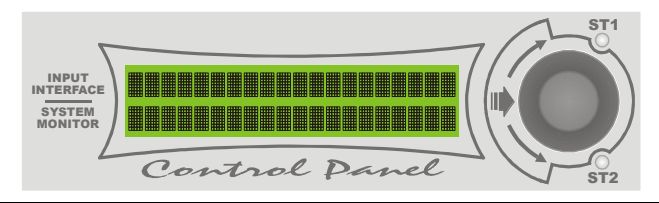

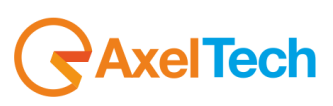

### *8.3 SAT TIME SYNCHRONIZER AND CONTROL PANEL CONNECTIONS*

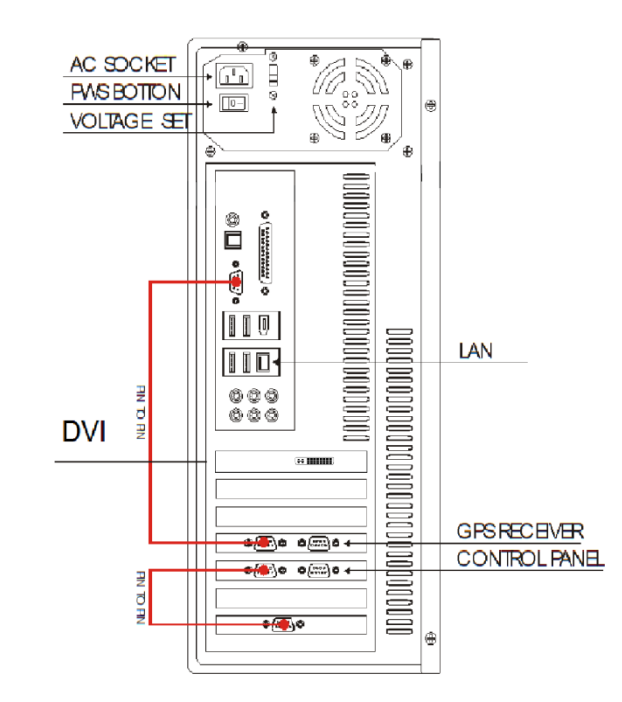

### **Fig 4: diagram of connections for Sat Time Synchronizer (GPS receiver) and Control Panel**

The picture shows connections of DML rear panel to Sat Time Synchronizer (GPS RECEIVER) and Control Panel (optional) by means of 9 poles serial cable (supplied).

Audio /video connections are not shown, as they could differ, depending on the actual hardware configuration and installed options of Yr machine.

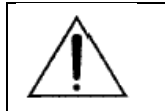

**Please connect the Sat Time Synchronizer and the Control Panel unit with DML machine turned OFF.** 

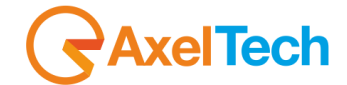

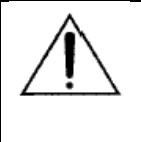

**Do not alter in any way the DML configuration and do not add or remove hardware/software components without Axel Technology written permission. Proper DML operation is guaranteed ONLY with the hardware/software configuration present at the shipment. No authorized modifications to DML causes warranty to be void and can yield to improper operation.** 

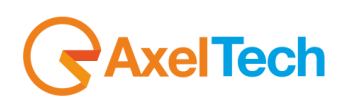

## 9 FINAL CONSIDERATIONS & AXEL TECHNOLOGY CONTACTS

Main Office BOLOGNA: Via Caduti Di Sabbiuno 6/F 40011 Anzola Emilia - Bologna - Italy Tel. +39 051 736555 - Fax. +39 051 736170

For Technical information or support: support@axeltechnology.com

For General information and Sales dept: Sales@axeltechnology.com

www.axeltechnology.com

| FINAL CONSIDERATIONS & AXEL TECHNOLOGY CONTACTS | 139

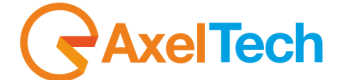